## **Cizí jazyky interaktivně v podmínkách Společného evropského referenčního rámce pro jazyky**

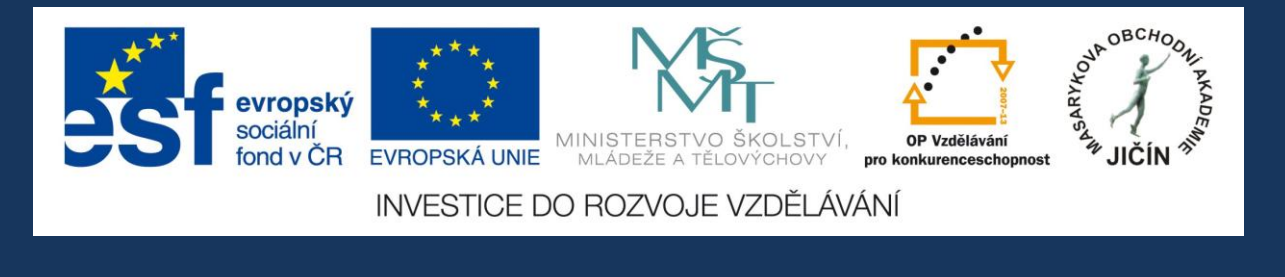

# **Metodická příručka**

## **pro práci s interaktivními výukovými materiály anglického jazyka**

## **s využitím programu ActivInspire**

**\_\_\_\_\_\_\_\_\_\_\_\_\_\_\_\_\_\_\_\_\_\_\_\_\_**

zaměření na témata konverzační, odborná, literární, historická, hudební, filmová a další

## **JazykyInteraktivne.cz**

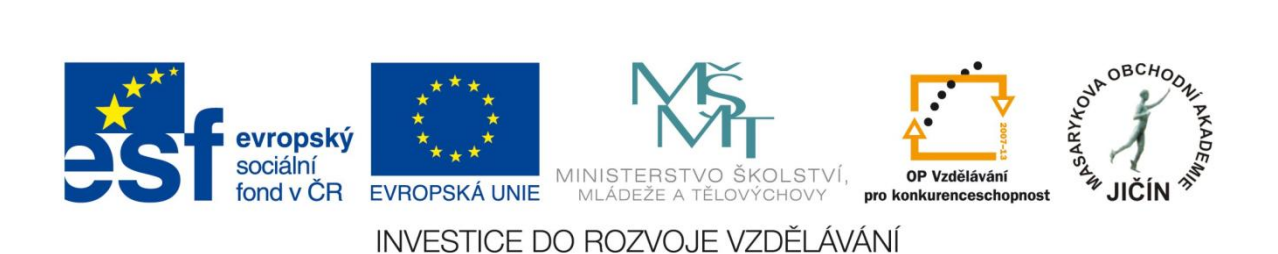

### **O projektu**

**"Cizí jazyky interaktivně v podmínkách Společného evropského referenčního rámce pro jazyky"** je projekt, který realizovala Masarykova obchodní akademie Jičín v rámci Operačního programu Vzdělávání pro konkurenceschopnost, který je spolufinancován Evropským sociálním fondem a státním rozpočtem České republiky, ve spolupráci s 26 partnerskými středními školami České republiky.

Bylo vytvořeno odborné partnerství - síť zapojených škol při vytváření a sdílení výukových prezentací. V rámci projektu se uskutečnila regionální školení a semináře tvůrců prezentací a členů odborných předmětových komisí, kteří hodnotili a schvalovali interaktivní výukové materiály dle stanovených kritérií. Partnerské školy byly vybaveny moderními informačními, komunikačními a interaktivními technologiemi, které využívají k zefektivnění a zkvalitnění výuky cizích jazyků.

V období od března 2010 do února 2013 vytvořilo více než 100 učitelů - tvůrců zúčastněných škol 3180 interaktivních výukových materiálů pro anglický, německý, ruský, francouzský, španělský a latinský jazyk. Výukové prezentace jsou volně dostupné ke stažení na webových stránkách www.jazykyinteraktivne.cz. Ke vstupu na webové stránky projektu slouží jednoduchá a bezplatná registrace. V současné době je na stránkách zaregistrováno více než 4000 uživatelů, většinou učitelů cizích jazyků středních škol.

Vytvořené výukové prezentace byly ověřovány v průběhu tříletého období realizace projektu při výuce cizích jazyků žáky pod vedením učitelů partnerských škol. Kladná zpětná vazba byla zaznamenána nejen z řad partnerský škol, ale i dalších středních škol České republiky a v dalších zemí Evropské unie. Projekt byl prezentován v rámci mezinárodního projektu partnerství škol ve Finsku a na Slovensku, na Pedagogické fakultě Univerzity Hradec Králové a na celostátní konferenci Počítač ve škole 2012 v Novém Městě na Moravě.

Interaktivní materiály vytvořeny v programu v programu ActivInspire společnosti Promethean. Aplikace ActivInspire je základem pro moderní výukové aktivity, je určena k použití ve třídě, takže učitelům umožňuje vést vyučovací hodinu prostřednictvím interaktivní tabule.

Vytvořené výukové materiály se zabývají tématy konverzačními, reáliemi zemí příslušných jazykových regionů, tématy odbornými, gramatickými, literárními i z oblasti umění, historie, hudby, filmu a další tematikou s využitím a prohloubením mezipředmětových vztahů. Výukové prezentace jsou zpracovány na různých stupních obtížnosti úrovní podle Společného evropského referenčního rámce pro jazyky, jsou v souladu se vzdělávacími programy zúčastněných středních škol.

Tato příručka pomůže uživatelům a zájemcům o využití projektových výukových materiálů vyhledávat požadované prezentace na webových stránkách, poskytuje praktický návod pro práci s aplikací ActivInspire a s vytvořenými výukovými materiály.

#### **Vazba výukových materiálů na Společný evropský referenční rámec pro jazyky**

Společný evropský referenční rámec pro jazyky (SERRJ) poskytuje obecný základ pro vypracování jazykových sylabů, směrnic pro vývoj kurikula, zkoušek, učebnic atd. v celé Evropě. V úplnosti popisuje, co se musí studenti naučit, aby využívali jazyka ke komunikaci, a jaké znalosti a dovednosti musí rozvíjet, aby byli schopni účinně jednat. Rámec také definuje úrovně ovládání jazyka, které umožňují měřit pokrok studentů v každém stádiu učení se jazyku a v průběhu celého života studenta.

Společný evropský referenční rámec má překonat bariéry v komunikaci mezi odborníky pracujícími v oboru moderních jazyků, které vyplývají z existence různých vzdělávacích systémů v Evropě.

Poskytnutím společného základu pro srozumitelný popis cílů, obsahů a metod Rámec přispěje ke srozumitelnosti kurzů, sylabů a systému kvalifikačních osvědčení, a tak podpoří mezinárodní spolupráci v oblasti moderních jazyků.

Soubor navržených společných referenčních úrovní představuje vysvětlení systému uživatelům, kteří nejsou specialisté v oboru, a zároveň poskytne orientační body uživatelům výukových materiálů. Úrovně A1, A2 - uživatel základů jazyka, B1, B2 - samostatný uživatel, C1, C2 - zkušený uživatel.

Název projektu Cizí jazyky interaktivně v podmínkách Společného evropského referenčního rámce pro jazyky plně koresponduje a má přímou návaznost na SERRJ. Má za cíl zkvalitnit podmínky při výuce cizích jazyků u škol primárně zapojených do projektu. Ve druhé úrovni pak také u všech škol, které budou s vytvořenou databází pracovat. Vytvořené výukové materiály složí k aktivnímu zapojení studentů/žáků do výuky a ke zvýšení zájmu o výuku. Samotní uživatelé jazyka (studenti/žáci) si lépe uvědomí, jak se jejich jazyková úroveň zlepšuje.

Interaktivní tabule umožňuje širokou škálu využití v hodinách anglického jazyka. Mohou to být jak hodiny běžné jazykové, tak hodiny konverzace v anglickém jazyce. V jazykových hodinách učitel zejména procvičuje a upevňuje gramatické jevy anglického jazyka (časy, slovesa, stupňování přídavných jmen, podmiňovací způsob, nepřímou řeč,…)a nespornou výhodou je, že žáci mají okamžitou zpětnou vazbu. Výuka probíhá zábavnou a atraktivní formou a aktivizuje žáky ve třídě.

Hodiny konverzace v anglickém jazyce jsou ideálním využitím interaktivní tabule. Pomocí interaktivních úkolů lze popisovat obrázky, prezentovat reálie anglicky mluvících zemí (Londýn, zeměpis Velké Británie, USA, Austrálie, Kanada, sporty, jídlo, situace v běžném životě,…)doplňovat údaje do map, sledovat video sekvence a mnoho dalších aktivit.

Plus pro učitele je, že tabule zefektivňuje přípravu na hodiny anglického jazyka. Učitelé mohou připravovat hodiny dopředu a uložit si je pro pozdější opětovné použití.

Projekt "Cizí jazyky interaktivně" v souladu se školními vzdělávacími programy pomáhá rozvíjet komunikativní kompetence žáků vedoucích k dorozumívání se v běžných situacích osobního a pracovního života, včetně schopnosti pracovat s informačními zdroji a technologiemi. Důraz je kladen na uplatnění principů Evropského jazykového portfolia.

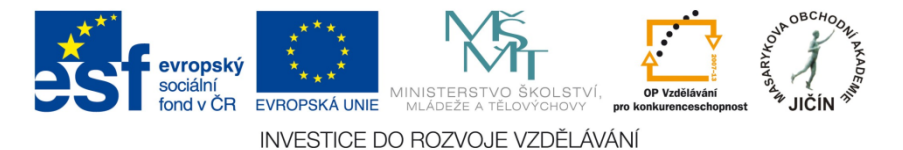

**Stručný popis požadovaných znalostí podle jednotlivých úrovní SERRJ**

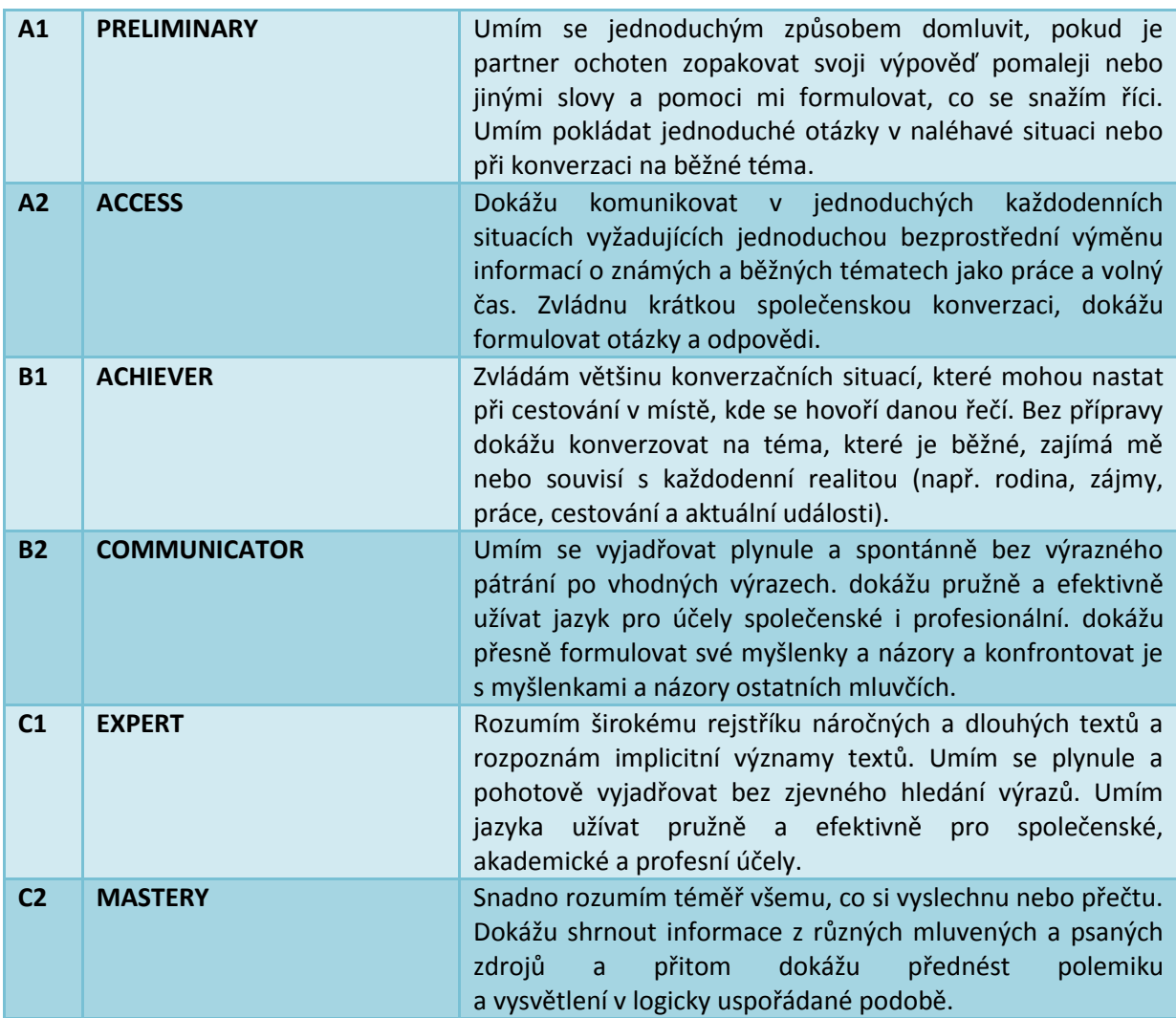

*Na středních školách v České republice dosahují absolventi obvykle úrovně B2 (maturitní cizí jazyk) a B1 (druhý a další cizí jazyk), dle charakteru a vzdělávacích programů škol.*

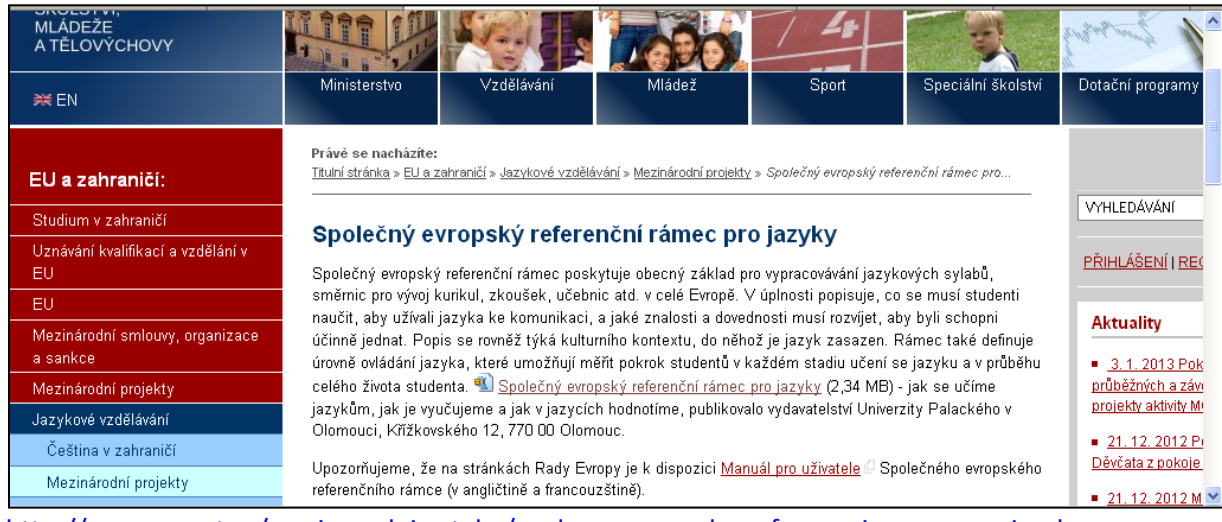

#### **Společný evropský referenční rámec pro jazyky na stránkách MŠMT**

<http://www.msmt.cz/mezinarodni-vztahy/spolecny-evropsky-referencni-ramec-pro-jazyky>

### **Webové stránky projektu - www.JazykyInteraktivne.cz**

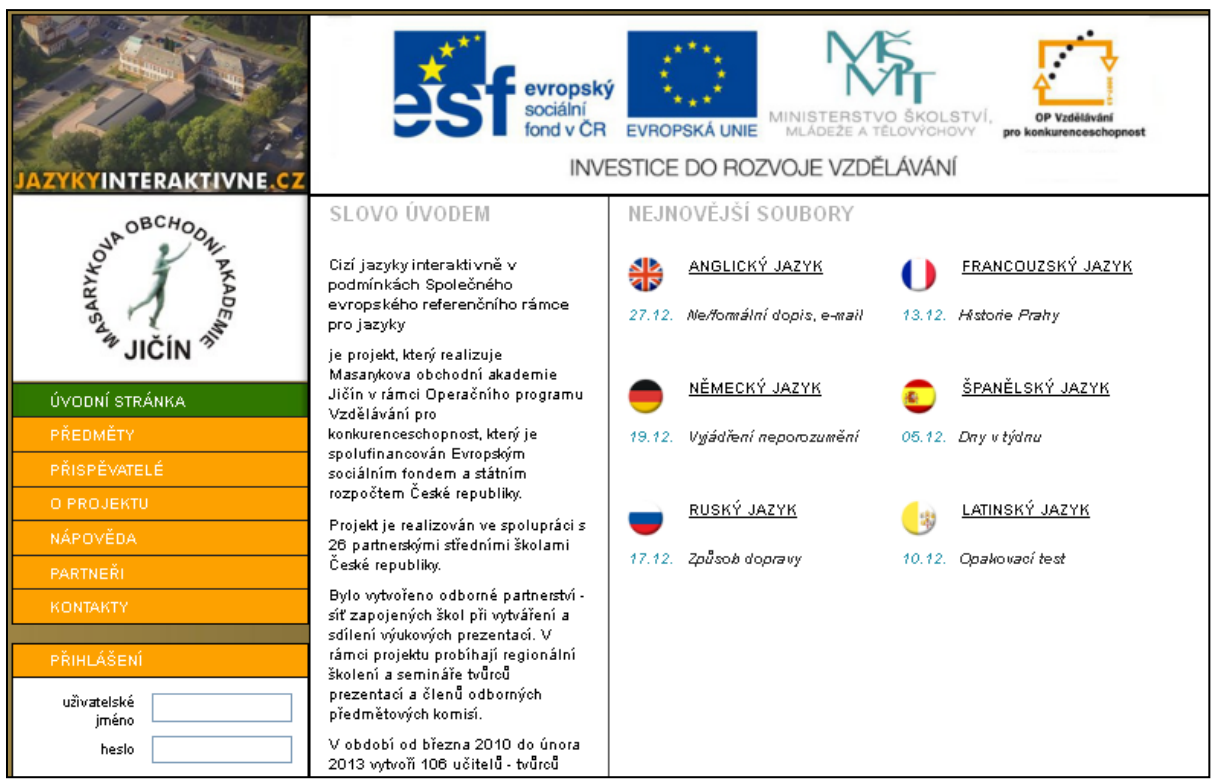

Úvodní strana webových stránek projektu.

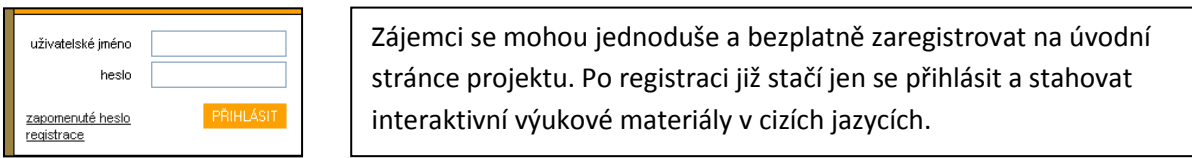

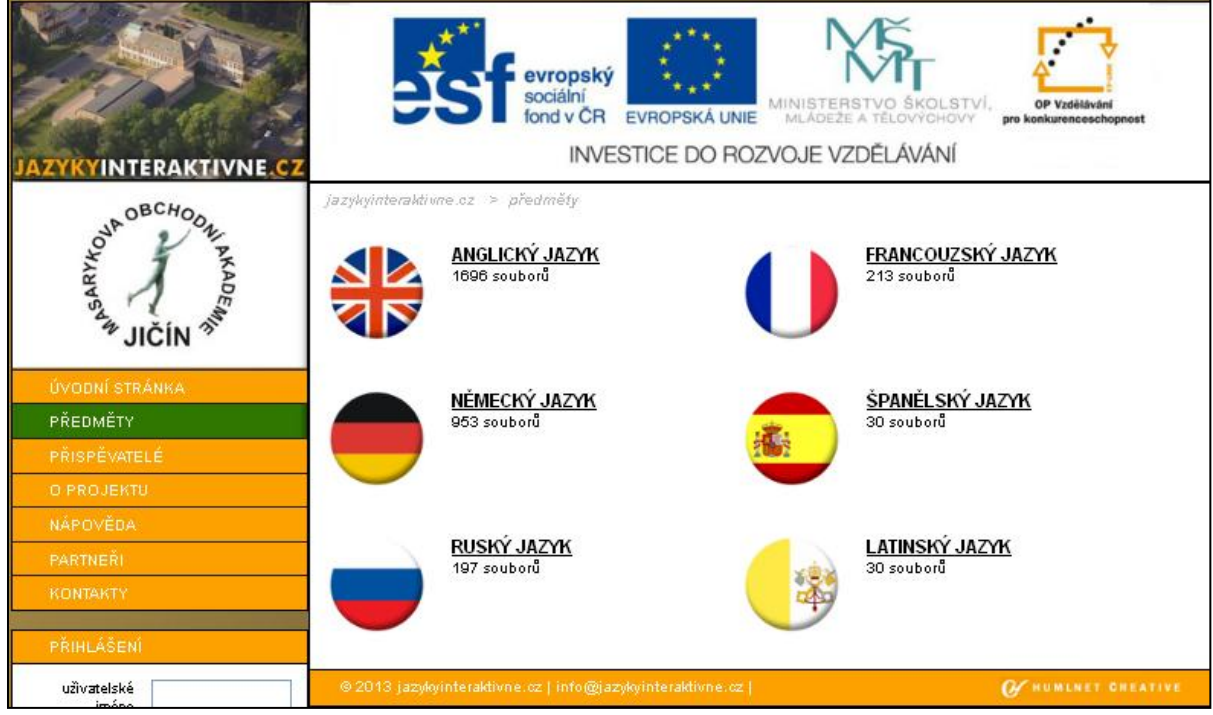

#### **Vyhledávání na webových stránkách projektu**

Po zvolení požadovaného jazyka se objeví nabídka pro vyhledávání prezentací podle autora, úrovně SERRJ a tematického zaměření.

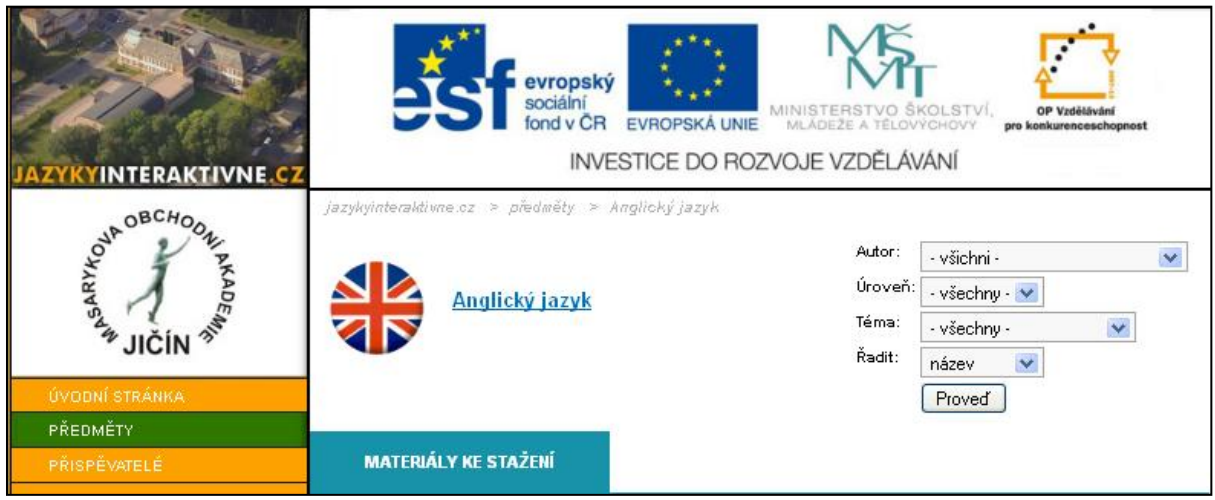

STÁHNOUT

Výukový materiál stáhneme a uložíme do svého počítače. Abychom mohli se staženou prezentací pracovat, je nezbytná instalace aplikace ActivInspire, můžeme stáhnout na adrese společnosti Promethean:

#### <http://support.prometheanplanet.com/server.php?show=nav.21793>

#### **Webové stránky poskytují u jednotlivých výukových materiálů následující informace:**

- datum vytvoření
- název
- úroveň obtížnosti podle SERRJ
- tematické zaměření
- **Propis prezentace**
- odkaz na soubor
- velikost souboru v MB
- počet stáhnutí souboru
- další materiály autora

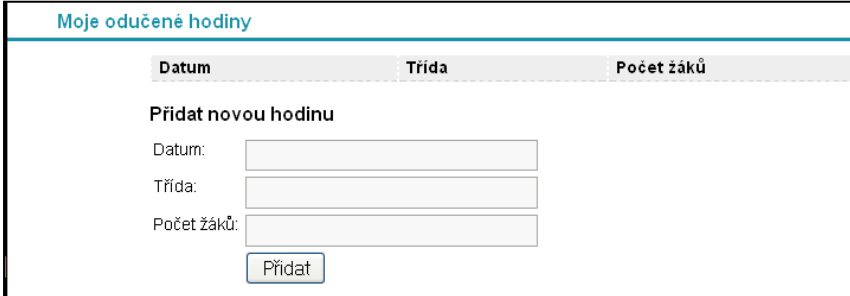

Tabulka je určena k záznamu ověřování, testování a statistice četnosti využití výukových materiálů pro realizátora projektu.

**Popis dalších sekcí navigačního panelu webových stránek**

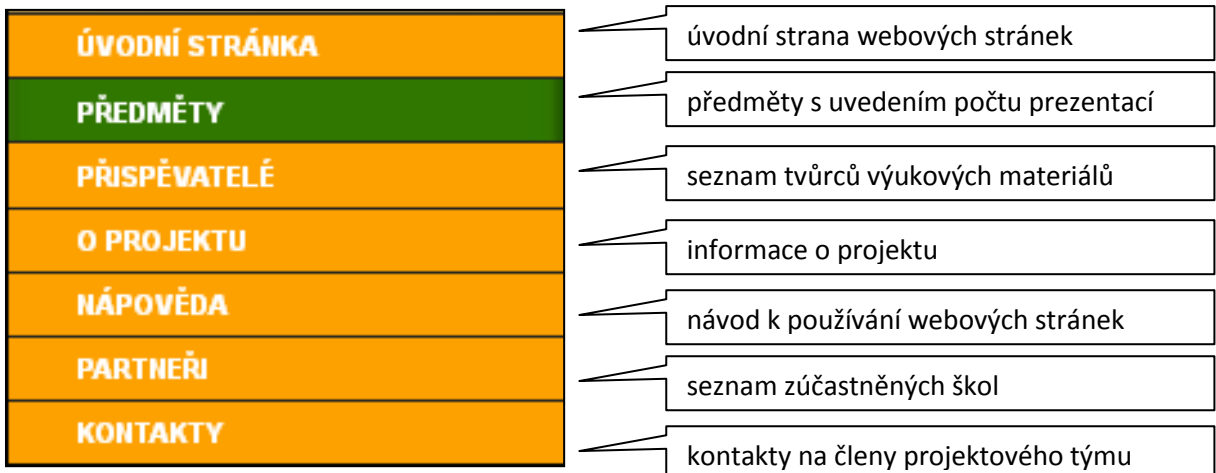

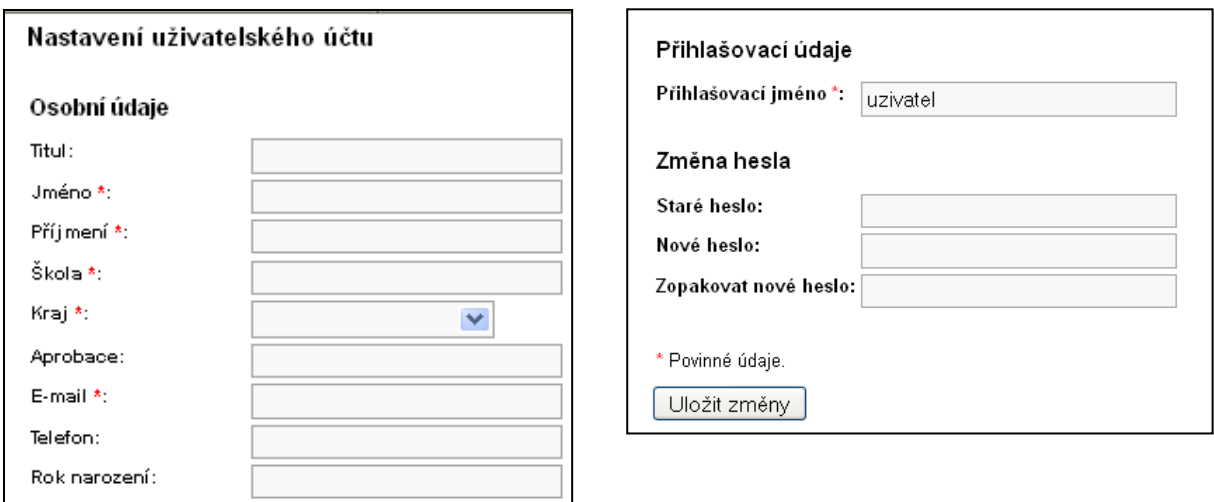

V sekci "nastavení" lze upravit osobní údaje uvedené při registraci a údaje přihlašovací, kromě zvoleného přihlašovacího jména. Pole označená hvězdičkou jsou povinná. V případě technických problému lze kontaktovat administrátora projektu, jehož adresa je uvedena v kontaktech.

Webové stránky budou i po ukončení projektu plně funkční, účastníci projektu budou své prezentace dle potřeby aktualizovat a doplňovat.

Prostřednictvím emailové adresy, uvedené na závěrečné straně výukových materiálů, lze kontaktovat i autory jednotlivých prezentací.

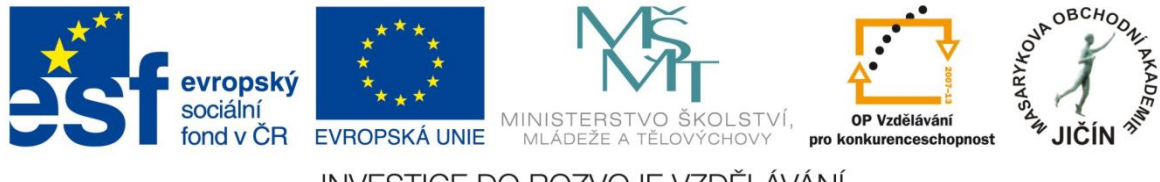

INVESTICE DO ROZVOJE VZDĚLÁVÁNÍ

### **O aplikaci ActivInspire**

Aplikace ActivInspire je základem pro moderní výukové aktivity. Je určena k použití ve třídě, takže učitelům umožňuje vést hodinu prostřednictvím interaktivní tabule. Poskytuje možnost vytvořit nové hodiny plné rozmanitých a účinných aktivit a zaměřit se na hodnocení získaných znalostí u studentů, skupin i celé třídy.

Prostřednictvím výběru rozhraní odpovídajících věku poskytuje aplikace ActivInspire učitelům přístup k velkému množství výukových aktivit, nástrojů, obrázků, zvuků, šablon a k dalším prostředkům.

#### **Popis panelu nástrojů**

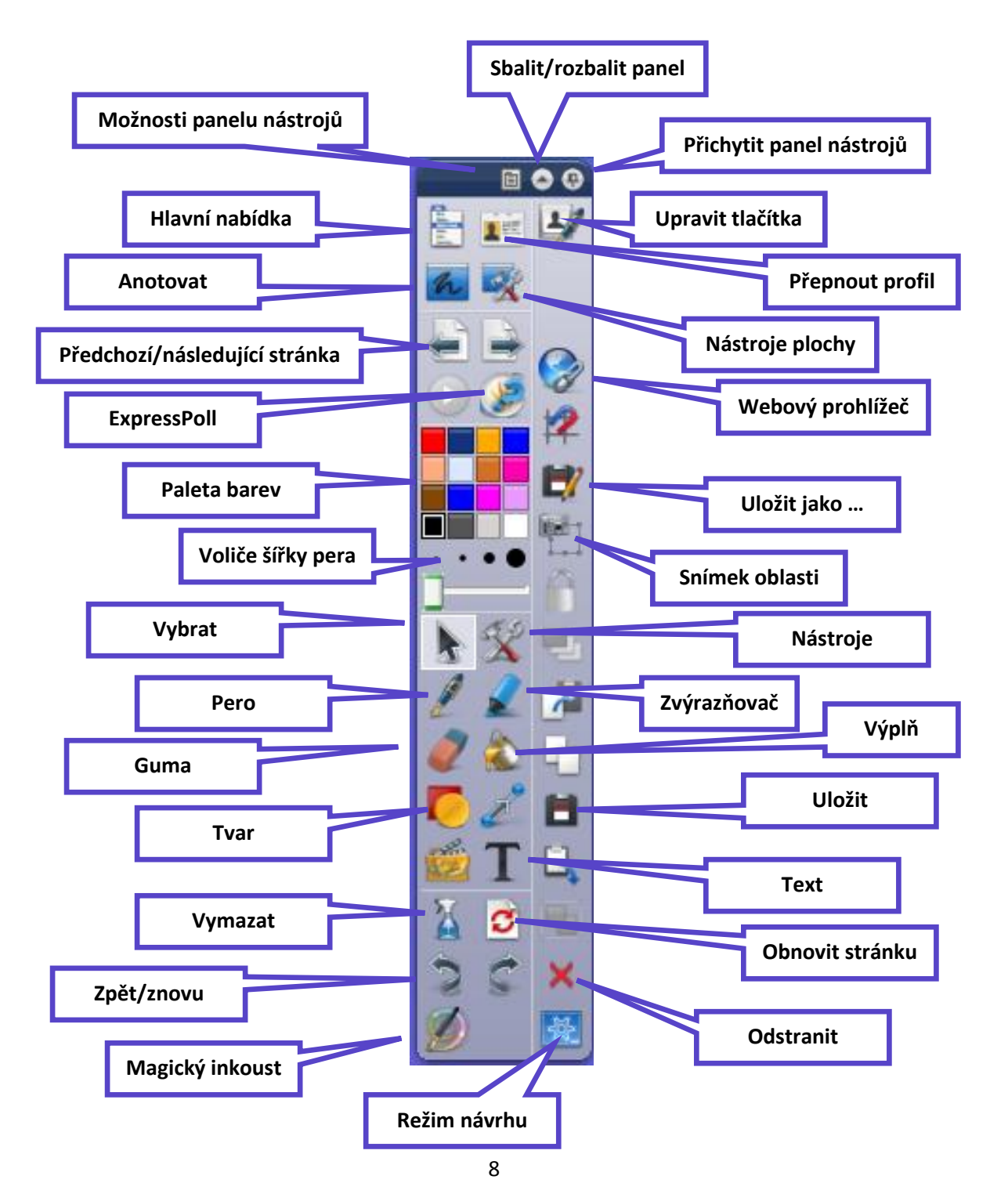

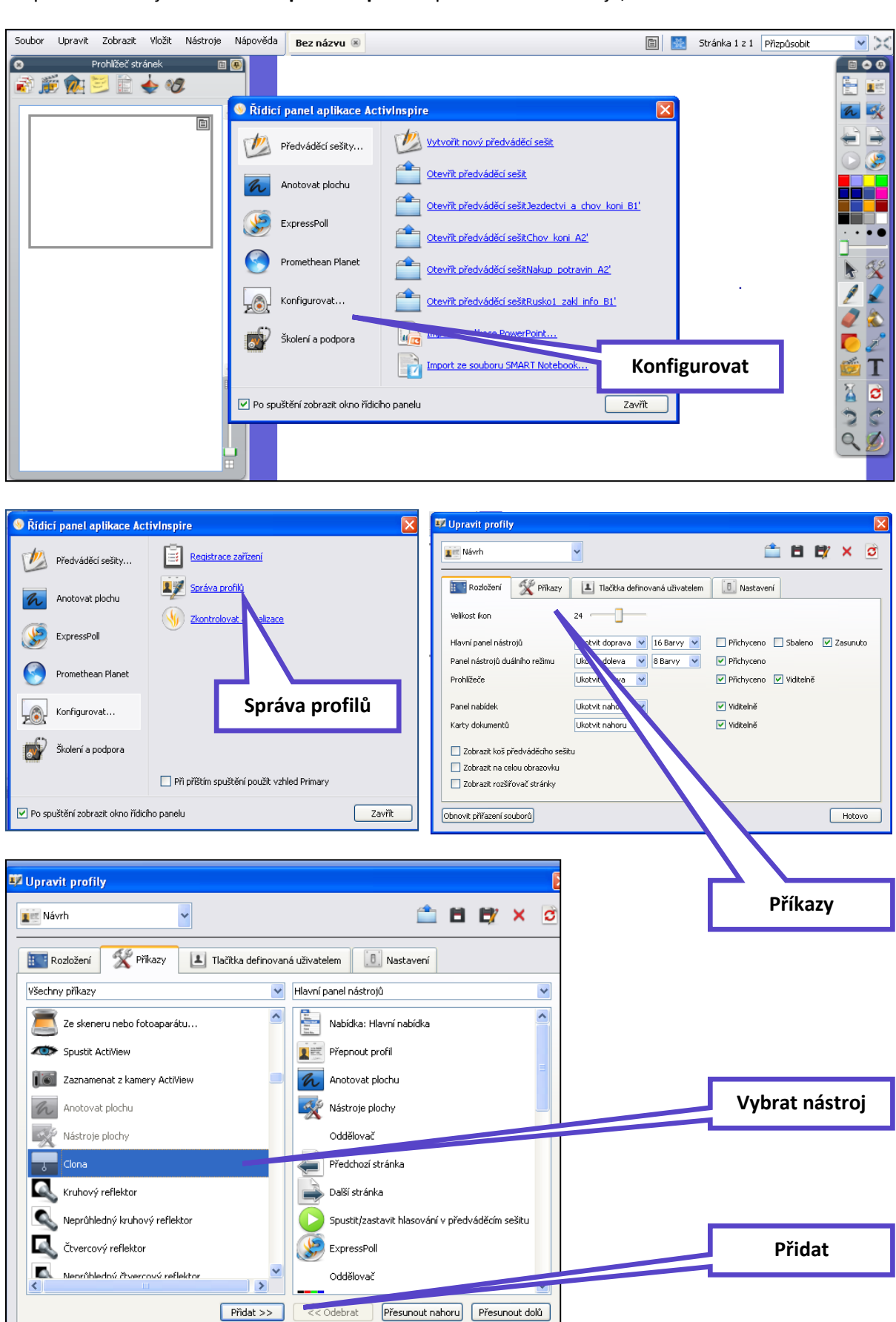

Do panelu nástrojů lze **v řídícím panelu aplikace** přidat i další nástroje, nebo méně užívané odebrat.

#### **Funkce a nástroje aplikace ActivInspire**

Všechny funkce, nástroje a další možnosti jsou přehledně a podrobně popsány v sekci "nápověda" aplikace: [ActivInspirefile:///C:/Program%20Files/Activ%20Software/Inspire/help/cs/help\\_cs.htm](file:///C:/Program%20Files/Activ%20Software/Inspire/help/cs/help_cs.htm)

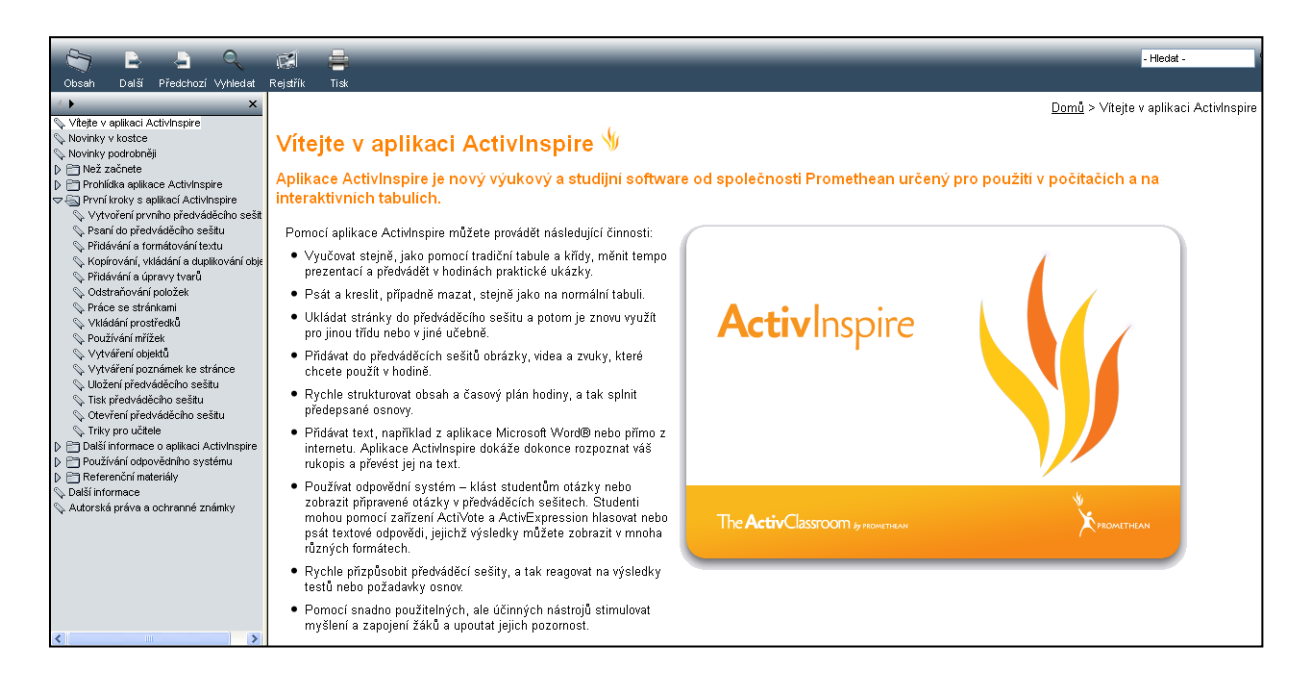

#### **Prohlížeče**

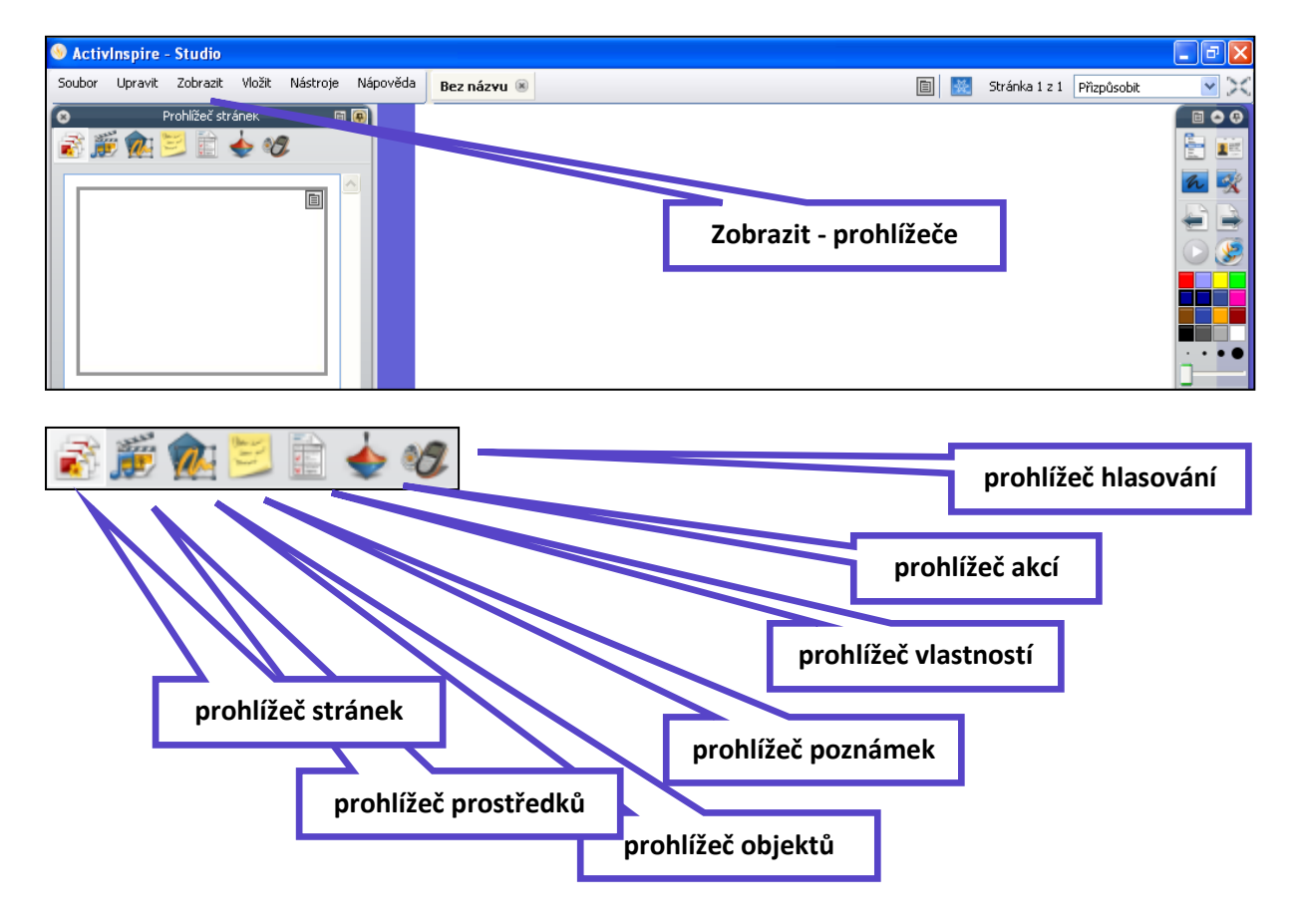

### **Nástroje aplikace ActivInspire**

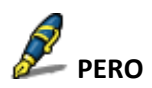

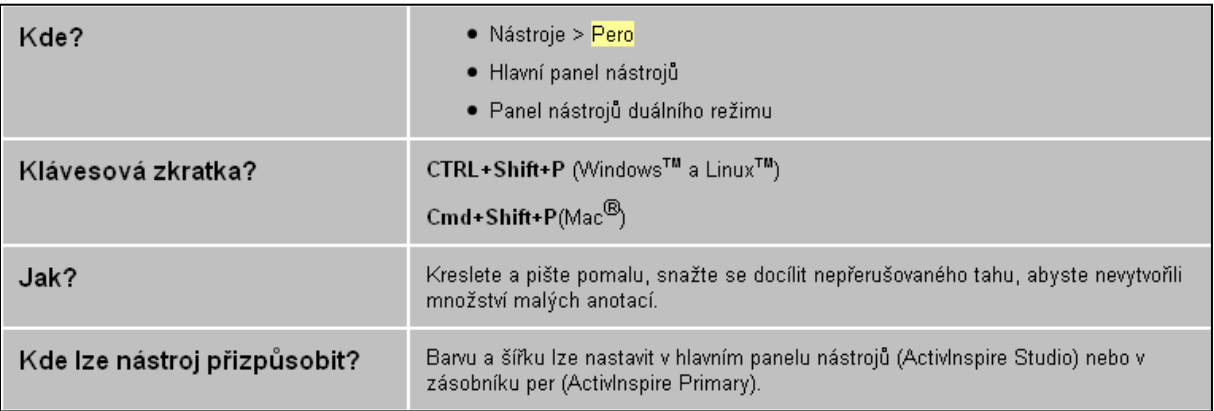

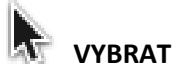

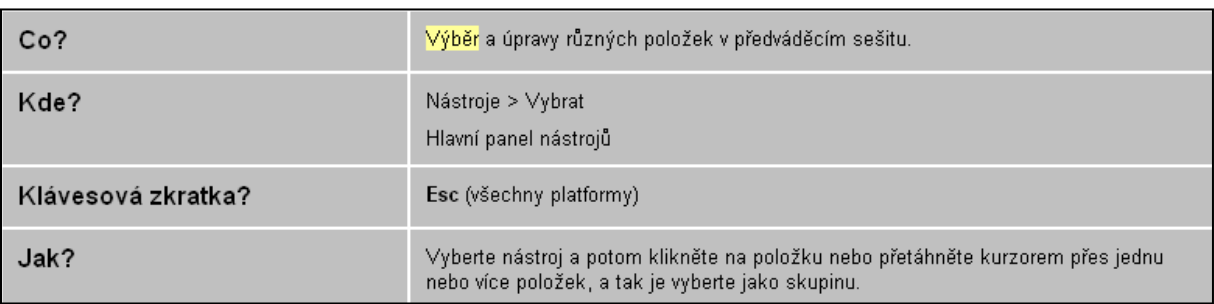

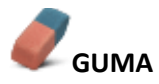

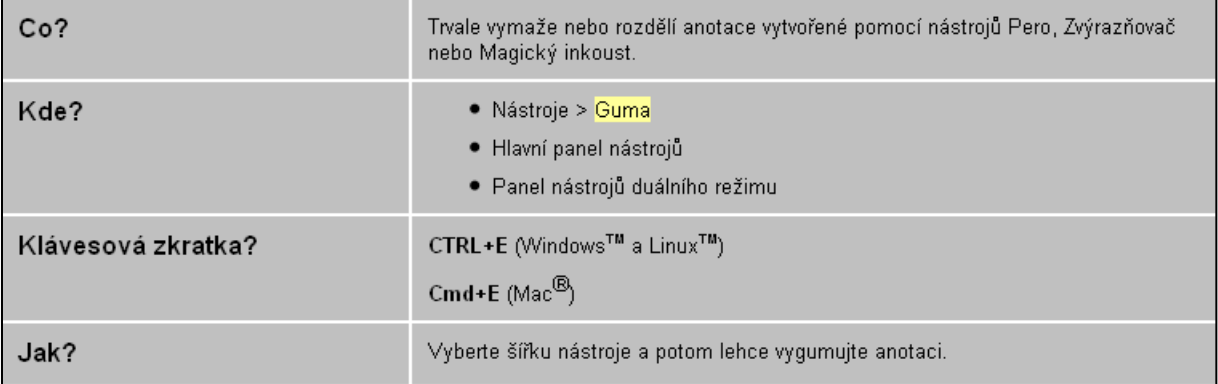

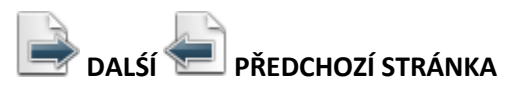

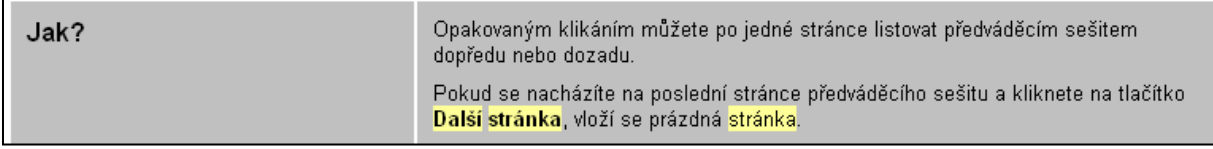

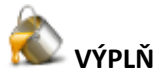

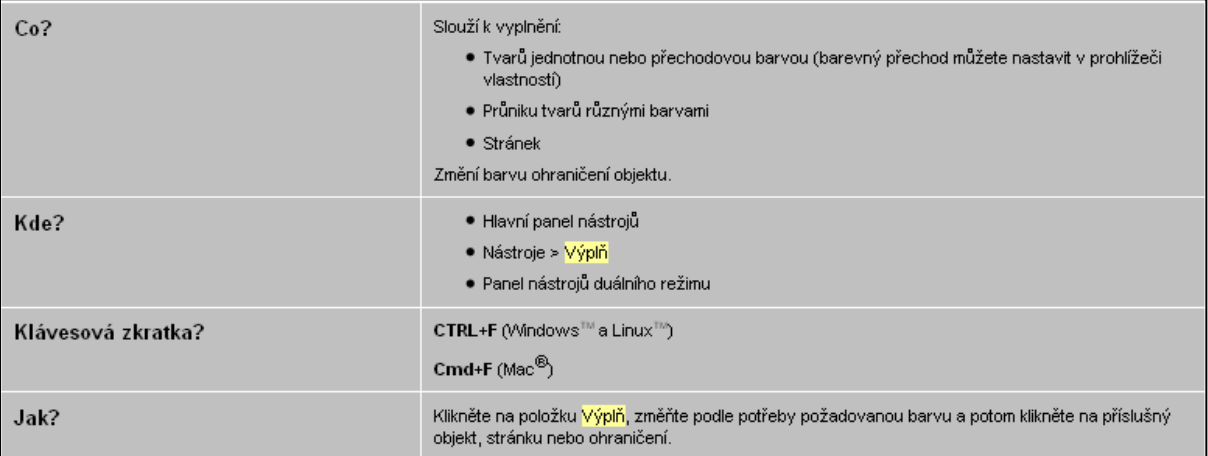

# $T_{\text{text}}$

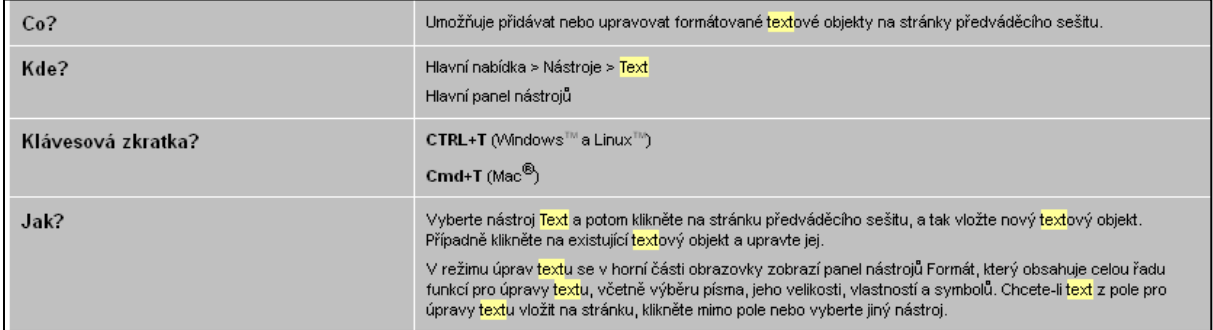

## **TVAR**

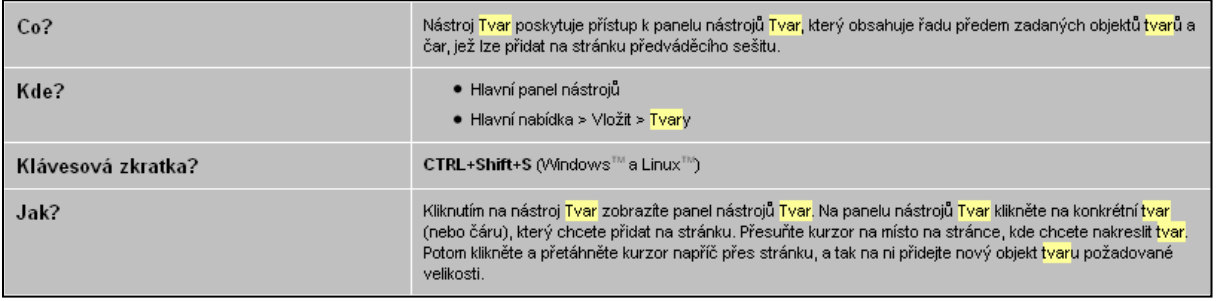

# **OBNOVIT STRÁNKU**

Obnoví aktuální stránku do stavu, v němž byla.<br>při posledním uložení.

V nových, dosud neuložených předváděcích<br>sešitech vymaže aktuální stránku.

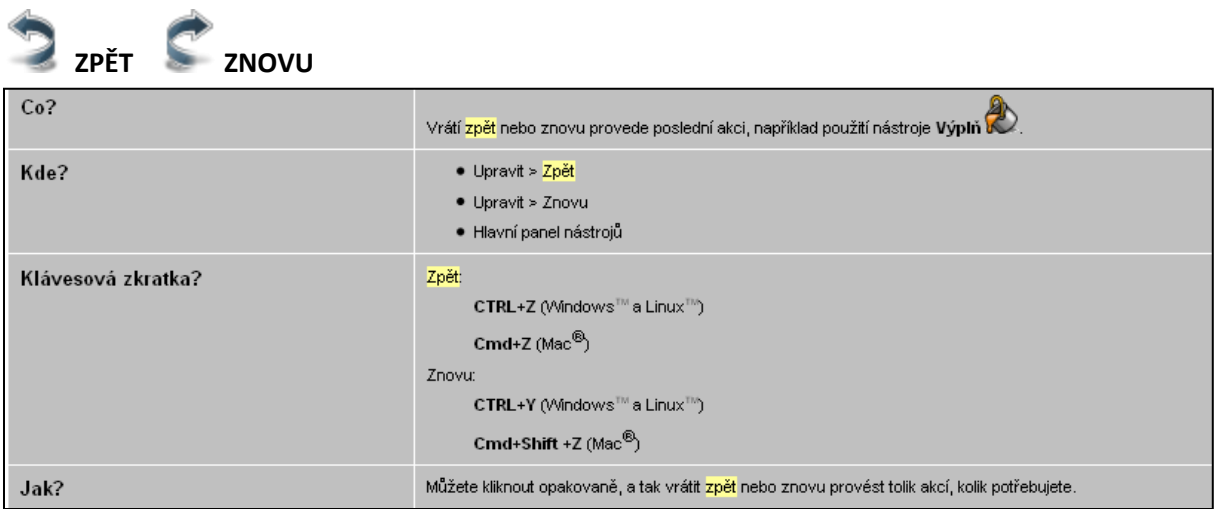

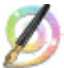

## **MAGICKÝ INKOUST**

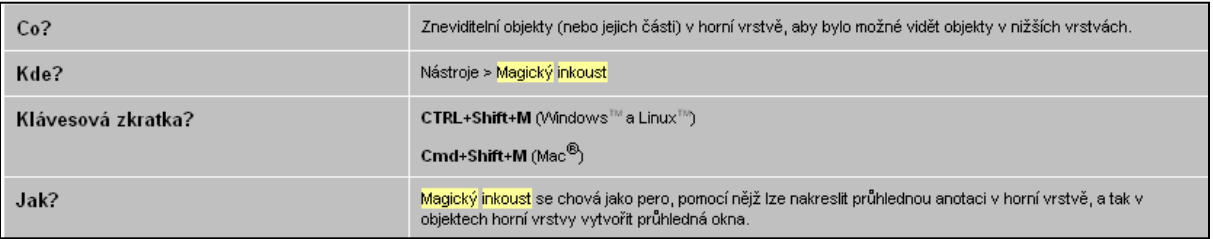

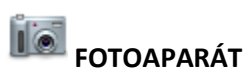

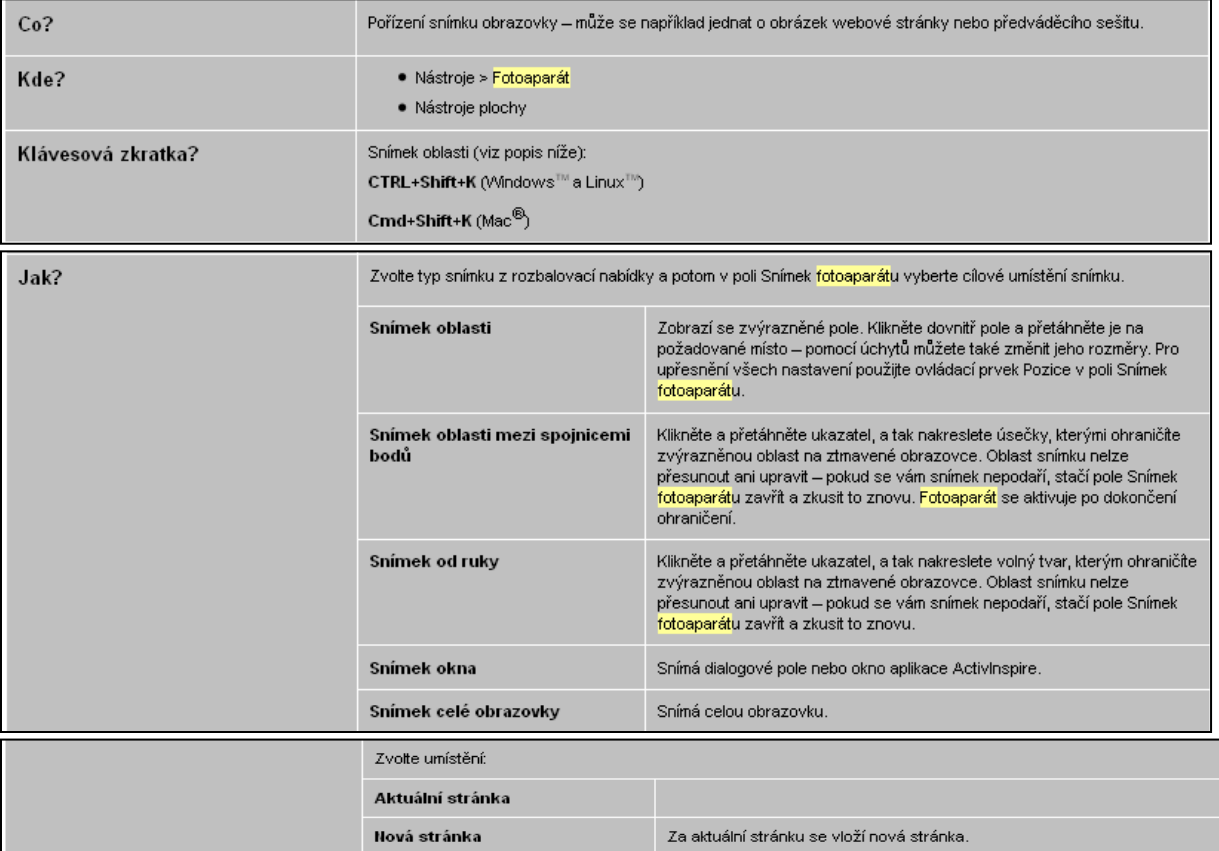

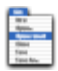

#### **HLAVNÍ NABÍDKA**

Zobrazí se hlavní nabídka. Ta umožňuje přístup ke stejným nabídkám jako panel nabídek.

#### 2章 **PŘEPNOUT PROFIL**

Zobrazí se živá plocha počítače jako pozadí předváděcího sešitu. Umožňuje anotovat pracovní plochu a interaktivně pracovat s dalšími aplikacemi.

 $\overline{a}$ 

#### **ANOTOVAT PLOCHU**

Zobrazí se živá plocha počítače jako pozadí předváděcího sešitu. Umožňuje anotovat pracovní plochu a interaktivně pracovat s dalšími aplikacemi.

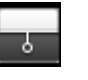

#### **CLONA**

Clonu si můžeme představit jako žaluzii nebo záslepku. Stránka předváděcího sešitu se skryje a pomocí kurzoru lze clona odhrnout. Tímto způsobem můžete postupně odhalit stránku přesunutím kurzoru z libovolné strany směrem do středu stránky. Pokud clonu aktivujete, budou ve výchozím nastavení zakryté všechny stránky předváděcího sešitu.

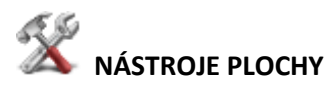

Aplikace ActivInspire se minimalizuje a zobrazí se nástroje plochy:

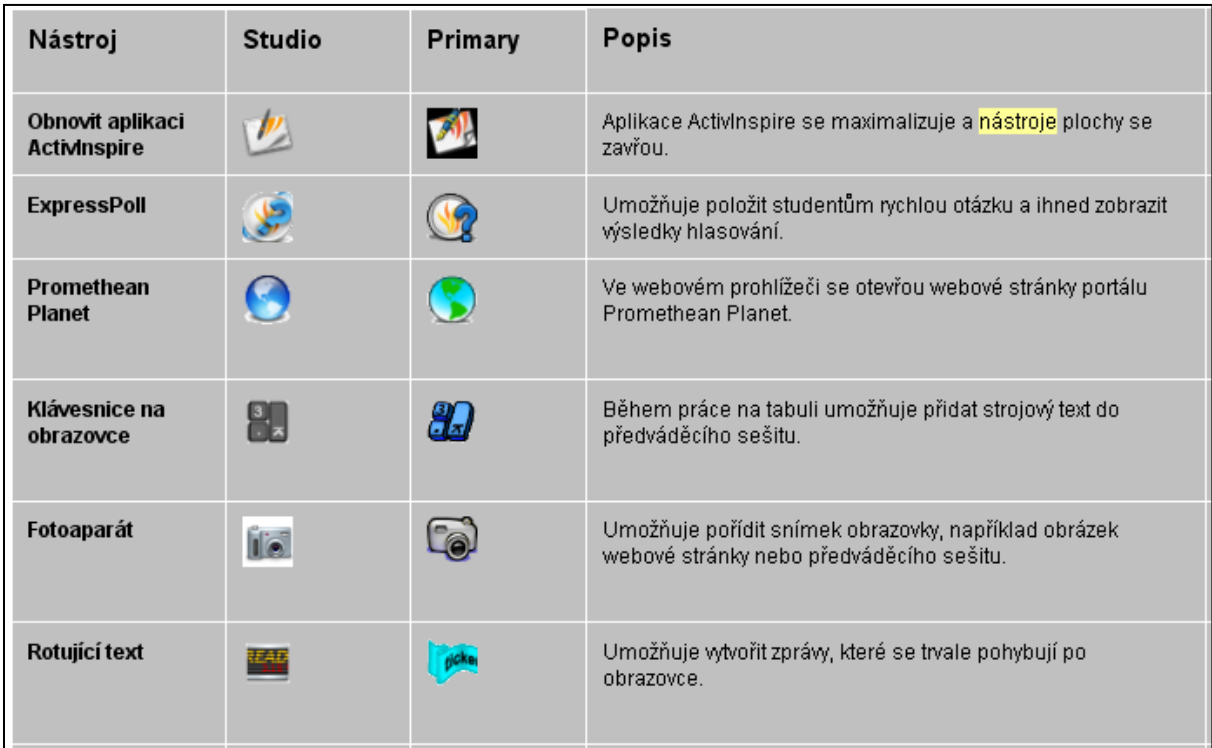

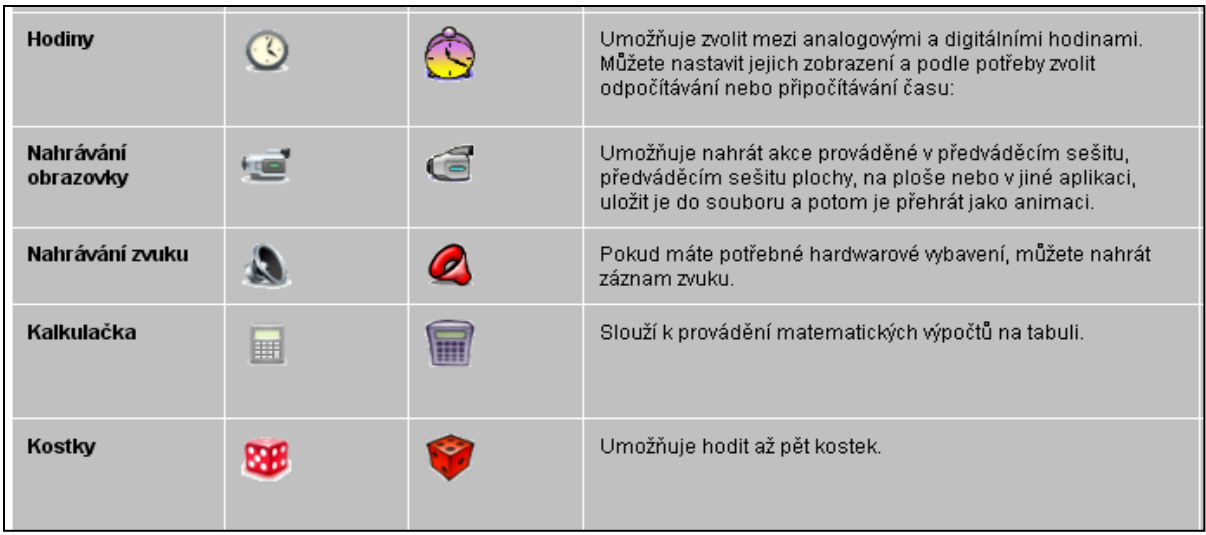

#### **ODPOVĚDNÍ SYSTÉM**

#### **Spustit/zastavit hlasování v předváděcím sešitu**

Zobrazí se pole Souhrn hlasování. Lze použít pouze v případě, že aktuální stránka obsahuje připravenou hlasovací otázku (zobrazí se zeleně).

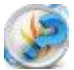

#### **Express Poll**

Umožňuje položit studentům rychlou otázku a ihned zobrazit výsledky hlasování

**Rychlé otázky a ExpressPoll**Kdykoli během hodiny můžete svým studentům položit otázku kliknutím

na tlačítko **ExpressPoll** . Zobrazí se hlasovací kolo.

Po několika použitích vám bude zřejmý jeho název. Návrh hlasovacího kola pomáhá srozumitelně formulovat otázky, aby bylo studentům jasné, jakou odpověď od nich očekáváte.

#### **Postup**

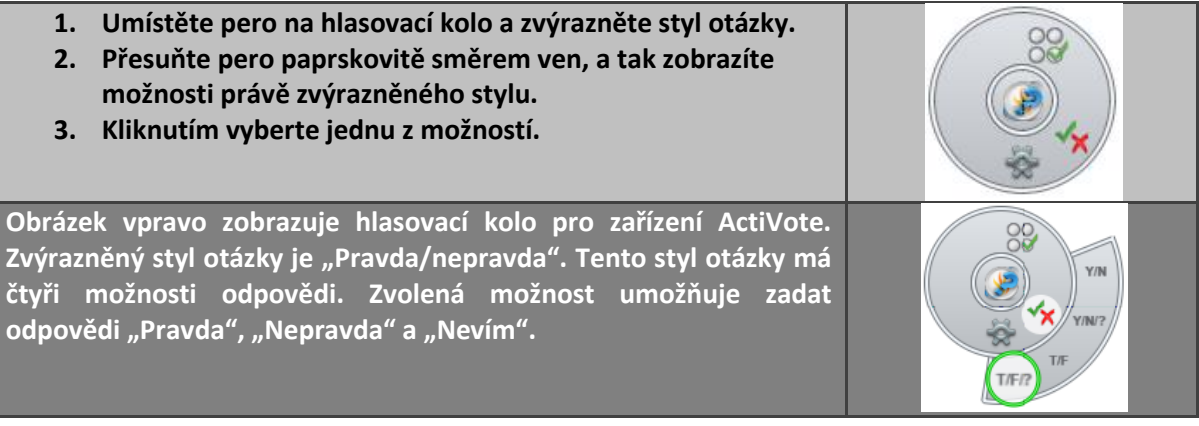

#### **Tyto možné odpovědi vidíte v zobrazeném poli Souhrn hlasování.**

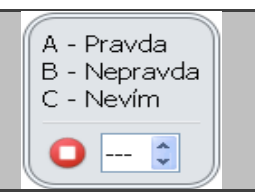

**Vedle červeného tlačítka Zastavit hlasování můžete nastavit časový limit, a to zadáním číslic nebo pomocí šipek. Pokud je již v profilu nastaven časový limit pro nástroj ExpressPoll, spustí se odpočítávání ihned po zobrazení pole souhrnu. V případě použití časového limitu můžete také použít tlačítko Pozastavit hlasování, budete-li potřebovat přesněji řídit hlasovací relaci.**

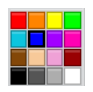

#### **Paleta barev**

V aplikaci ActivInspire Studio si můžete vybrat barvu textu, zvýrazňovače, čar, tvarů, výplně objektů a dalších položek. Pokud chcete vybrat barvu, která není součástí palety barev, klikněte pravým tlačítkem na barvu, kterou chcete změnit, a vyberte jinou barvu nebo si vytvořte barvu vlastní.

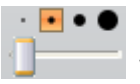

**Voliče šířky**

V aplikaci ActivInspire Studio můžete vybrat různé velikosti nástrojů Guma, Zvýrazňovač nebo Pero.

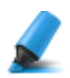

۵

#### **Zvýrazňovač**

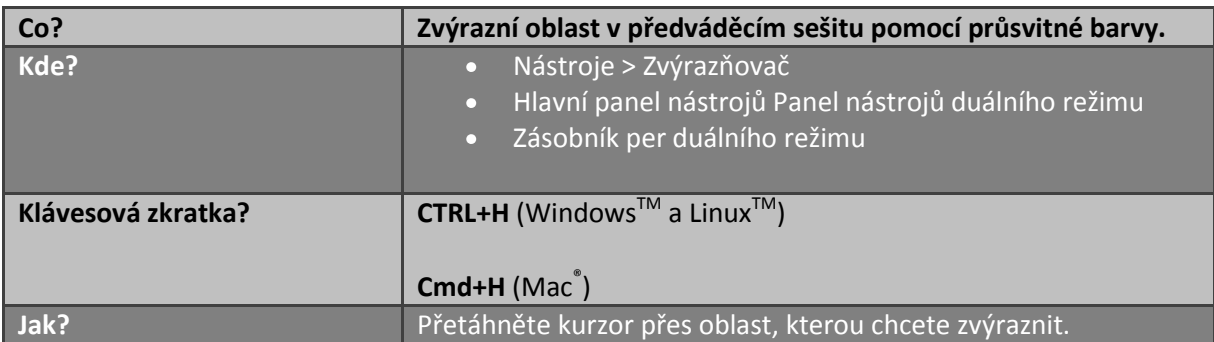

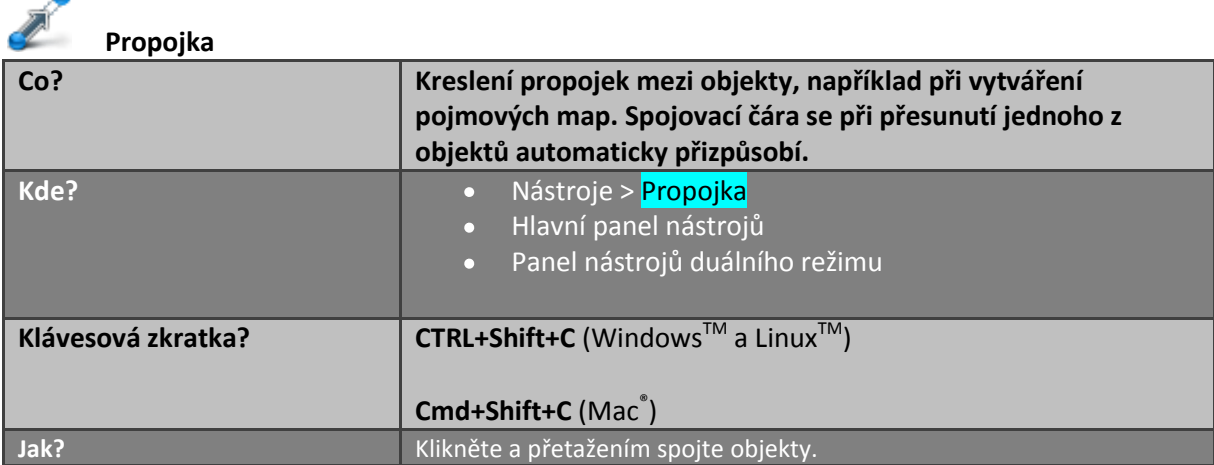

#### **Přidávání a odebírání odkazů na soubory a webové stránky**

V předváděcích sešitech můžete k obohacení výuky, změně tempa hodiny nebo zaujetí pozornosti studentů používat odkazy na soubory nebo webové stránky.

Budete-li chtít otevřít soubor nebo přejít na webovou stránku, stačí kliknout ve vhodném okamžiku hodiny na připravený odkaz.

#### **Vytvoření odkazu na soubor**

Při vytváření odkazu na soubor máte následující možnosti nastavení vzhledu odkazu na stránce a umístění souboru:

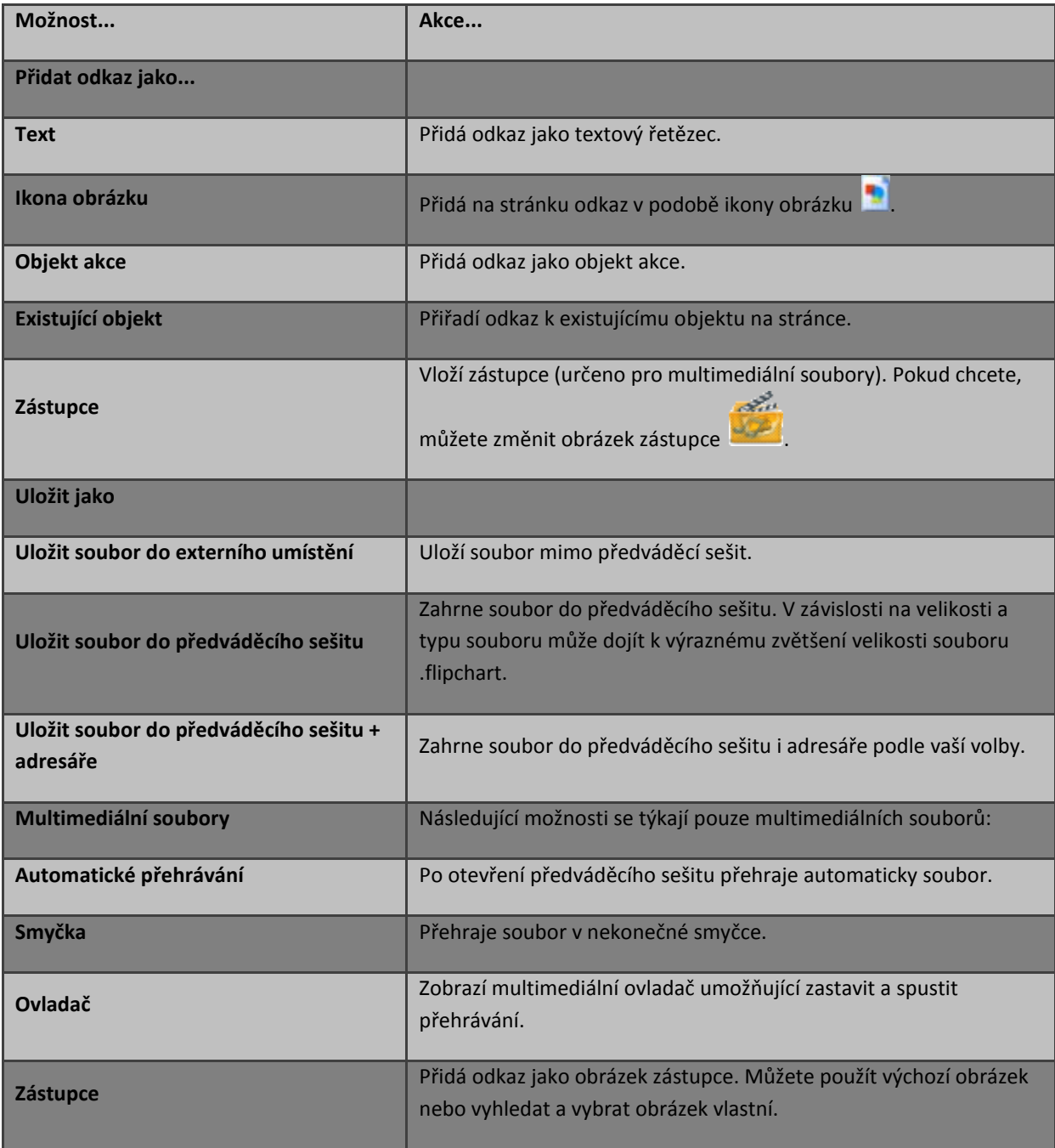

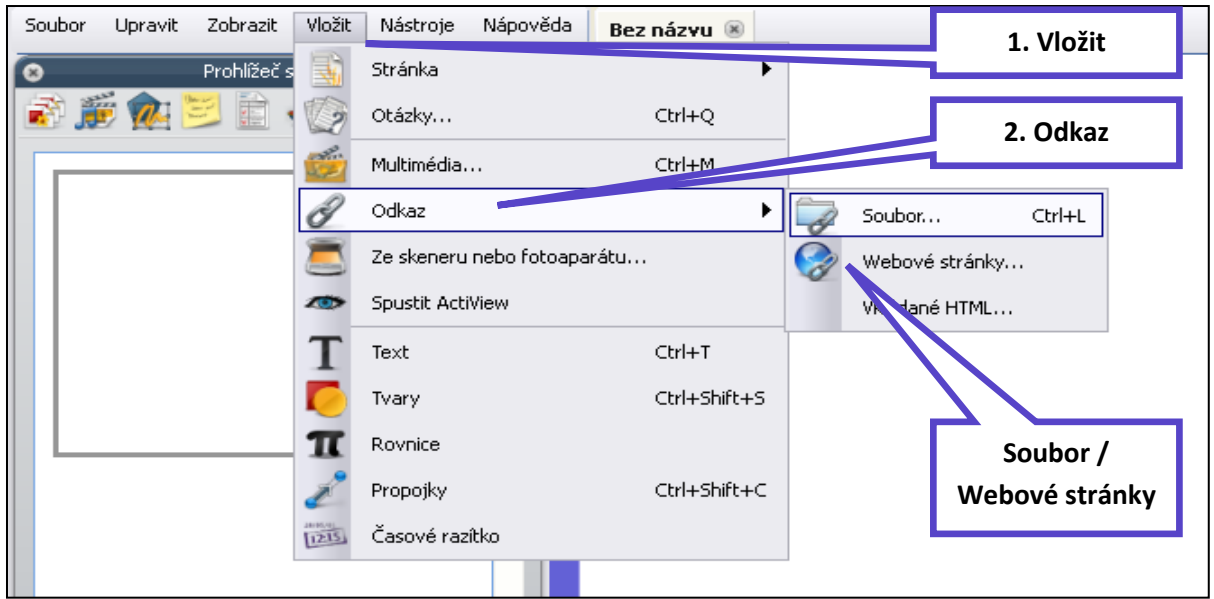

Následující postup popisuje, jak u existujícího objektu vytvořit odkaz na soubor, který po kliknutí na objekt otevře daný soubor.

- 1. V nabídce Vložit klikněte na položku **Odkaz > Soubor**. Zobrazí se dialogové okno Vybrat soubor.
- 2. Vyhledejte složku, která obsahuje soubor, na který chcete vložit odkaz.
- 3. Na soubor dvakrát klikněte nebo jej vyberte a klikněte na tlačítko **Otevřít**. Zobrazí se dialogové okno Vložit soubor.
- 4. Vyberte možnost **Existující objekt**, jak vidíte na obrázku.

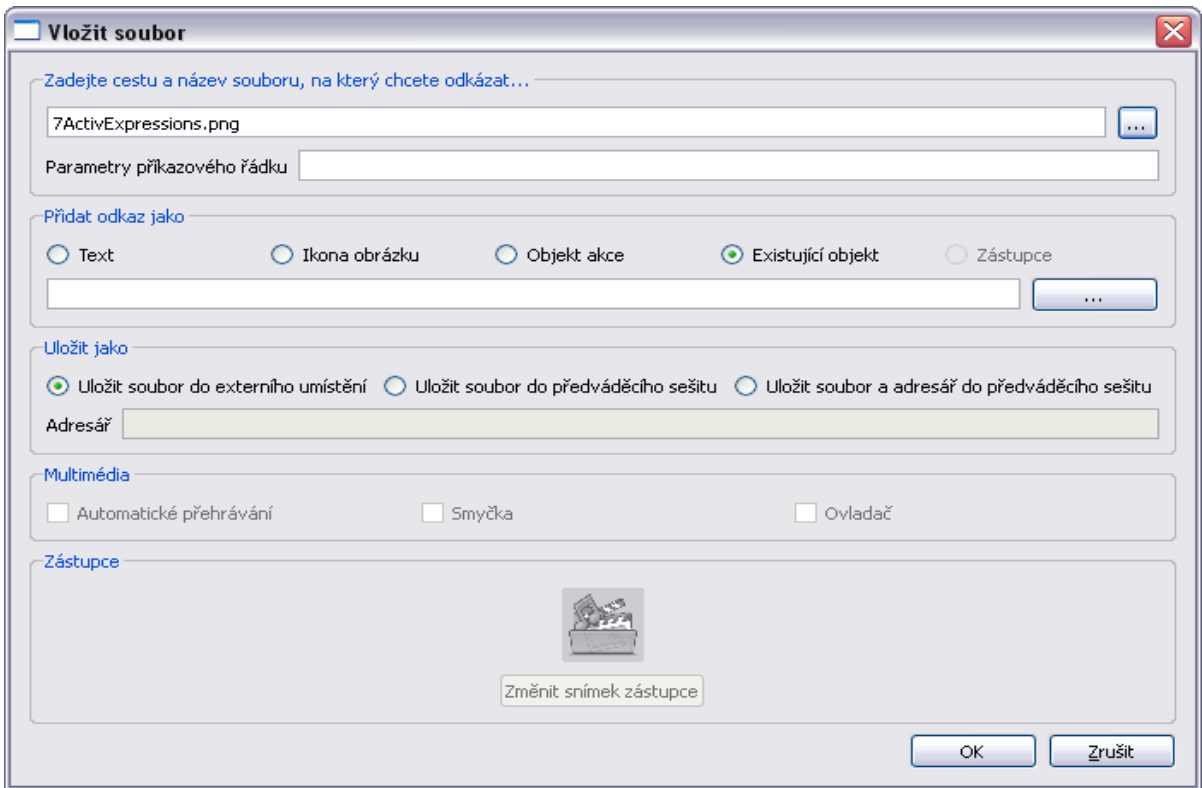

#### **Vytvoření odkazu na webovou stránku**

Vytvoření odkazu na webovou stránku je velmi podobné vytvoření odkazu na soubor. Odkaz můžete přidat jako:

- Text  $\bullet$
- Ikonu obrázku
- Objekt akce
- Existující objekt

Následující postup popisuje přidání odkazu jako ikony obrázku, na kterou kliknete a internetový prohlížeč vašeho operačního systému otevře vybranou adresu URL.

- 1. V nabídce Vložit klikněte na položku **Odkaz > Webové stránky**. Zobrazí se dialogové okno Vložit webovou stránku.
- 2. Zadejte adresu URL webové stránky, na kterou chcete vložit odkaz.
- 3. Vyberte možnost **Ikona obrázku**.
- 4. Klikněte na tlačítko **OK**.

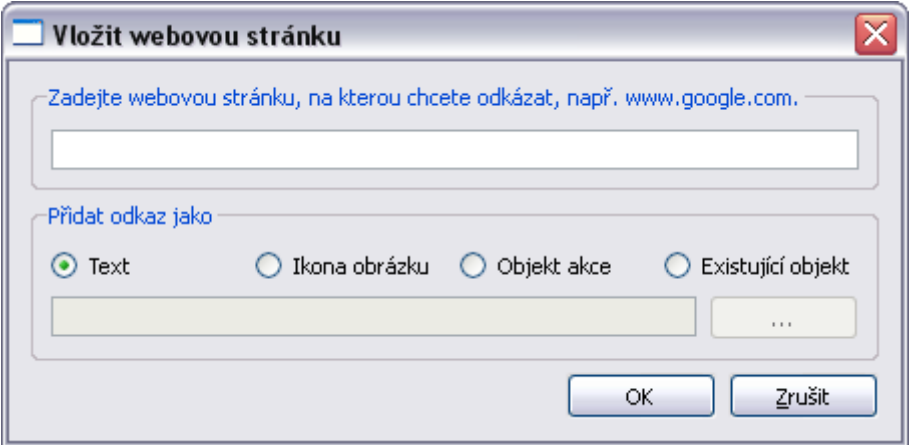

Aplikace ActivInspire nabízí další možnosti použití různých frukcí a nástrojů. Ovládání aplikace ke intuitivní, i bez návodu lze ovládnout základní funkce a nástroje.

Když si nevíme rady, můžeme jednoduše vyhledat v "Nápovědě" to, co potřebujeme:

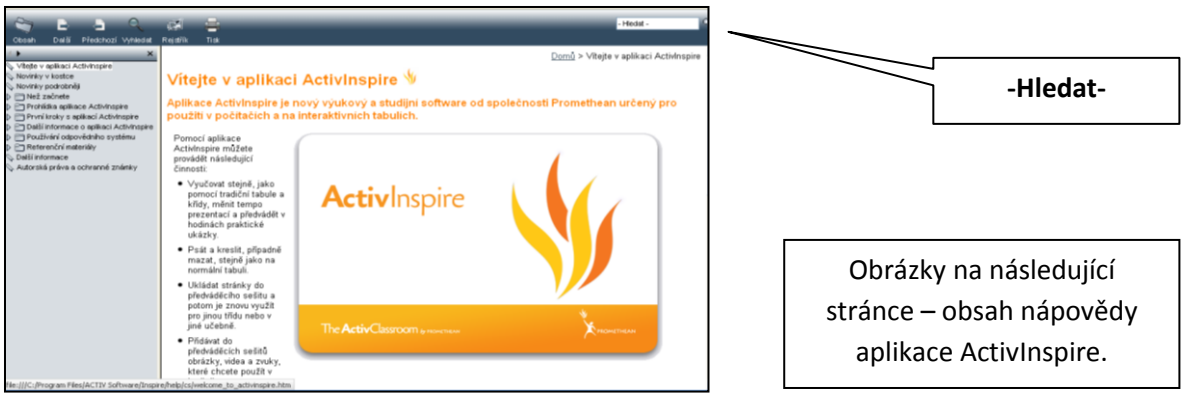

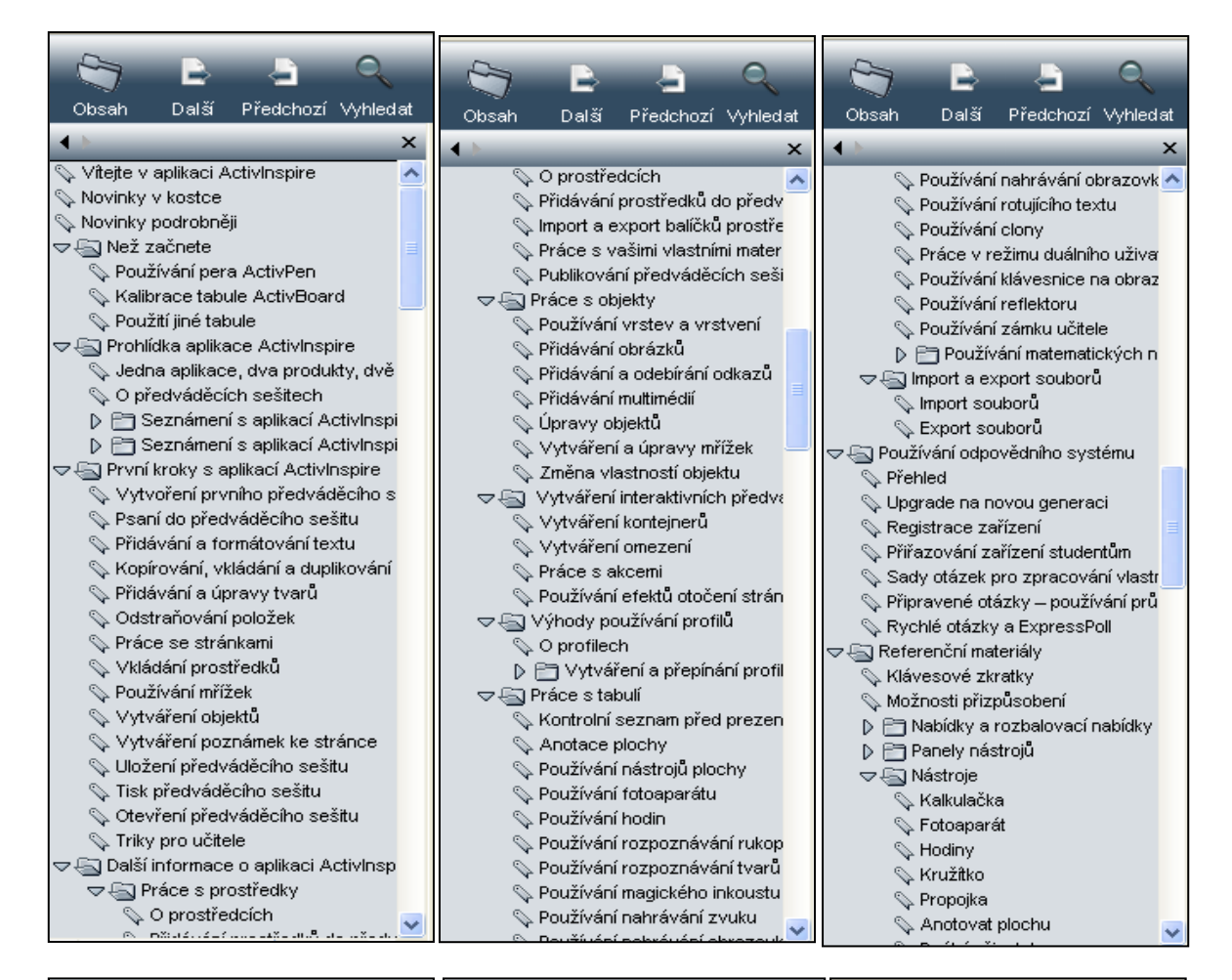

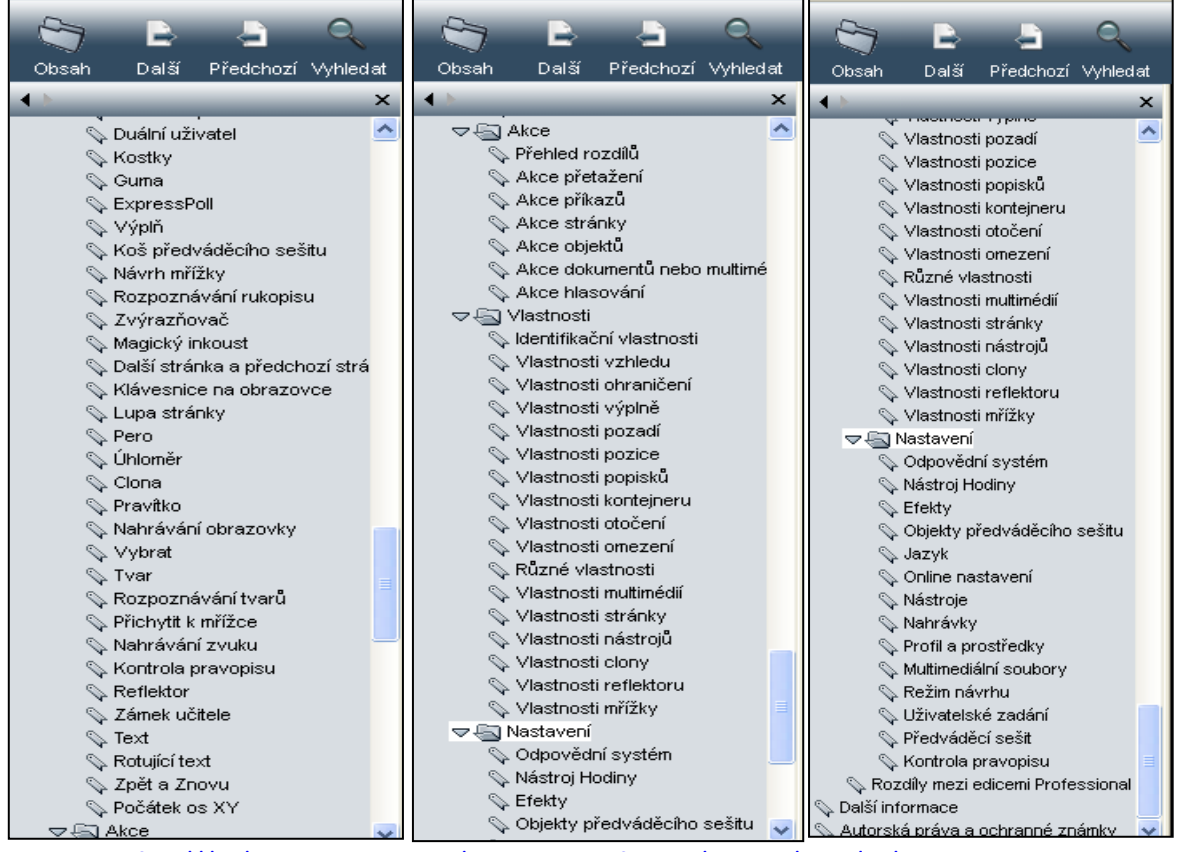

[file:///C:/Program%20Files/ACTIV%20Software/Inspire/help/cs/help\\_cs.htm](file:///C:/Program%20Files/ACTIV%20Software/Inspire/help/cs/help_cs.htm)

#### **Využití interaktivních prezentací ve výuce anglického jazyka**

#### **Práce s interaktivními prezentacemi**

Interaktivní prezentace lze využít při práci s interaktivní tabulí. Předpokladem je znalost práce s interaktivní tabulí a aplikace Activinspire. Interaktivní prezentace mohou být expoziční, fixační nebo motivační v závislosti na typu a cíli vyučovací hodiny. Prezentace dále byly posuzovány a hodnoceny dalšími hodnotiteli z hlediska obsahového i funkčního. Pro žáky je práce na interaktivní tabuli oživením a zpestřením výuky. Není tedy nutné použití každou vyučovací hodinu. Jednotlivé prezentace se dají různě rozdělit či spojit a lze se rozhodnout dle úrovně žáků a tím více zefektivnit výuku a využít mezipředmětové vztahy.

#### **Tematické zaměření projektových prezentací**

Vytvořené výukové materiály se zabývají tématy konverzačními, reáliemi zemí příslušných jazykových regionů, tématy odbornými, gramatickými, literárními i z oblasti umění, historie, hudby, filmu a další tematikou s využitím a prohloubením mezipředmětových vztahů. Výukové prezentace jsou zpracovány na různých stupních obtížnosti úrovní podle Společného evropského referenčního rámce pro jazyky, jsou v souladu se vzdělávacími programy zúčastněných středních škol.

#### **Přínos při výuce, zkušenosti, testování**

Hlavní přínos spatřuji v tom, že žáci sami převezmou aktivitu při plnění zadaných úkolů. Ovládání panelu nástrojů není pro žáky žádný problém a rychle se s ním naučí pracovat. Nástroje jako např. vybrat, výplň, magický inkoust, pero, zvýrazňovač patří žáky k nejpoužívanějším. Relativně hravou metodou se učí, procvičují či upevňují svoje znalosti a dovednosti v oblasti reálií, gramatiky, odborného jazyka, konverzace. Žáci vždy přivítají vložené webové odkazy s ukázkami filmů a písniček. V oblibě jsou i odkazy na Wikipedii. Je také možné, aby sami žáci ve spolupráci s vyučujícím vytvářeli své vlastní projekty.

#### **Metodická, didaktická a další doporučení**

V každém výukovém materiálu je uveden obsah a téma výuky, hodinová dotace, forma, cíle hodiny, cílová skupina žáků/studentů, použité nástroje, další použité pomůcky, externí odkazy. Na každé straně prezentace jsou uvedeny metodické poznámky k dané straně. Tyto poznámky slouží vyučujícímu, který bude výukový materiál používat a obsahují obvykle i řešení. Vyučující, který bude prezentaci používat, by se měl s těmito poznámkami podrobně seznámit.V praxi se ukázalo, že efektivnější a přehlednější jsou kratší prezentace o rozsahu 6 – 10 stran.

#### **Dodržení autorských práv**

Problematika autorských práv a jejich dodržování není ve školách zrovna často diskutované téma. Nicméně se díky využívání moderních technologií, především prezentační techniky, začíná o tomto fenoménu více mluvit. Je to dobře, neboť dodržování autorských by mělo být v právní společnosti samozřejmostí. Tím více ve školách, které vychovávají žáky a studenty k moderní informační společnosti.

**Jaký je tedy recept při tvorbě prezentací pro interaktivní tabule, které by byly legálně a volně šiřitelné pro školy? Řešení je hned několik:**

- Systematicky vytvářet a sbírat vlastní zásobu materiálů fotografií, flashí, videí atp.
- Vyměňovat, získávat takovéto materiály z dalších škol a od dalších kolegů, např. škol, které vytvořily takovéto materiály v rámci projektů a grantů. (V podmínkách grantů je bezplatné šíření vzniklých materiálů)
- Stáhnout obrázky a hotové prezentace a další materiály ze speciálních serverů, webů a portálů k tomuto speciálně určených, kde je jasně řečeno (napsáno), že lze tyto materiály volně stáhnout a používat. Bohužel většinou jsou v angličtině, přesto je nutno sledovat stanovené podmínky. Pozor!!! Většinou se smí volně používat, ale nikoliv vydávat za své nebo dokonce prodávat a podobně. Je tedy nutná citace.
- Uzavřít dohodu s autorem (vlastníkem autorských práv). Takovouto dohodu je nutno mít písemně. A to i při bezplatném poskytování práv k užívání. Takže při poskytnutí práv na básně, texty písní, fotografie …je třeba s vlastníkem uzavřít dohodu na bezplatné používání. Takováto dohoda by měla obsahovat tyto údaje: Název díla, jméno autora, rozsah práv, délka trvání smlouvy, jmenovitě komu jsou práva vyhrazena a za jakým účelem. Je nutné se poradit s právníkem. POZOR!!! U literárních děl jako jsou básně, povídky, próza i texty lze použít jen část díla bez souhlasu vlastníka, ale musí se uvést přesný název díla a jméno autora.
- Za použití díla zaplatíte autorovi poplatek. Toto řešení se považuje za krajní a ve školách asi nejméně používané. Nicméně i zde je písemná smlouva podmínkou a nedoporučuje se používat dílo před podepsáním smlouvy.
- Jako další recept je použít díla, na která se nevztahují autorská práva (lidová tvorba, neznámý autor, politické a úřední dokumenty … apod. Přesně určuje Autorský zákon). Příklad: Potřebujete v hodině ČJ vysvětlit rým. Není nutno hned hledat autora a podepisovat smlouvy. Využijte lidovou píseň nebo baladu. Pozor! Musí se jednat skutečně o lidovou tvorbu. Fakt, že se jedná o text dechovky, neznamená, že to je česká lidová.

Zároveň je třeba ošetřit i vlastní autorská práva. Pro začátek na všech vytvářených materiálech prezentacích a souborech dalších didaktických objektů uvádět: Autora včetně kontaktu na něj, název díla, datum vzniku + text: materiály jsou určeny pro bezplatné používání pro potřeby výuky a vzdělávání na všech typech škol a školských zařízení. Jakékoliv další využití podléhá Autorskému zákonu. Je dobré také uvést celý kontakt osoby, na kterou je možno se obrátit. Tuto formulaci lze uvést na konci prezentace nebo u souboru materiálů jako přiložený textový soubor."

#### **Doporučení:**

- vždy čtěte licenční ujednání a podmínky
- mějte v případě nutnosti vždy smlouvy a dohody v písemné podobě
- do vlastních materiálů zabudujte upozornění, kdo je vlastníkem a k čemu a komu je povolujete užívat
- nekopírovat nic z cizích nosičů
- nelegální použití je bohužel časté, ale to neomlouvá
- pečlivě oddělujte dvě databáze výukových materiálů na použití "venku" a pro vlastní použití jen ve své hodině
- neznalost zákona neomlouvá-vždy postupujte v souladu se zákony
- pečlivě zvažte všechny náležitosti smluv
- využívejte díla, která jsou vyjmuta z autorského zákona

#### **Konkrétní zdroje, které mohu použít a za jakých podmínek:**

- Knihovny ActivInspire součást SW ActivInspire bez nutnosti řešit autorský zákon, licence, umožňující další volné šíření, byla zakoupena společně s SW. Na instalačním mediu jsou k dispozici i další jazykové mutace knihoven.
- Resources Packs zdrojové balíčky, určené zejména k tematickému rozšíření knihoven, volně ke stažení na adrese:
	- <http://www.prometheanplanet.com/server.php?show=nav.1138>
	- $\triangleright$  Nutná bezplatná registrace.
- Vlastní materiály a materiály vyměněné s kolegy vždy se jménem autora a jeho souhlasem s dalším šířením děl.
- Hypertextové odkazy (videa, hudba, flash …)
- Výtvory tradiční lidové kultury
- Otevřené galerie Public Domain nebo Creative Commons autor díla se rozhodl, že dovolí svoje dílo volně užívat, bez nároku na další ochranu (PD), nebo materiály lze použít za přesně stanovených podmínek (CC).

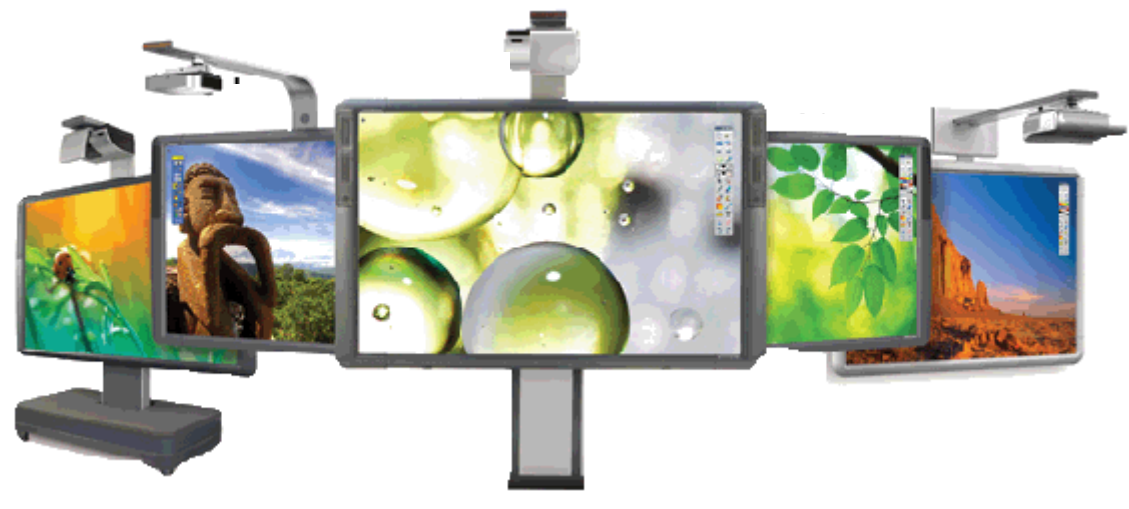

#### **Ukázky práce s interaktivními prezentacemi při výuce anglického jazyka**

#### **Titulní strany výukových materiálů**

1

2

3 4

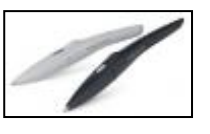

**Str. 1 - první titulní strana** předváděcího sešitu je jednotná pro všechny výukové materiály v rámci projektu Cizí jazyky interaktivně. Interaktivní tabule se ovládá **perem** pomocí **panelu nástrojů** (obr. 4).

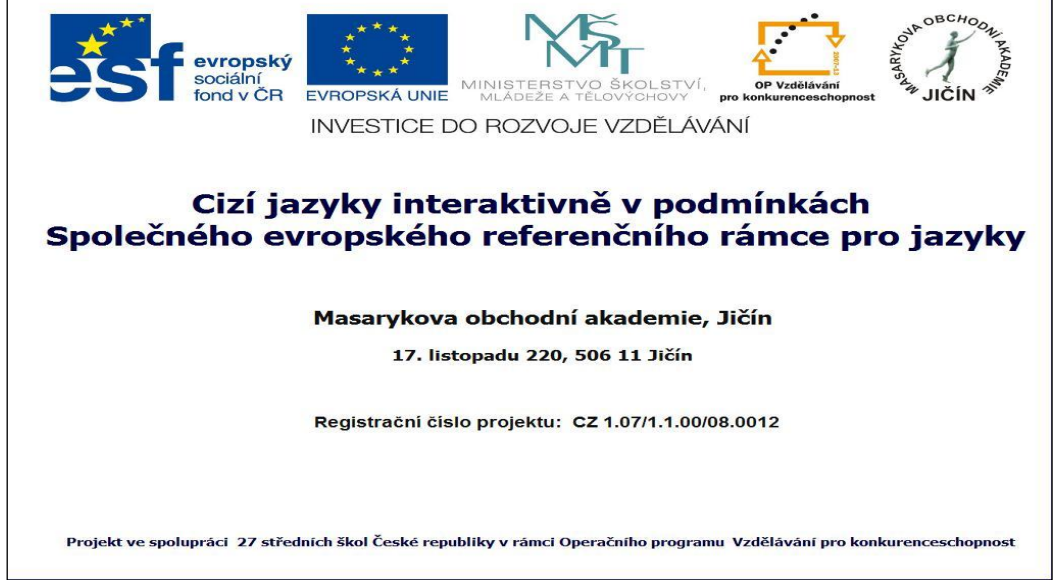

**Str. 2 - druhá titulní strana** prezentace obsahuje: předmět, název, autora, školu, úroveň podle SERRJ, datum vytvoření, typ vyučovací hodiny a anotaci.

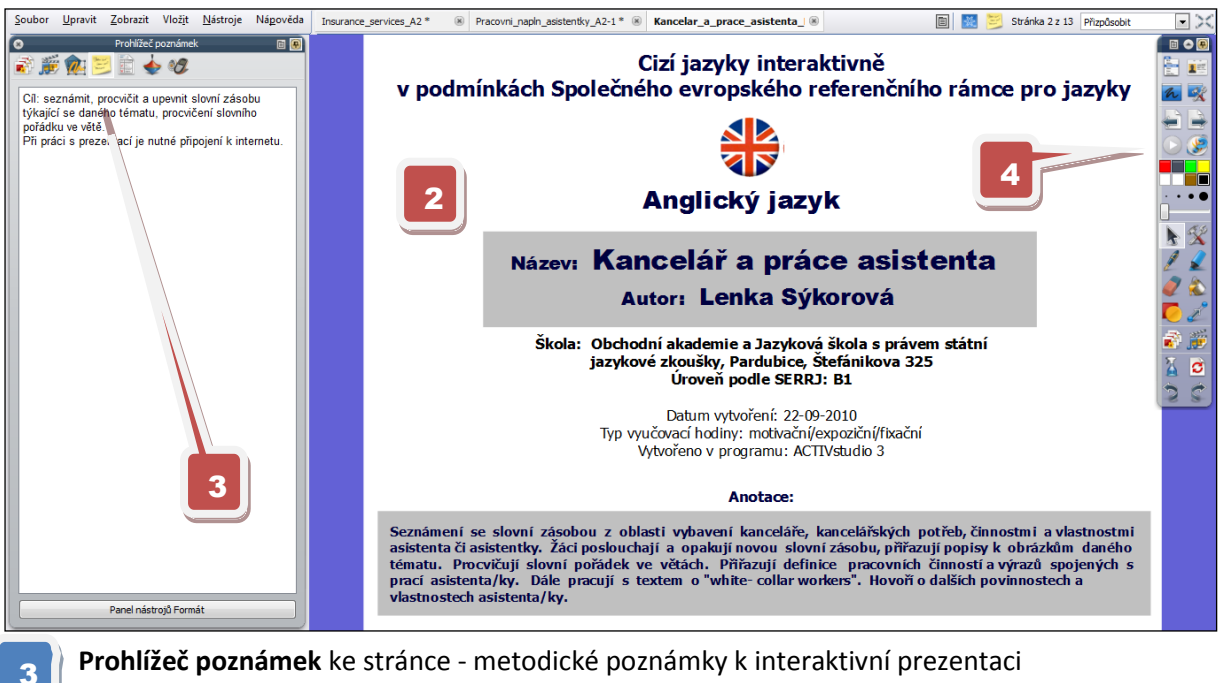

 **Prohlížeč poznámek** ke stránce - metodické poznámky k interaktivní prezentaci

 **Panel nástrojů** - Posun na další/předcházející stranu pomocí šipek

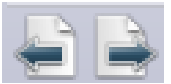

**Interaktivní výukový materiál s odbornou tematikou - Kancelář a práce asistentky, B1**

**Str. 3 - úvodní strana vlastní prezentace** - Kancelář - slovní zásoba

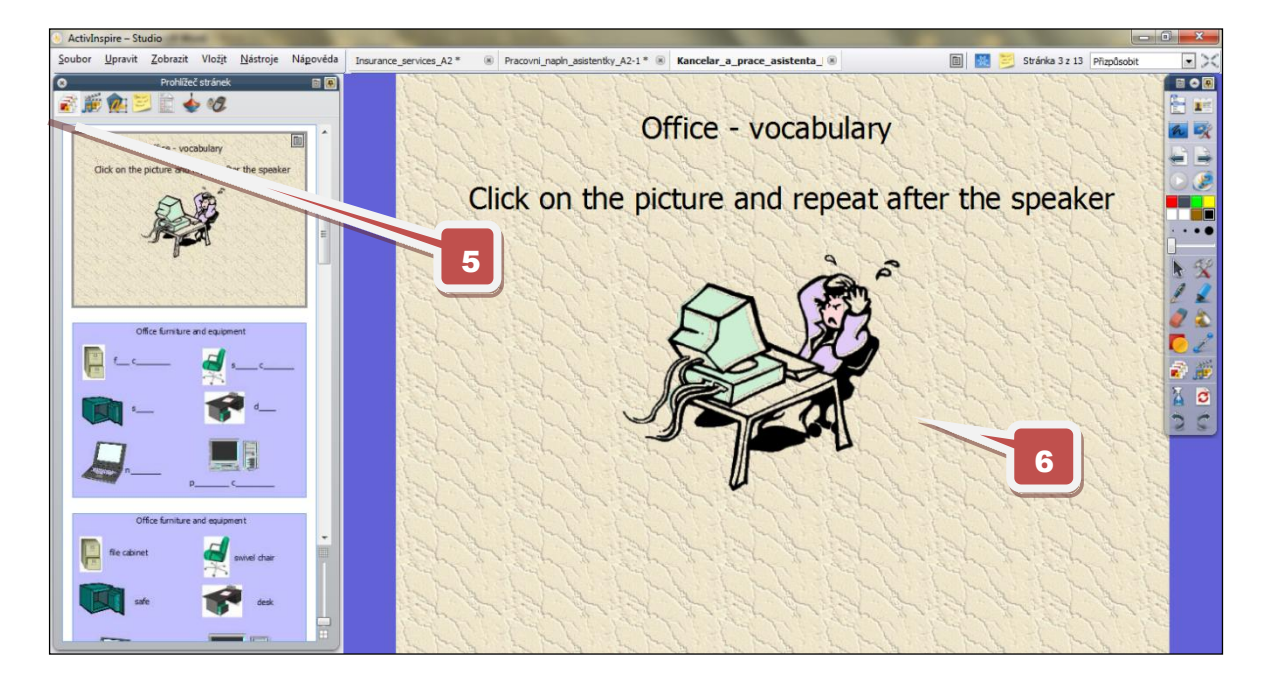

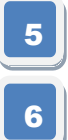

 **Prohlížeč stránek.**

**Stránka předváděcího sešitu** - po kliknutí na obrázek se spustí zvuková nahrávka slovní zásoby z webové stránky - http://www.eflnet.com/vocab/dictionary/officesupplies1.php

**Str. 4** - procvičení slovní zásoby pomocí nástroje **pero.**

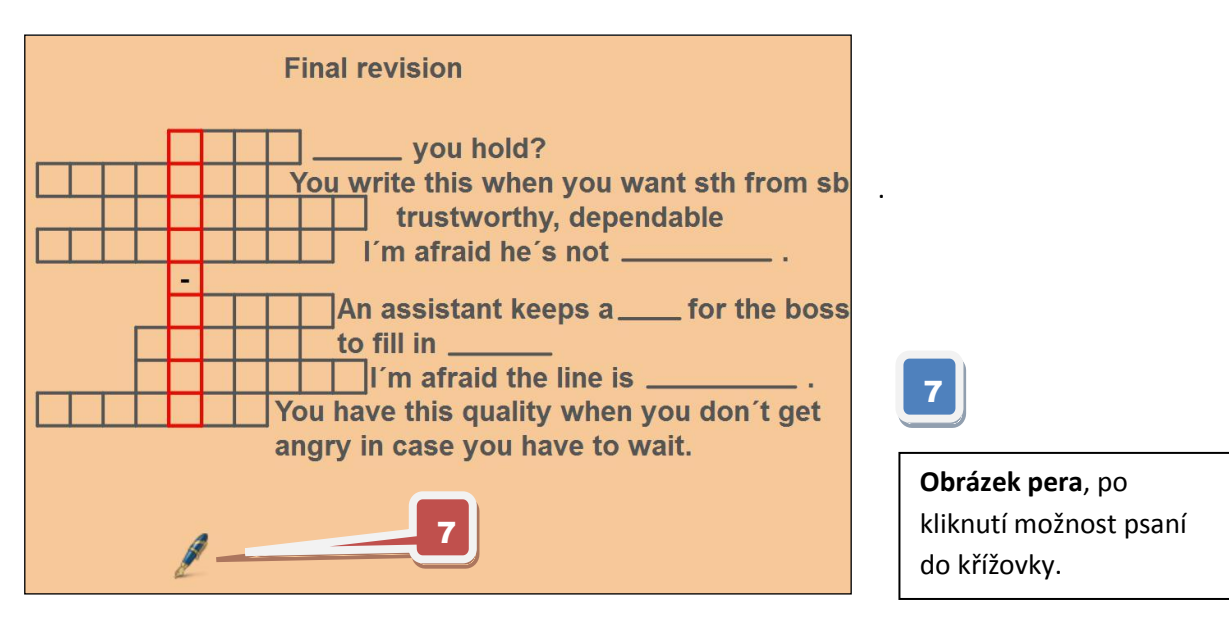

**Str. 5** - procvičení slovní zásoby za pomocí přesunů.

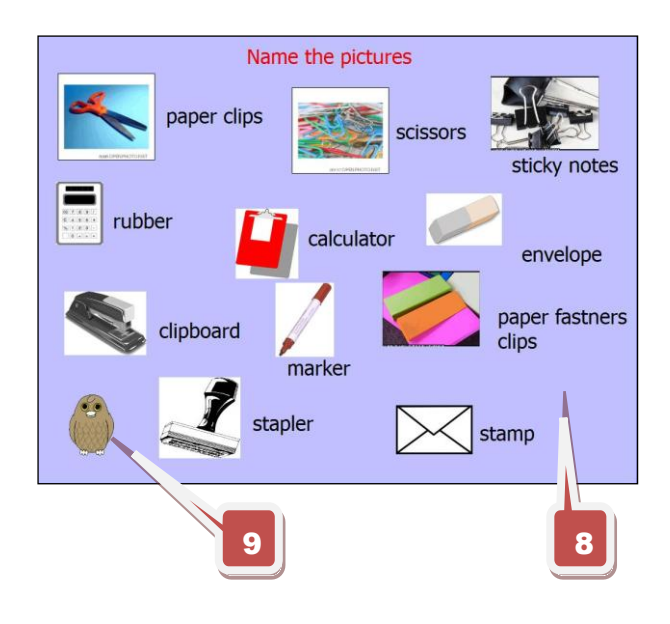

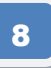

Práce s textovými objekty za pomocí funkce **výběr obtažením.**

### 9

Obrázek sovy, použitá akce "další **stránka."** Po kliknutí se posune prezentace na další stránku a ukáže správné řešení.

**Str. 6 -** nácvik **č**tení a odpovědi na otázky.

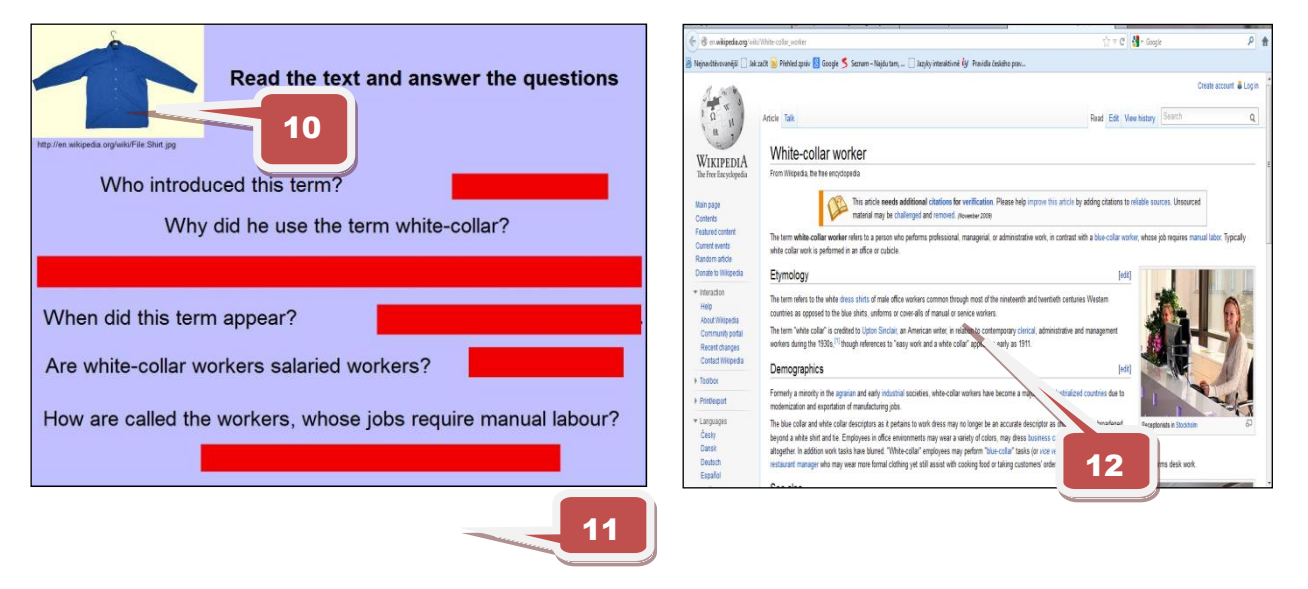

- **Vložený odkaz** na webovou stránku. Po kliknutí na obrázek se objeví text ke čtení.
- 11

10

12

Za pomoci funkce **výběr obtažením** se přemístí červené obdélníky, pod kterými jsou správné odpovědi.

Webová stránka s textem, který žáci čtou.

**Str. 7 -** nácvik a procvičování slovní zásoby.

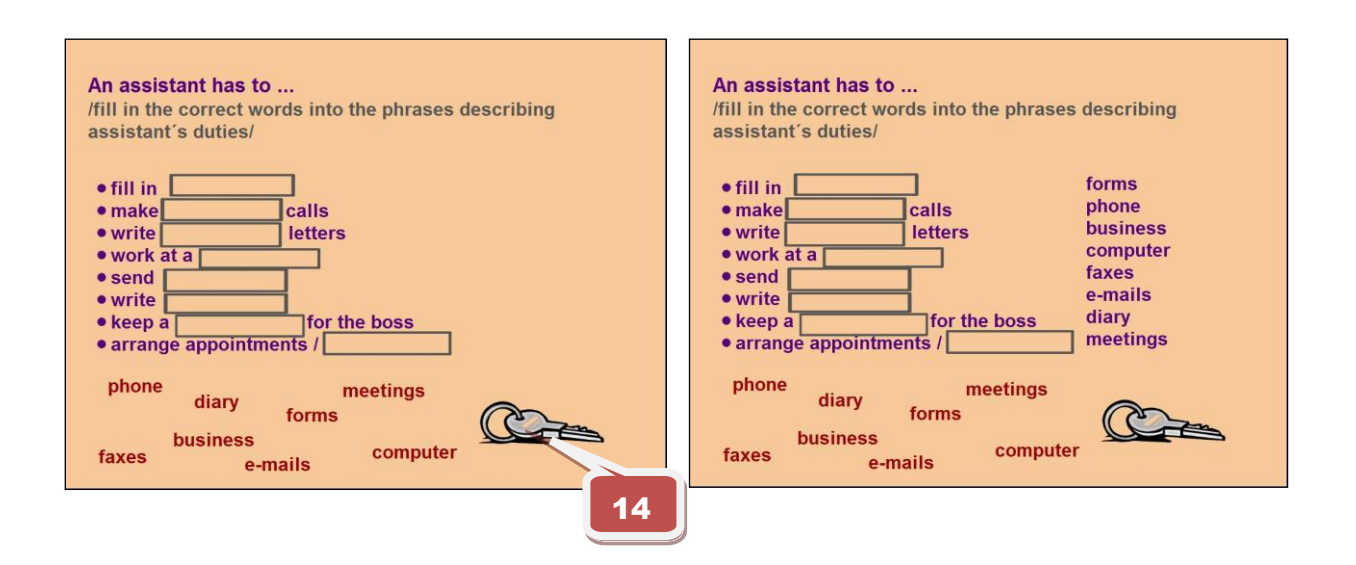

13

14

15

Práce s textovými poli za pomocí funkce **výběr obtažením.**

Obrázek klíče. Po kliknutí na obrázek se zobrazí správné řešení. Použita funkce **skryté**.

**Str. 8** - Práce s **hlasovacím zařízením ActiVote**, pomocí tohoto zařízení žáci vybírají správnou odpověď.

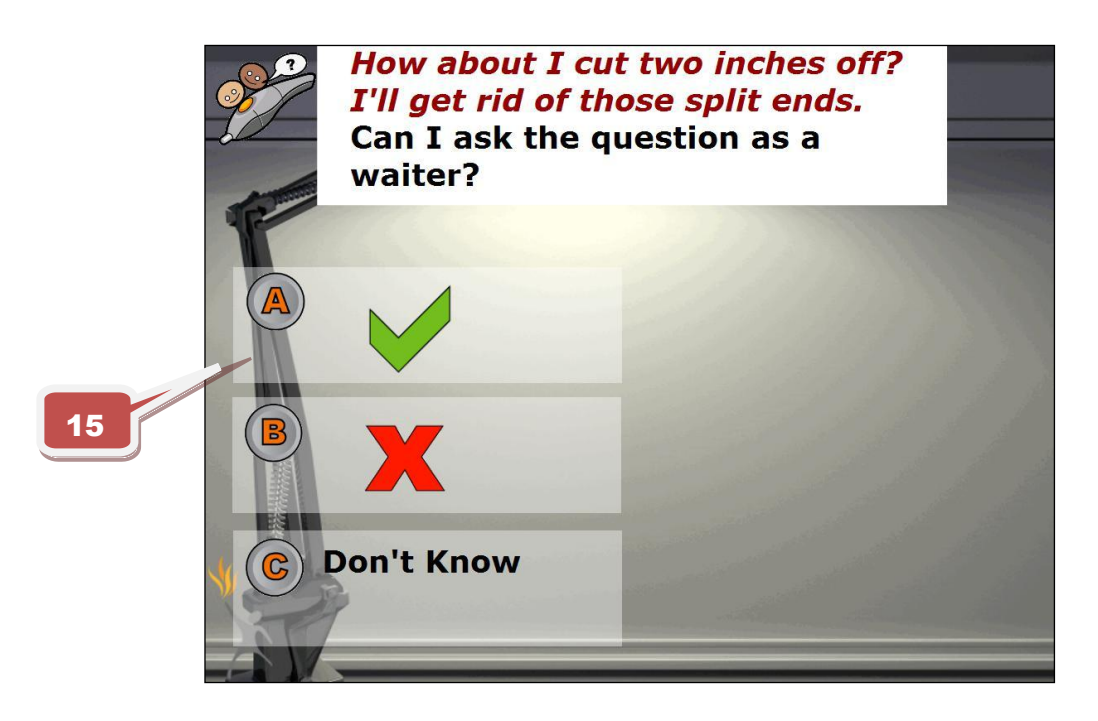

Žáci zvolí odpověď z daných variant.

**Str. 9 - závěrečná strana** s uvedením zdrojů a odkazů, mezipředmětových vztahů, práv, kontaktu.

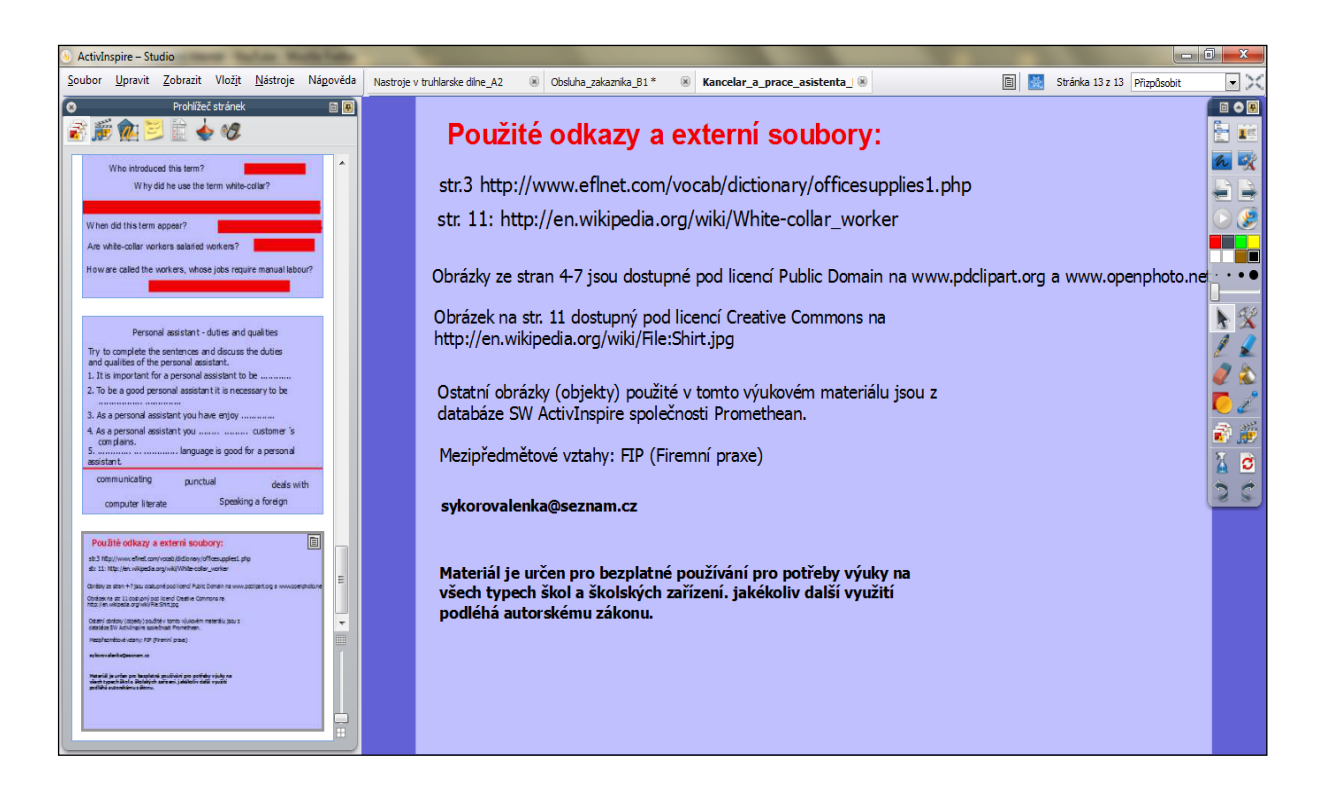

Použité zdroje

Str. 1, 2, 3, 5, 6, 9

<http://jazykyinteraktivne.cz/predmety/anglicky-jazyk/2772-kancelar-a-prace-asistenta/?grade=3> Str. 4, 7

<http://jazykyinteraktivne.cz/predmety/anglicky-jazyk/6144-pracovni-napln-asistentky/?grade=3> Str. 8

<http://jazykyinteraktivne.cz/predmety/anglicky-jazyk/27267-obsluha-zakaznika/?grade=3>

#### **Interaktivní výukový materiál s konverzační tematikou**

#### **British actors, B1**

**Anotace** (str. 2 – úvodní stránka prezentace)

Výukový materiál seznamuje s některými slavnými britskými herci, jejich životem a rolemi ve filmech. Prezentace je určena pro hodiny konverzace a pro poslech. Materiál je doplněn videy a otázkámi pro procvičení tématu.

**Str. 3** - seznámení s některými jmény herců a hereček. Kliknutím na otázku zobrazíte odpověď a další otázky

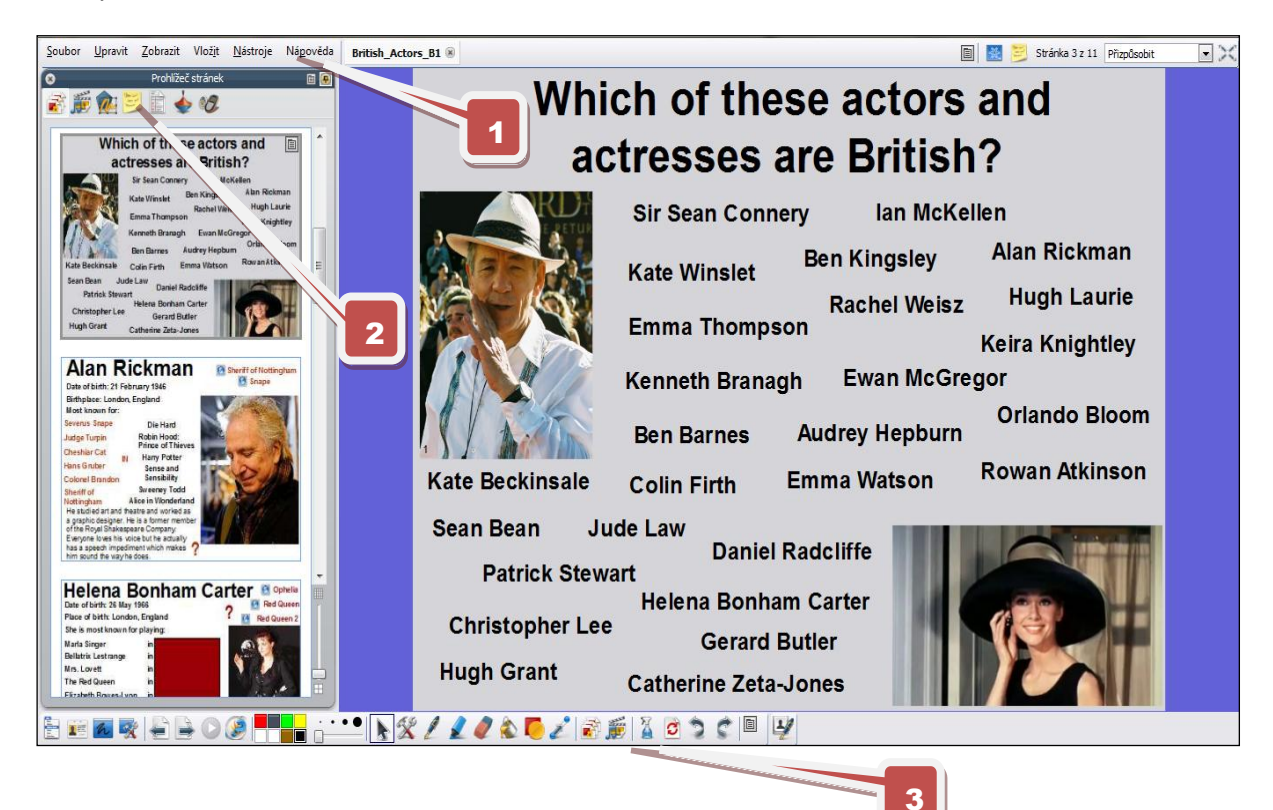

 $\mathbb{R}$   $\mathbb{R}$ 目目もの liknutím na otázku zobrazíte odpověd a 1 zky.<br>ožné požádat studenty o diskuze Nápověda – podrobný návod k jednotlivým nástrojům Metodické poznámky zobrazí se kliknutím na ikonu (orb. 2) 2 Ukotvení panelu nástrojů dole 3

#### **Str. 4 -** informace o Alanu Rickmanu

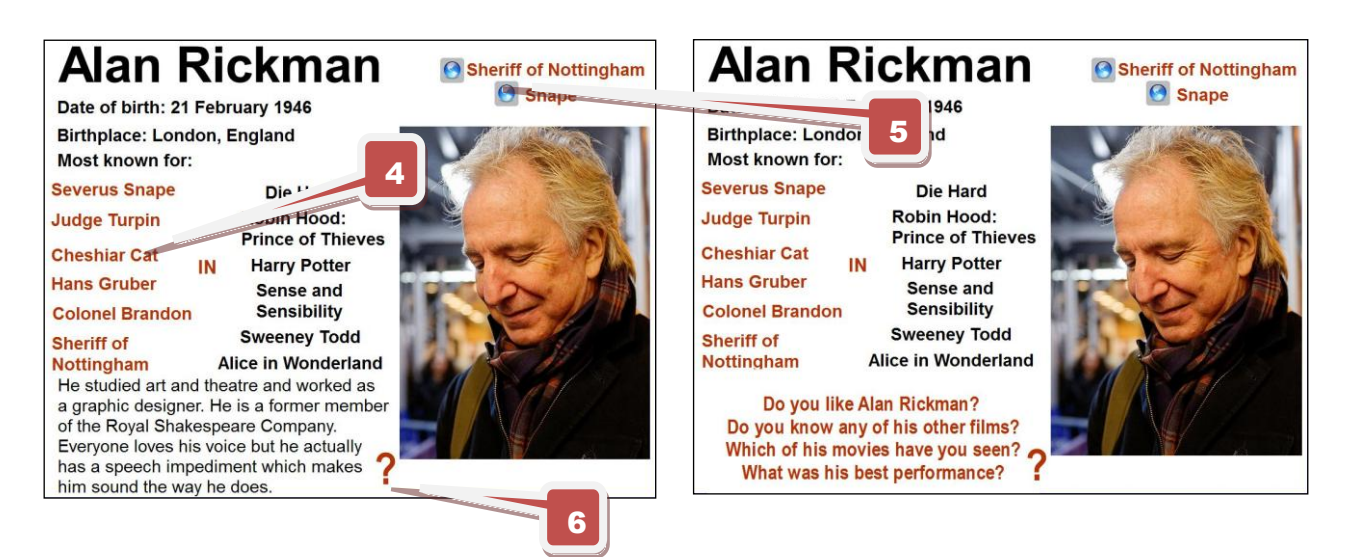

Práce s textovými objekty pomocí nástroje **výběr obtažením**

 **Vložený odkaz** na webovou stránku. Po kliknutí na "globus" se zobrazí video z internetu

Po kliknutí na "otazník" se zobrazí další otázky. Použita funkce skryté

**Str. 5** - informace o Orlando Bloomovi

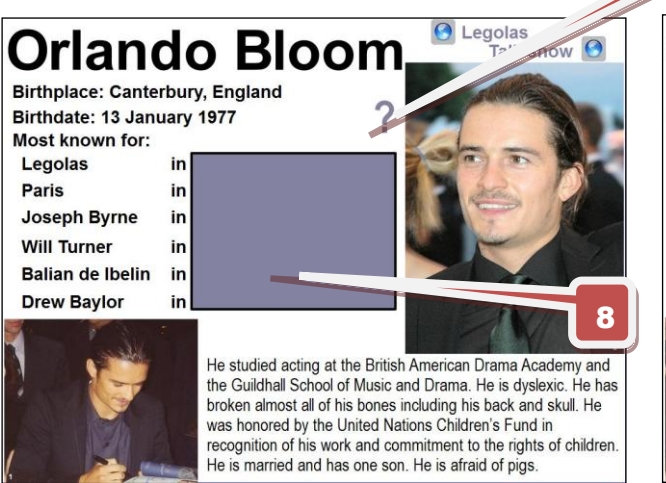

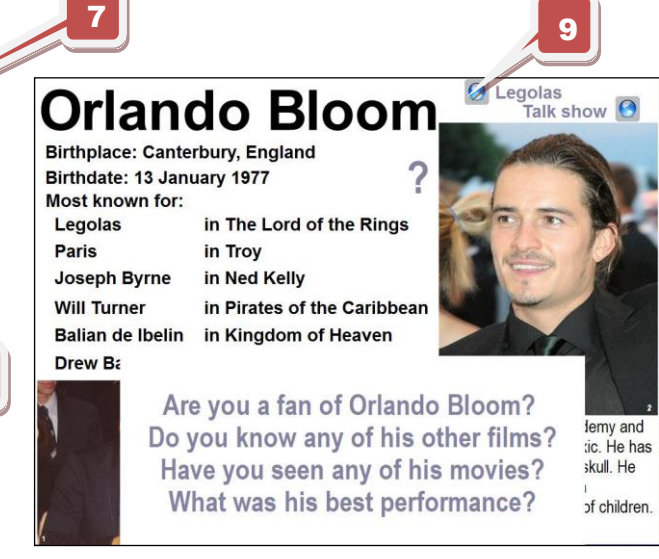

Po kliknutí na "otazník" se zobrazí další otázky. Použita funkce skryté

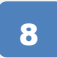

Pomocí nástroje **Výběr obtažením** přesuneme obdélník, zobrazí se správné odpovědi.

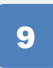

 **Vložený odkaz** na webovou stránku. Po kliknutí na "globus" se zobrazí video z internetu

**Str. 6** - rychlý kvíz o hercích

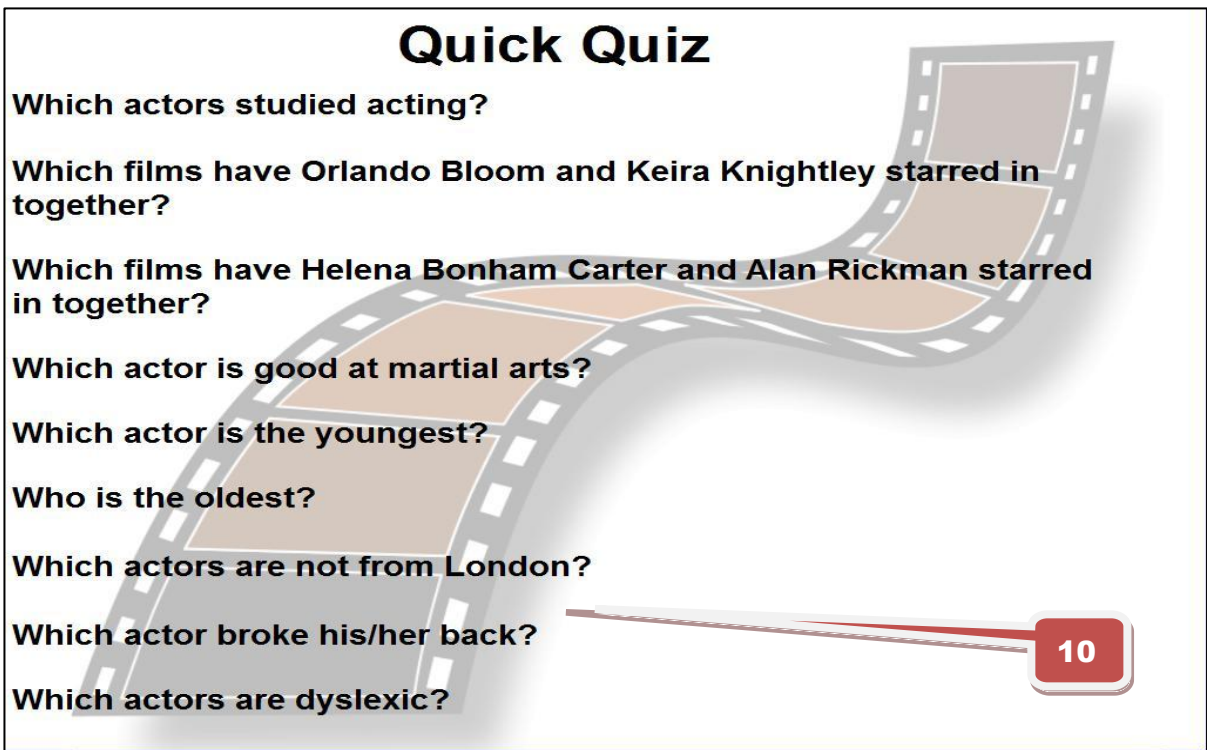

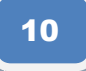

Kliknutím na otázku zobrazíte odpověď. Použita **funkce skryté**

#### Str. 7 - otázka "kde a jaké role hráli daní herci"

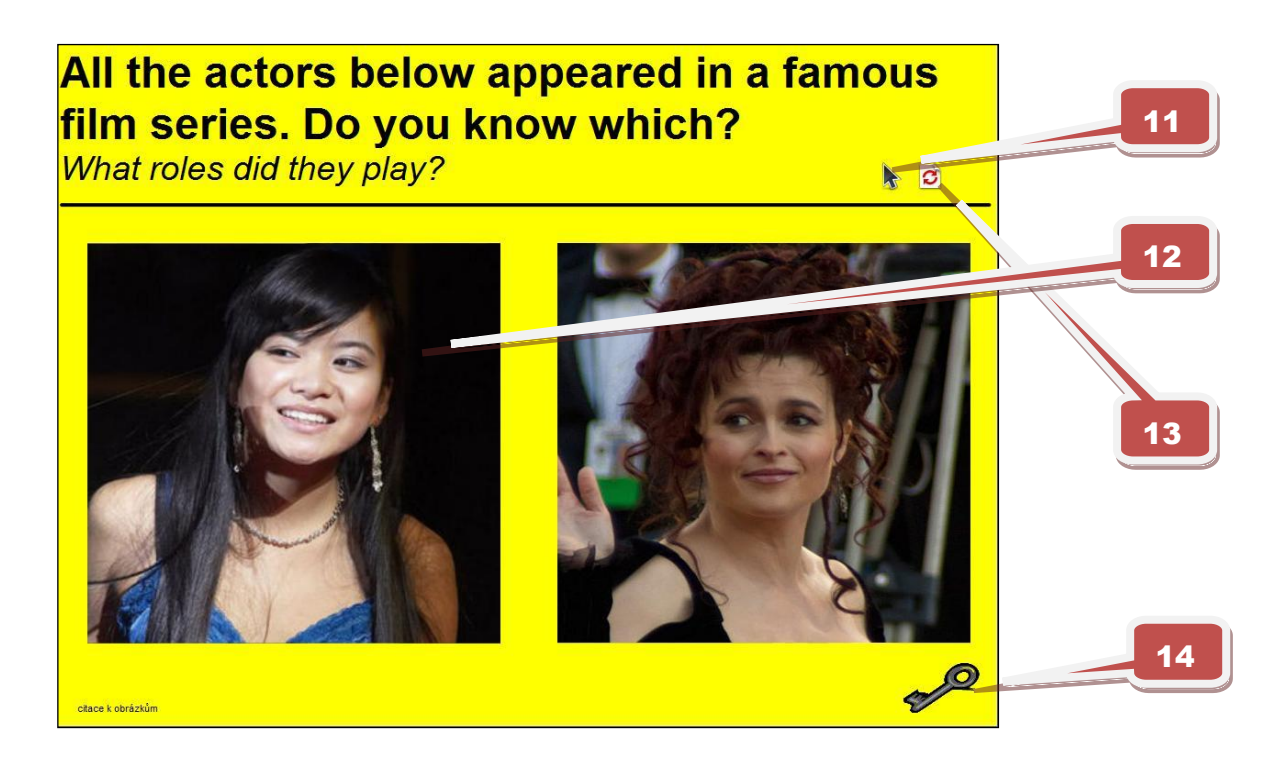

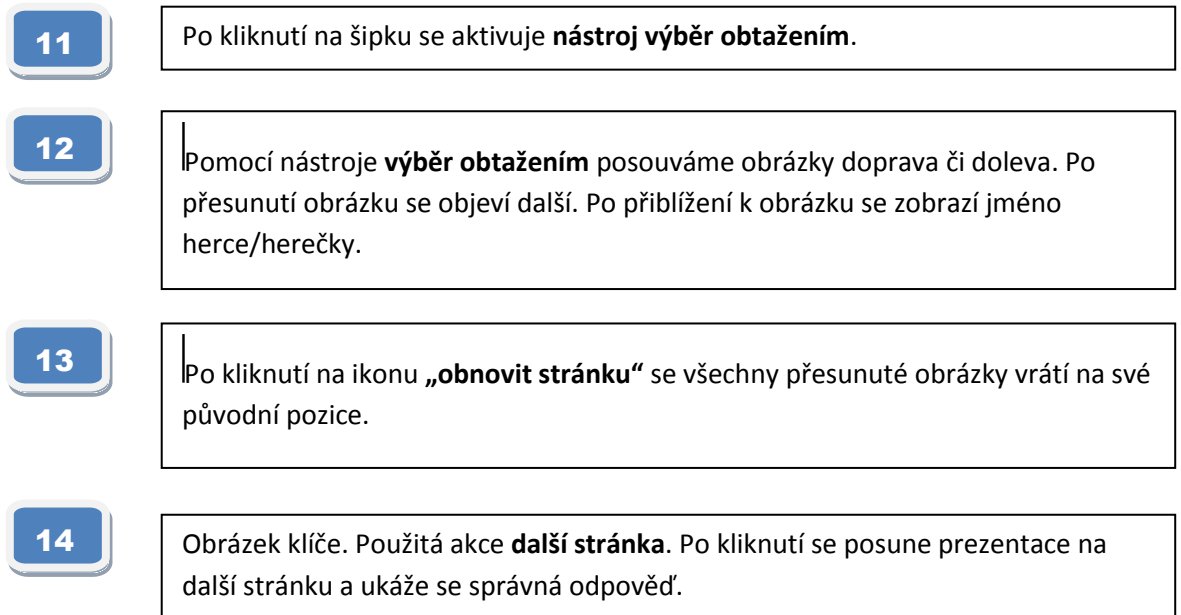

## All the actors below appeared in a famous film series. Do you know which?

What roles did they play?

 $50$ 

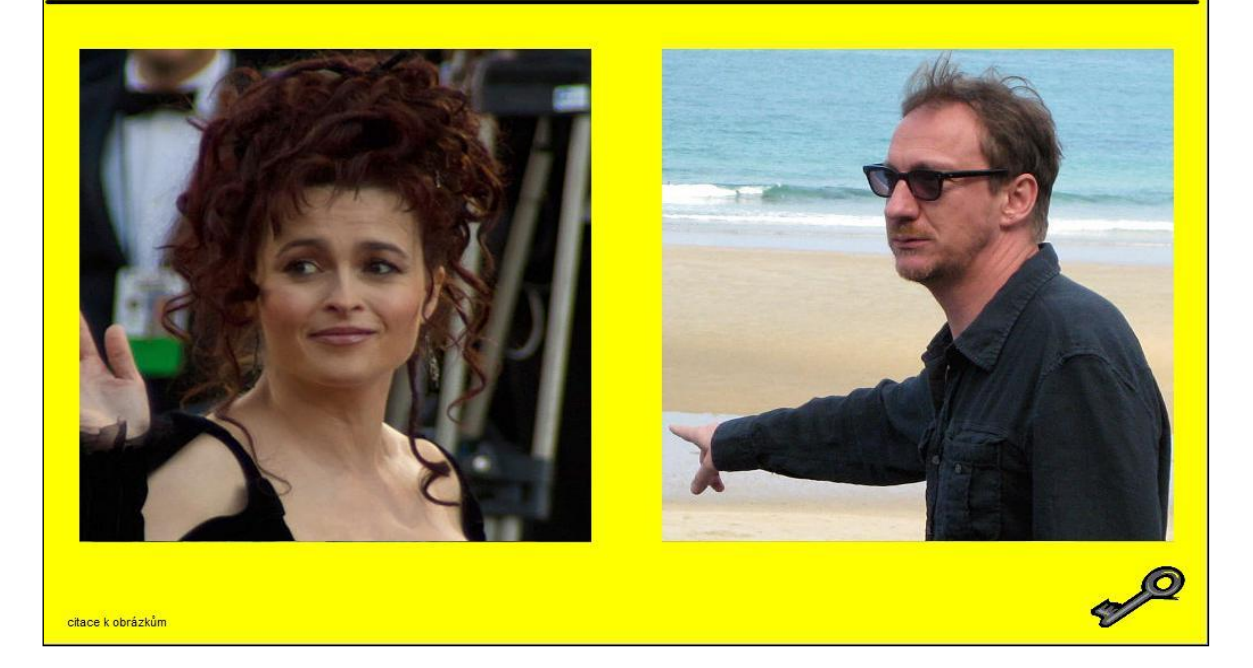

Stránka po přesunu obrázků.

**Str. 8** - filmy o Harrym Potterovi - úkolem je seřadit je

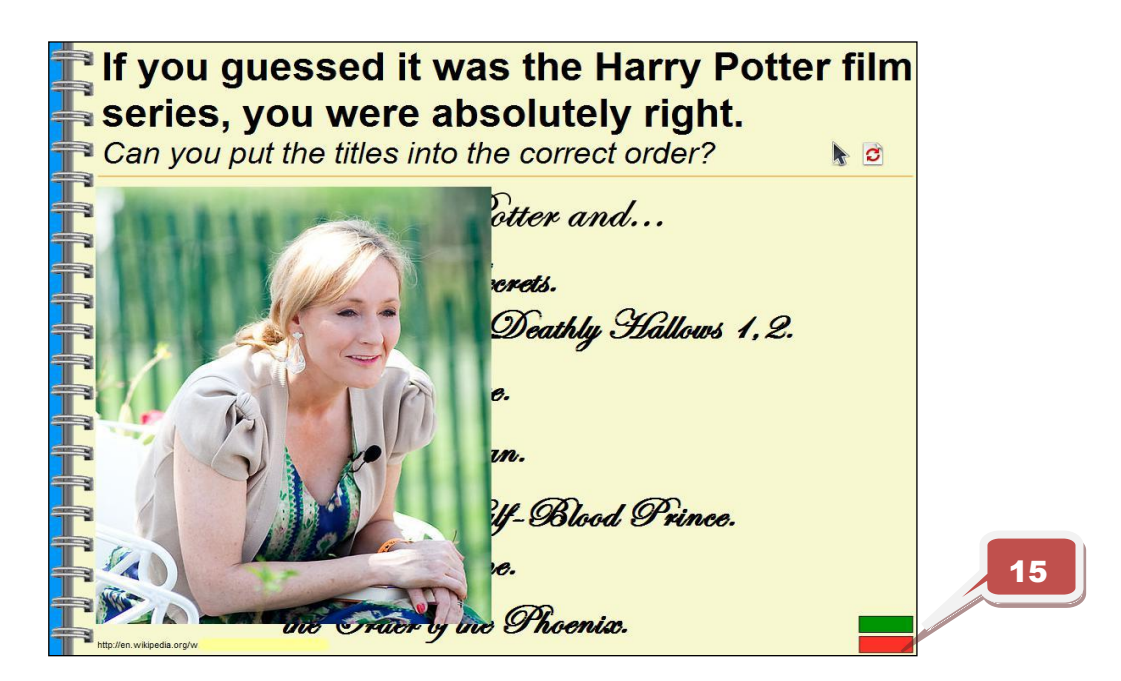

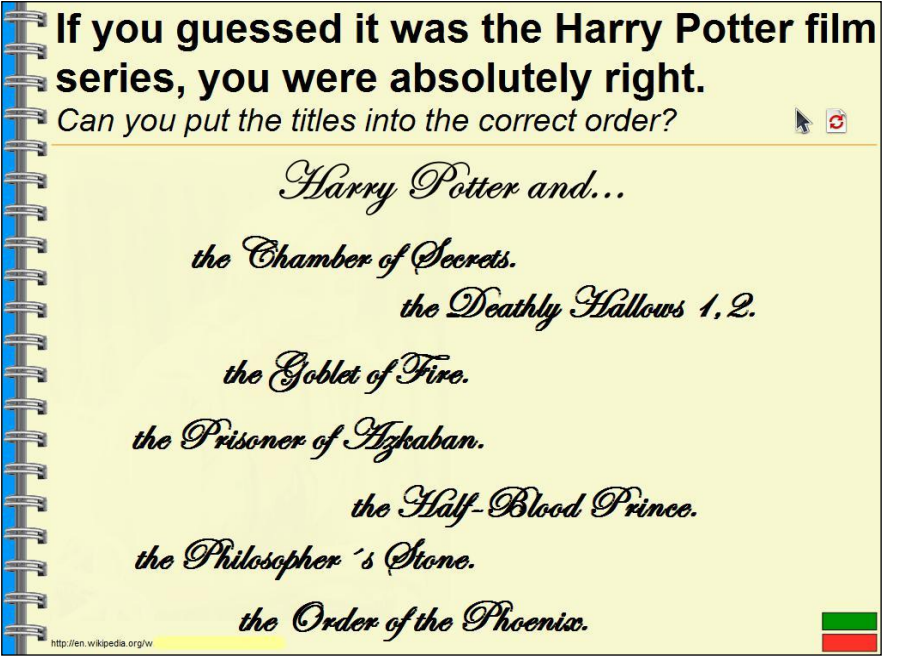

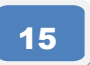

Stránka po aktivací zeleného obdélník. Kliknutím na zelený/červený obdélník se postupně objeví/zmizí obrázek autorky knižní předlohy k filmům - J.K.Rowlingové.

<http://jazykyinteraktivne.cz/predmety/anglicky-jazyk/22660-britsti-herci/?grade=3>

#### **Interaktivní výukový materiál z oblasti politických reálií**

#### **Elizabeth II., A2**

**Anotace** [str. 2 - úvodní stránka prezentace]

Tento výukový materiál seznamuje žáky se základními informacemi o osobě současné královny Alžběty II. a členy královské rodiny. Materiál využívá zejména slovní zásoby tématu Personal **Identification and Family Relationship.** 

#### **Str. 3 -** zjišťování základních dat o královně Alžbětě II.

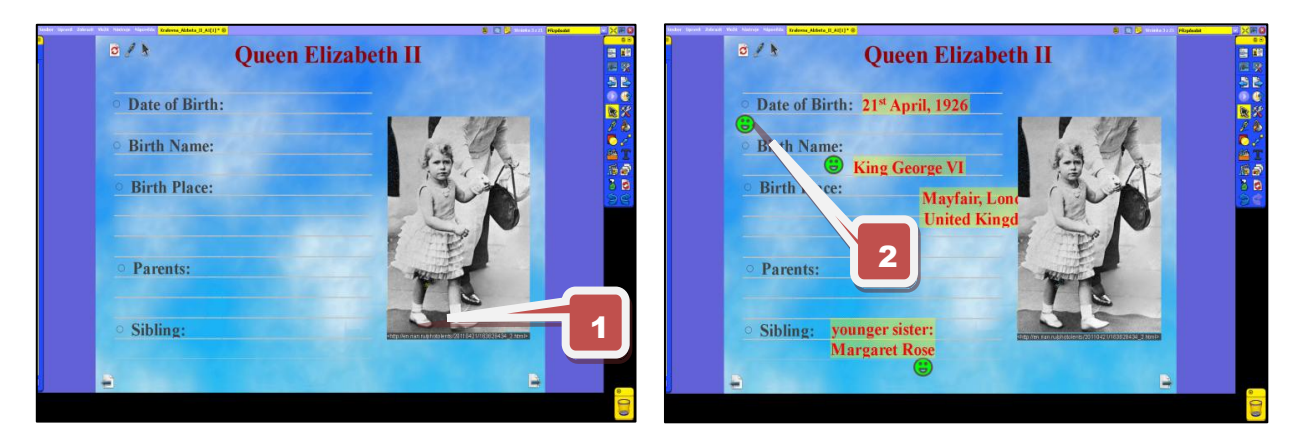

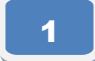

Pomocí nástroje **Výběru obtažením** posouváme informace skryté u nohou panovnice do správných

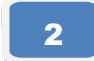

V případě správné odpovědi se objeví zelený smajlík.

**Str. 4** - poznávání jednotlivých členů královské rodiny

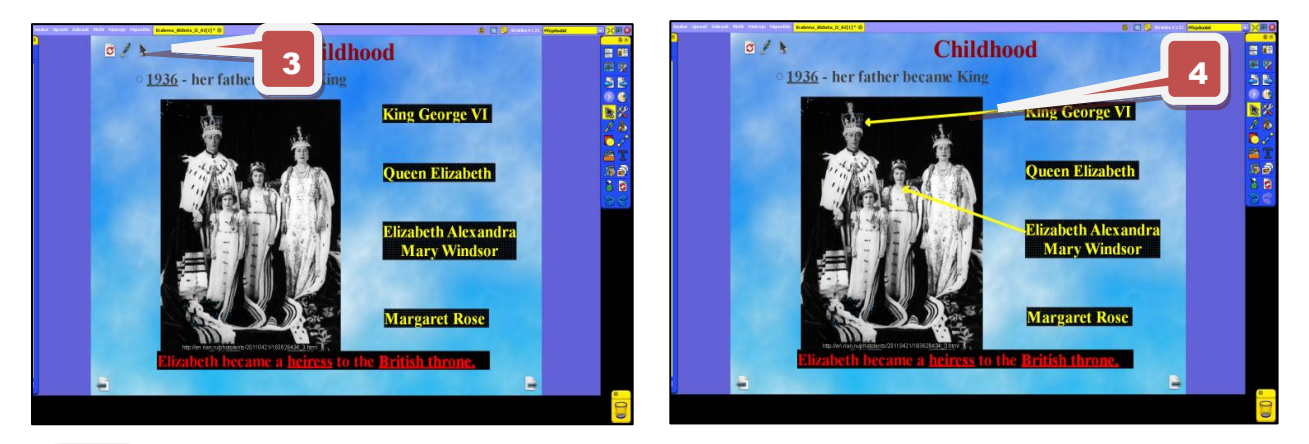

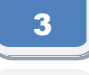

4

Pomocí **nástroje Pero** spojujeme jednotlivá jména a osoby na fotografii

Použitím **funkce Skryté** se po kliknutí na podtržená slova objeví kontrolní šipka

#### **Str. 7** - poznávání dalších členů královské rodiny

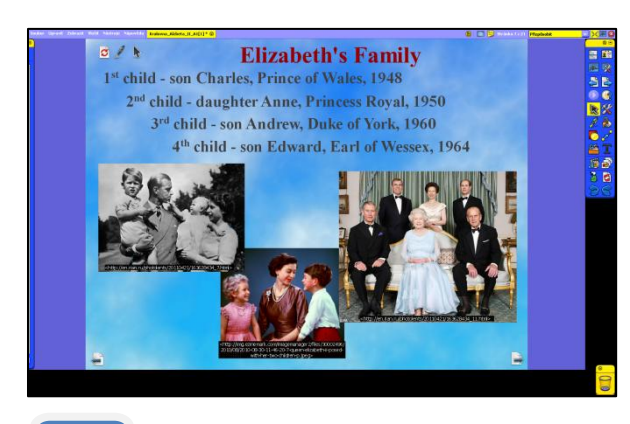

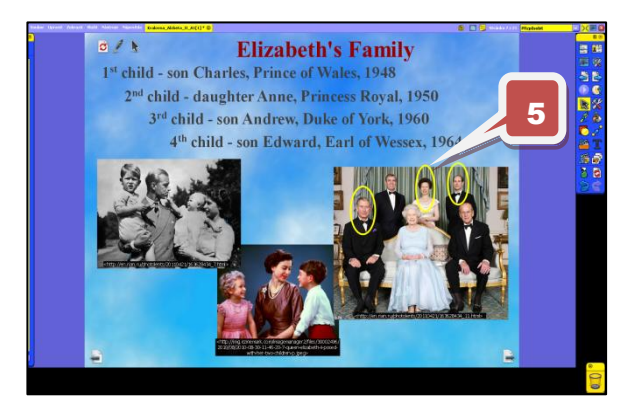

Po kliknutí na jména se označí jednotlivé osoby na fotografii.

**Str. 9** - poznávání států, kde je stále hlavou státu královna Alžběta II.

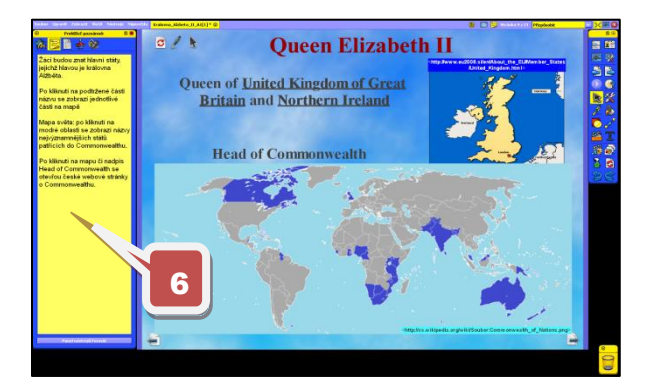

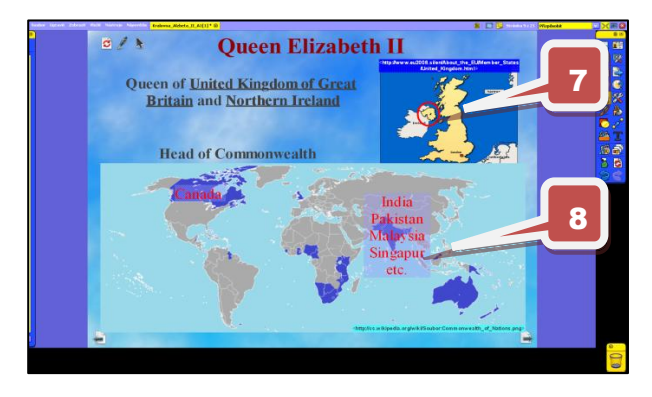

  Odkaz na metodickou poznámku.

Po kliknutí na podtržené části pomocí **funkce Skryté** se zmíněné oblasti zobrazí na mapě.

Po kliknutí na modře vybarvené části se objeví názvy států na mapě.

#### **Str. 10** - rodokmen královské rodiny

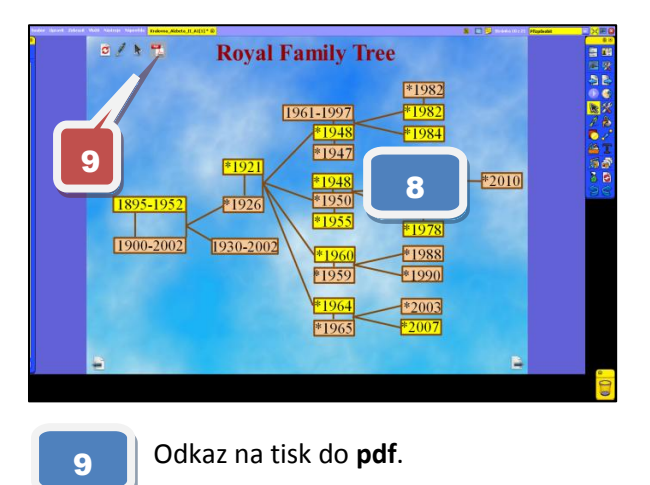

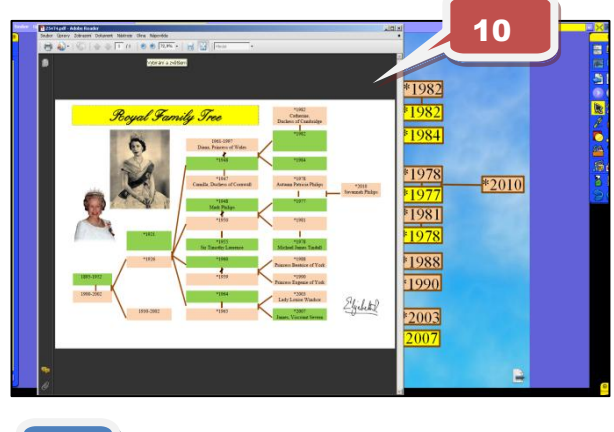

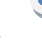

**zobrazený výstup ve formátu pdf.** 

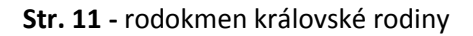

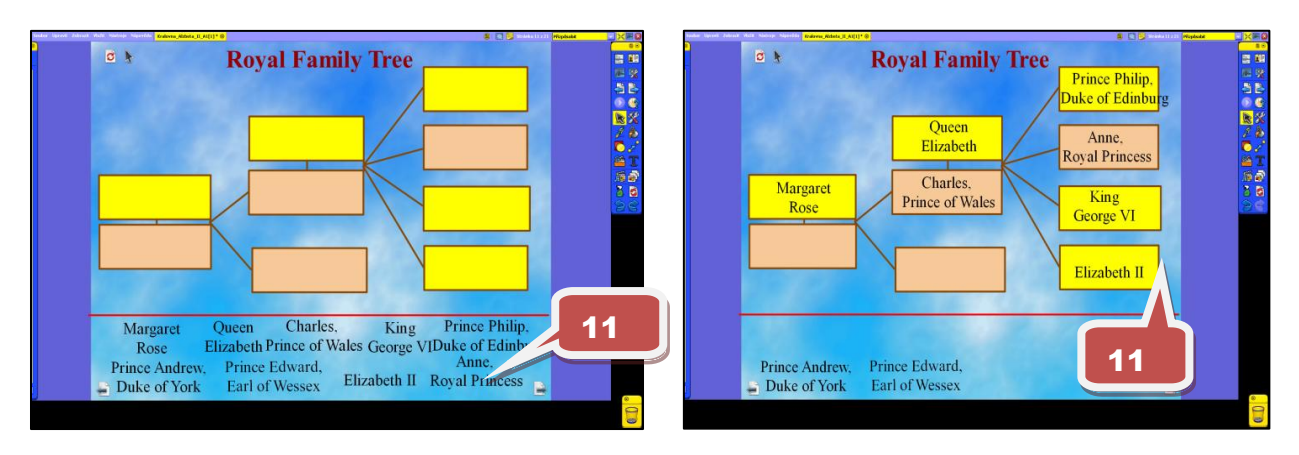

**Str. 12** - kontrolní řešení ze stránky 11

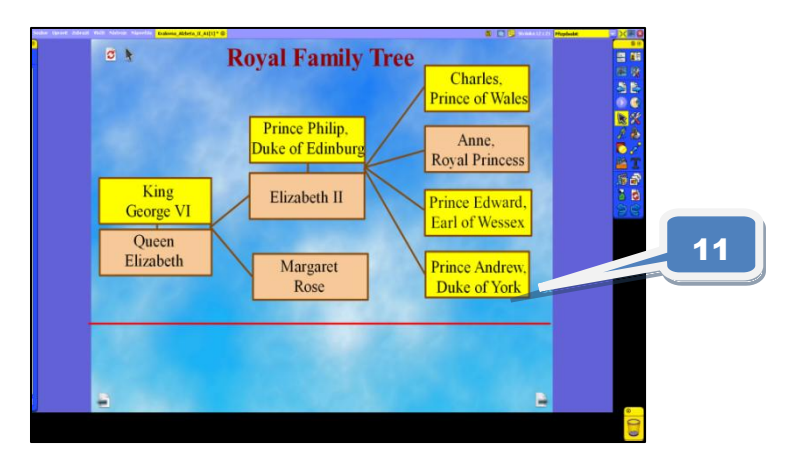

Pomocí **nástroje Obtažení** přetáhneme jména do jednotlivých kolonek a následně zkontrolujeme na další stránce.

**Str. 17** - jednoduchý kvíz o královské rodině

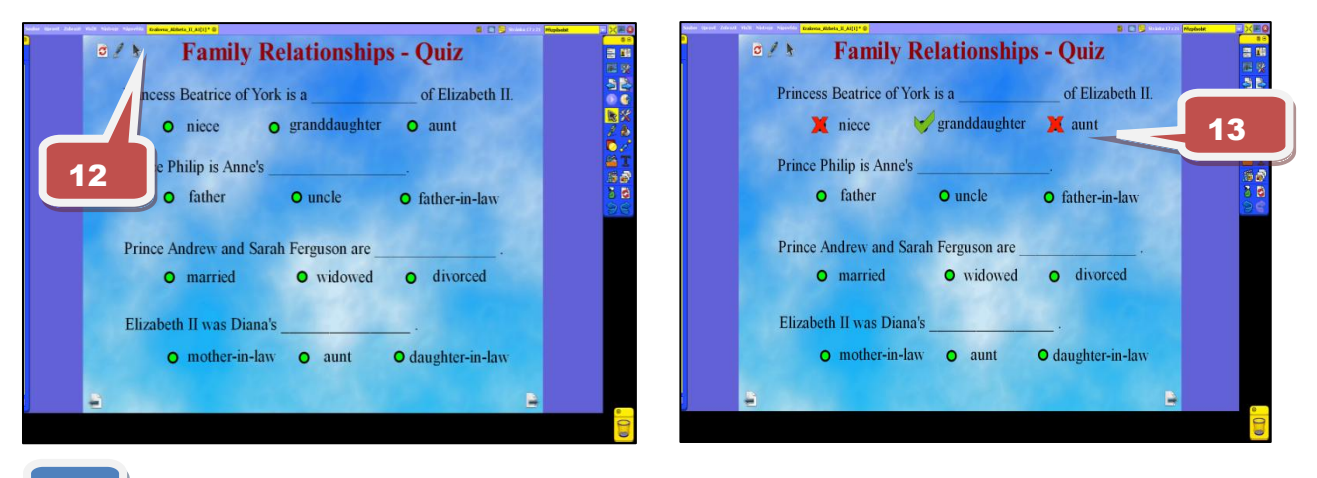

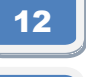

13

Pomocí **nástroje Pero** označujeme správné odpovědi.

**Nástrojem Skryté** zjistíme řešení po kliknutí na jednotlivé odpovědi.
#### **Str. 18** - křížovka

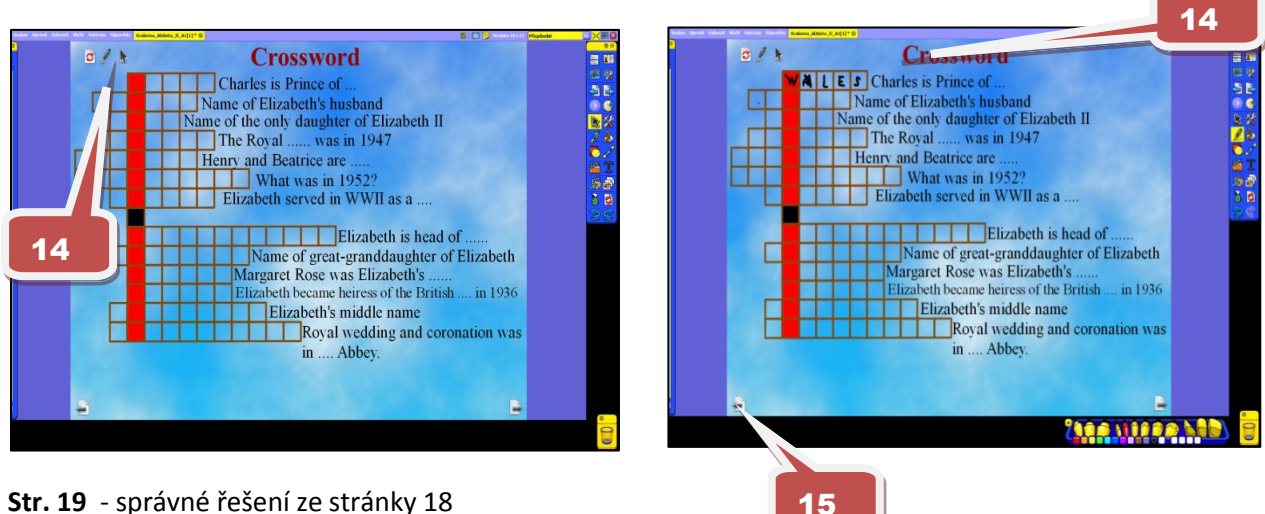

**Str. 19** - správné řešení ze stránky 18

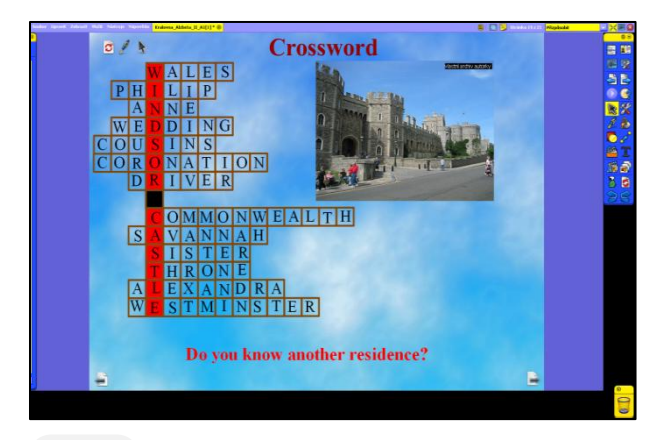

14

15

Aktivací **nástroje Pero** vpisujeme slova do jednotlivých políček.

Po kliknutí na šipku se dostaneme na další stránku kde je správné řešení spolu s možností další konverzace o daném tématu.

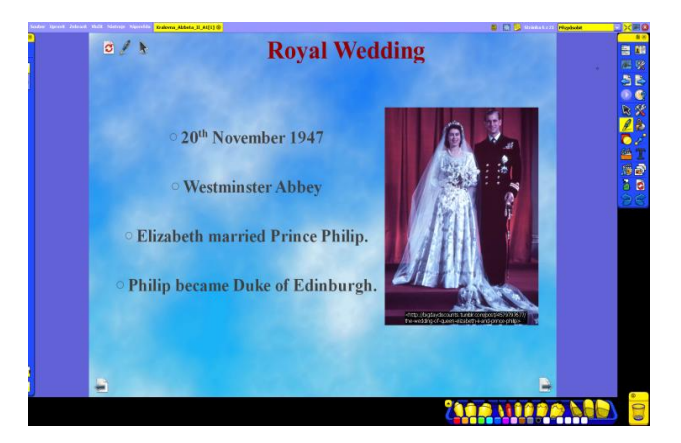

Ukázka stránky, která je pouze informativní.

[http://www.jazykyinteraktivne.cz/predmety/anglicky-jazyk/10038-kralovna-alzbeta](http://www.jazykyinteraktivne.cz/predmety/anglicky-jazyk/10038-kralovna-alzbeta-ii_1/stahnout/?version=18334&grade=3)[ii\\_1/stahnout/?version=18334&grade=3](http://www.jazykyinteraktivne.cz/predmety/anglicky-jazyk/10038-kralovna-alzbeta-ii_1/stahnout/?version=18334&grade=3)

# **Interaktivní výukový materiál zaměřený na volnočasové aktivity, B1**

## **Anotace (str. 2 – úvodní strana prezentace)**

Tento výukový materiál se zaměřuje na volnočasové aktivity - sport, kultura, tvořivé činnosti a sběratelství. V konverzační hodině žáci rozvíjejí slovní zásobu, upevňují ustálené slovesné vazby, rozvíjejí jazykovou kompetenci mluvení a frazeologii. Žáci hovoří konkrétně o svém volném čase.

#### **Str. 4** - procvičování slovní zásoby

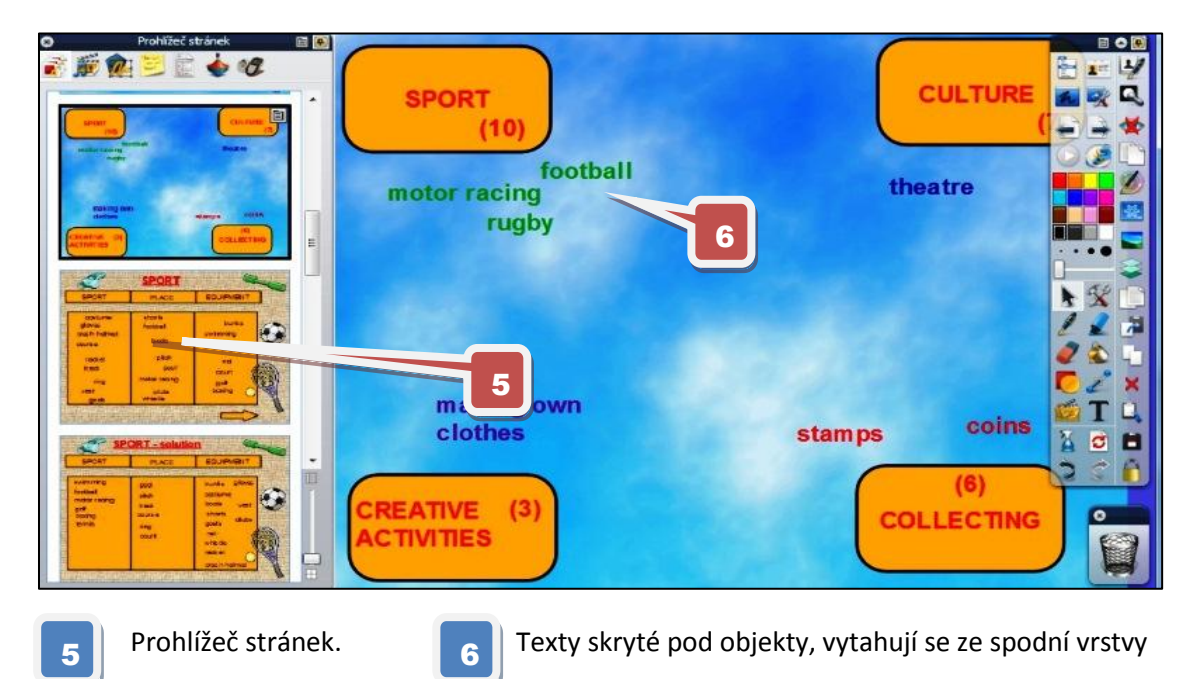

**Str. 5** - slovní zásoba dle kategorií, přiřazování

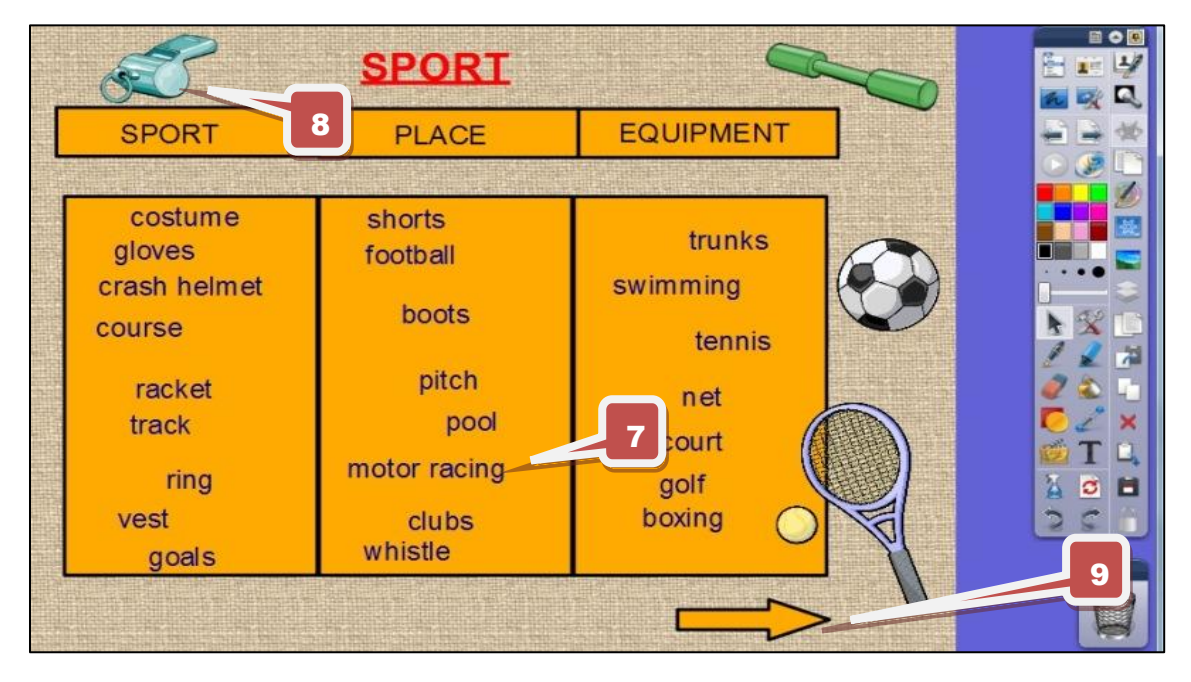

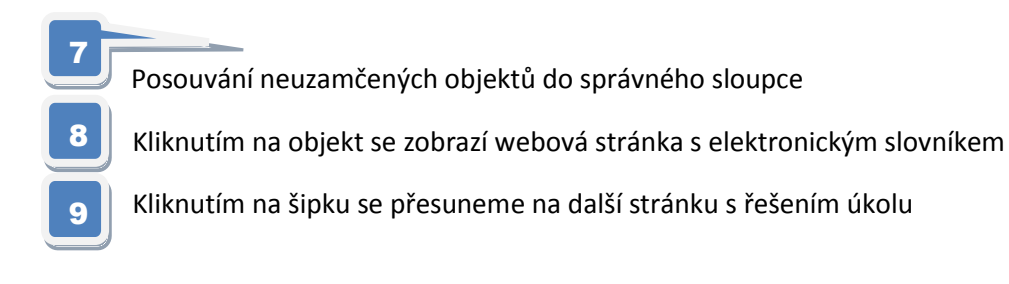

## **Str. 8** - práce s definicemi

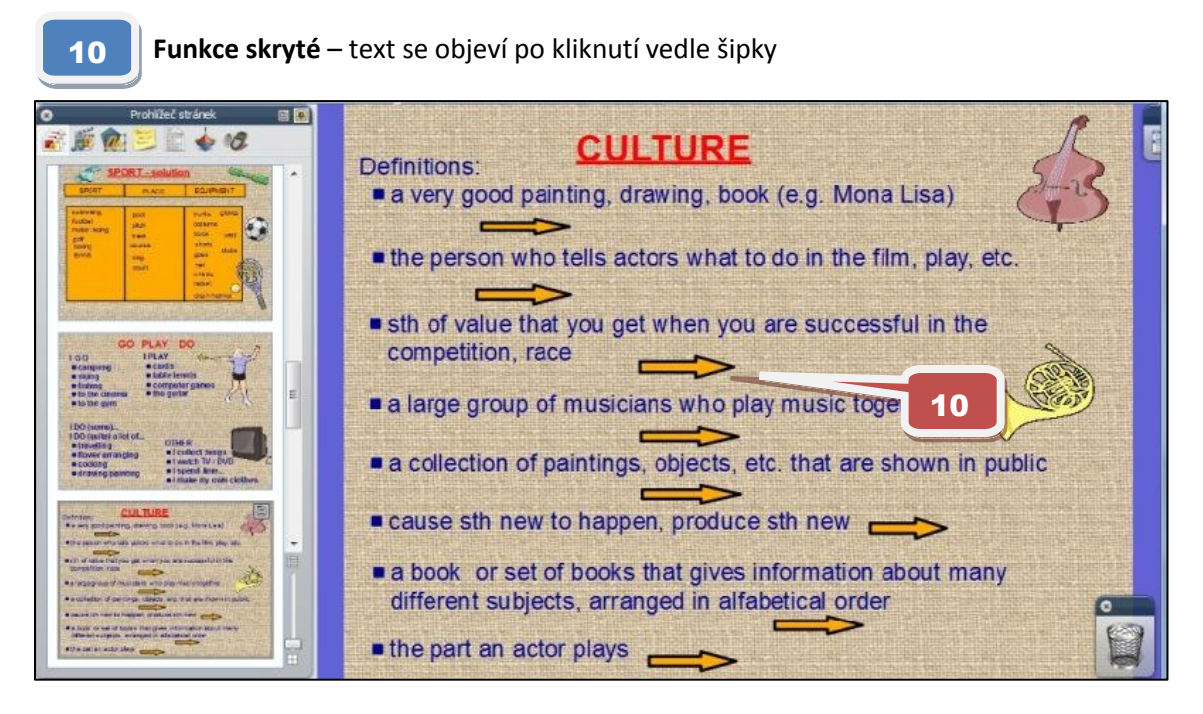

**Str. 10** - výuka frází na téma oblíbenost/neoblíbenost aktivity

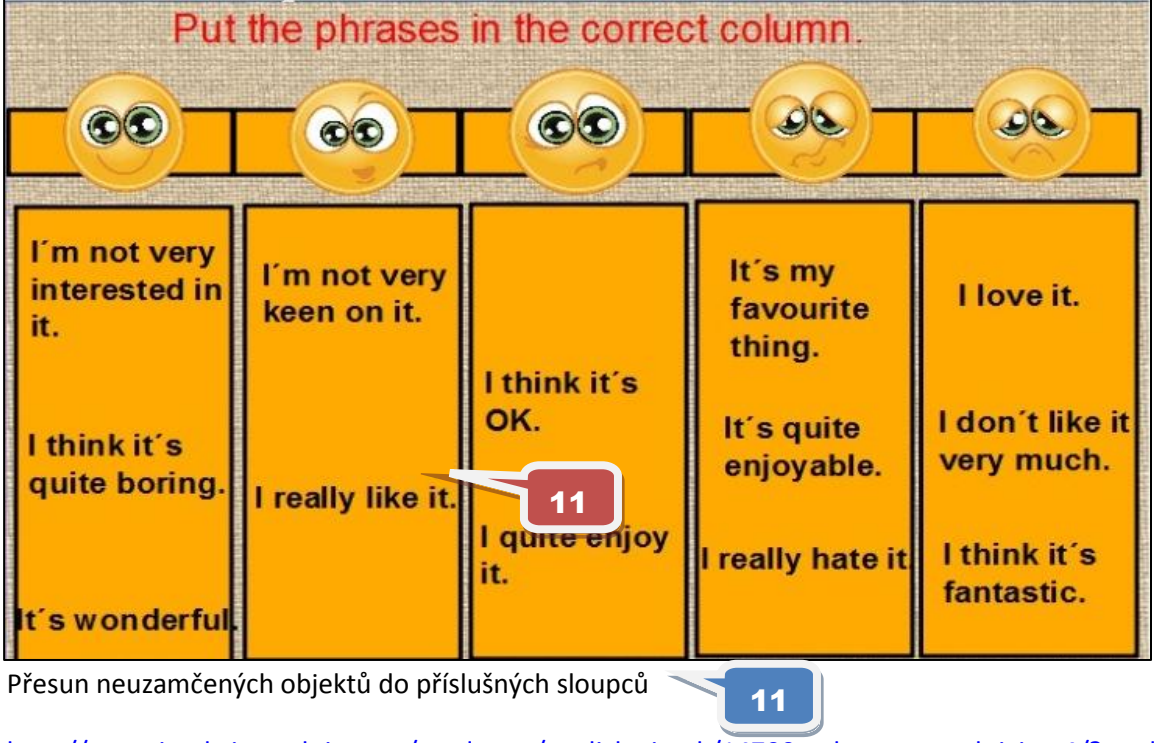

http://www.jazykyinteraktivne.cz/predmety/anglicky-jazyk/14700-volnocasove-aktivity 4/?grade=3

## **Interaktivní výukový materiál zaměřený na historii**

## **Česká republika – historické události, A2**

## **Anotace** (str. 2 – úvodní strana prezentace)

Základní informace o historických událostech na území České republiky v různých historických etapách. Ve výukovém materiálu žáci přiřazují klíčové historické události a správná data. Na dalších stránkách se nachází stručné informace k některým událostem, např. založení Karlovy univerzity, upálení Mistra Jana Husa, bitva na Bílé hoře, Mnichov. V závěru materiálu je kontrolní znalostní test.

## **Str. 3** - Časová osa historických událostí a dat

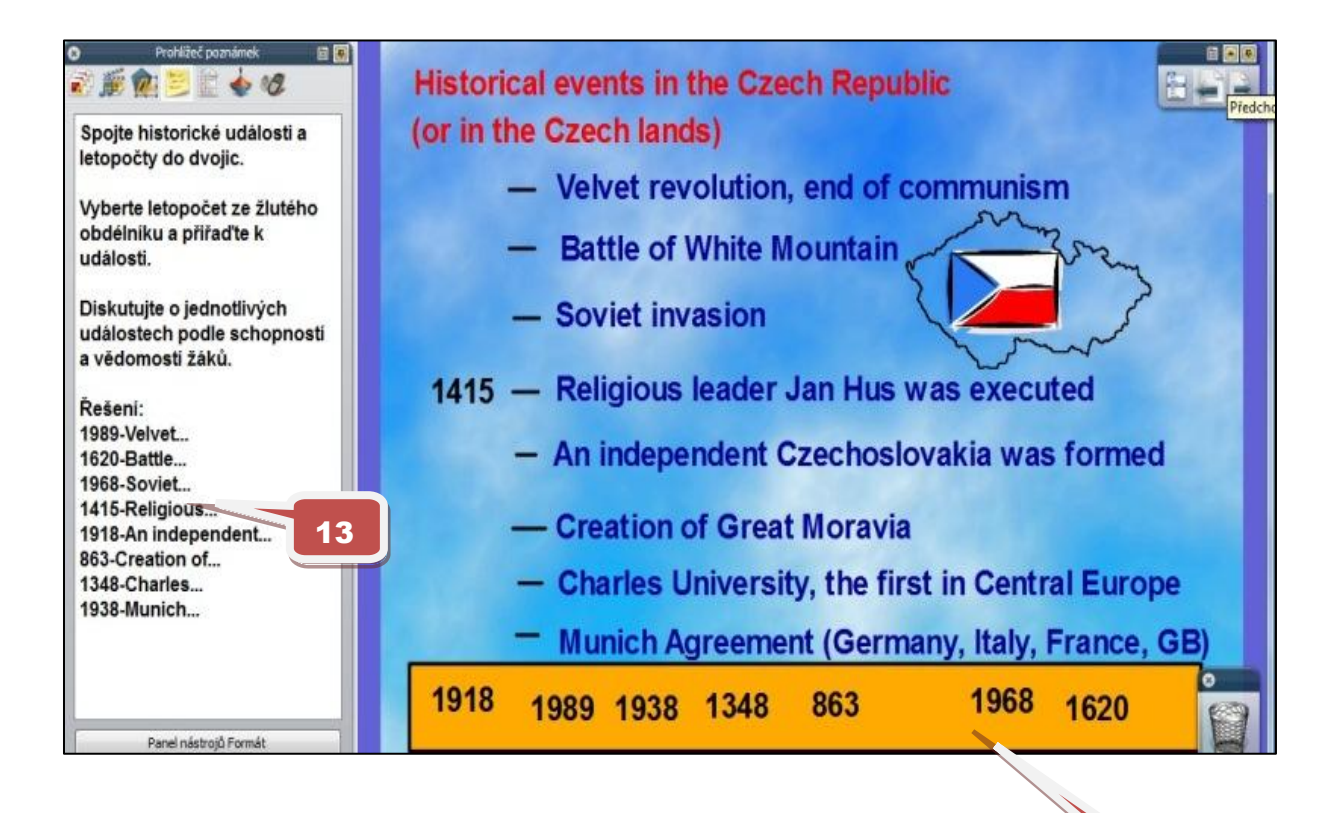

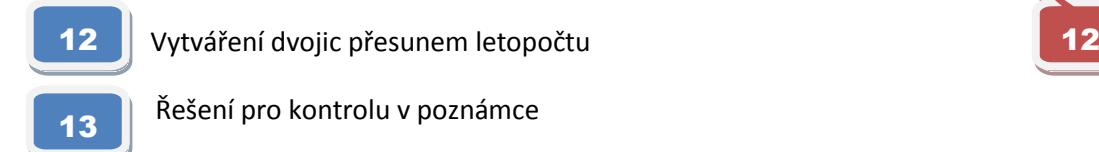

**Str. 7** - rok 1938 - Mnichovská dohoda

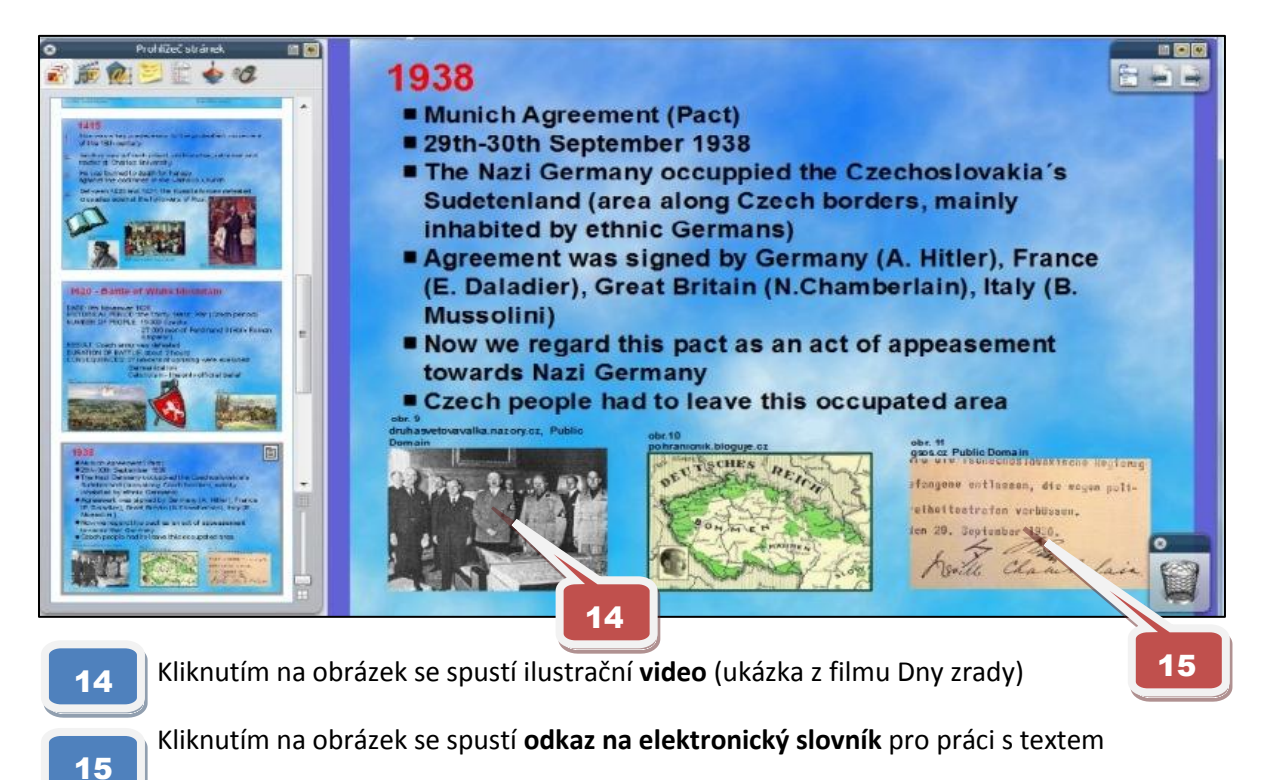

## **Str. 8** - závěrečný **znalostní kvíz**

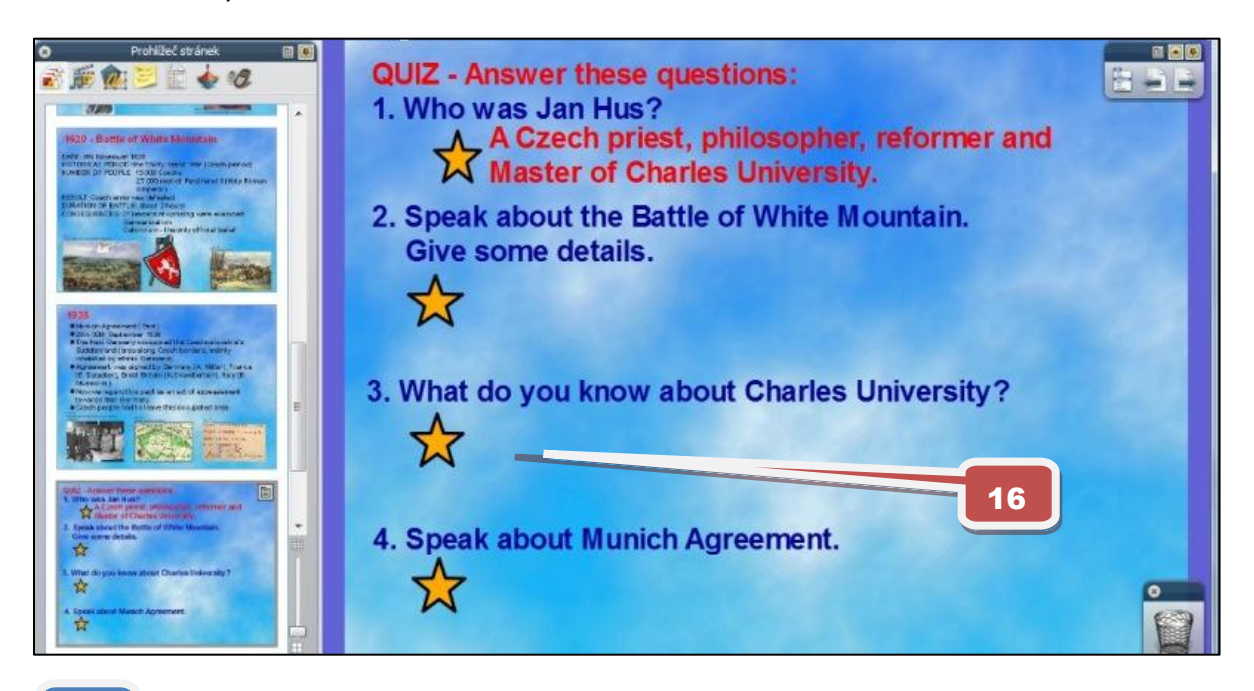

16

Využití funkce skryté, objeví se možná odpověď pro kontrolu

[http://www.jazykyinteraktivne.cz/predmety/anglicky-jazyk/8038-ceska-republika-historicke](http://www.jazykyinteraktivne.cz/predmety/anglicky-jazyk/8038-ceska-republika-historicke-udalosti/?grade=3)[udalosti/?grade=3](http://www.jazykyinteraktivne.cz/predmety/anglicky-jazyk/8038-ceska-republika-historicke-udalosti/?grade=3)

# **Interaktivní výukový materiál z oblasti hudby**

## **Madonna, B1**

**Anotace** (str. 2 - úvodní strana prezentace)

Na pozadí základních informací o slavné americké pop star Madonně si studenti procvičí především časy minulé, předpřítomné a předminulé ve větách se slovní zásobou na úrovni B1. Procvičí si pravidelná a nepravidelná slovesa ve článcích týkající se této hvězdy. V materiálu je zařazena stránka s kvízem o jejím životě. Další strana je věnovaná několika známým titulům, které tato zpěvačka nazpívala - především písni FROZEN. Materiál rovněž obsahuje odkaz na možnosti doplňujících cvičení na internetu.

**Str. 3** - zjistěte jméno slavné osobnosti

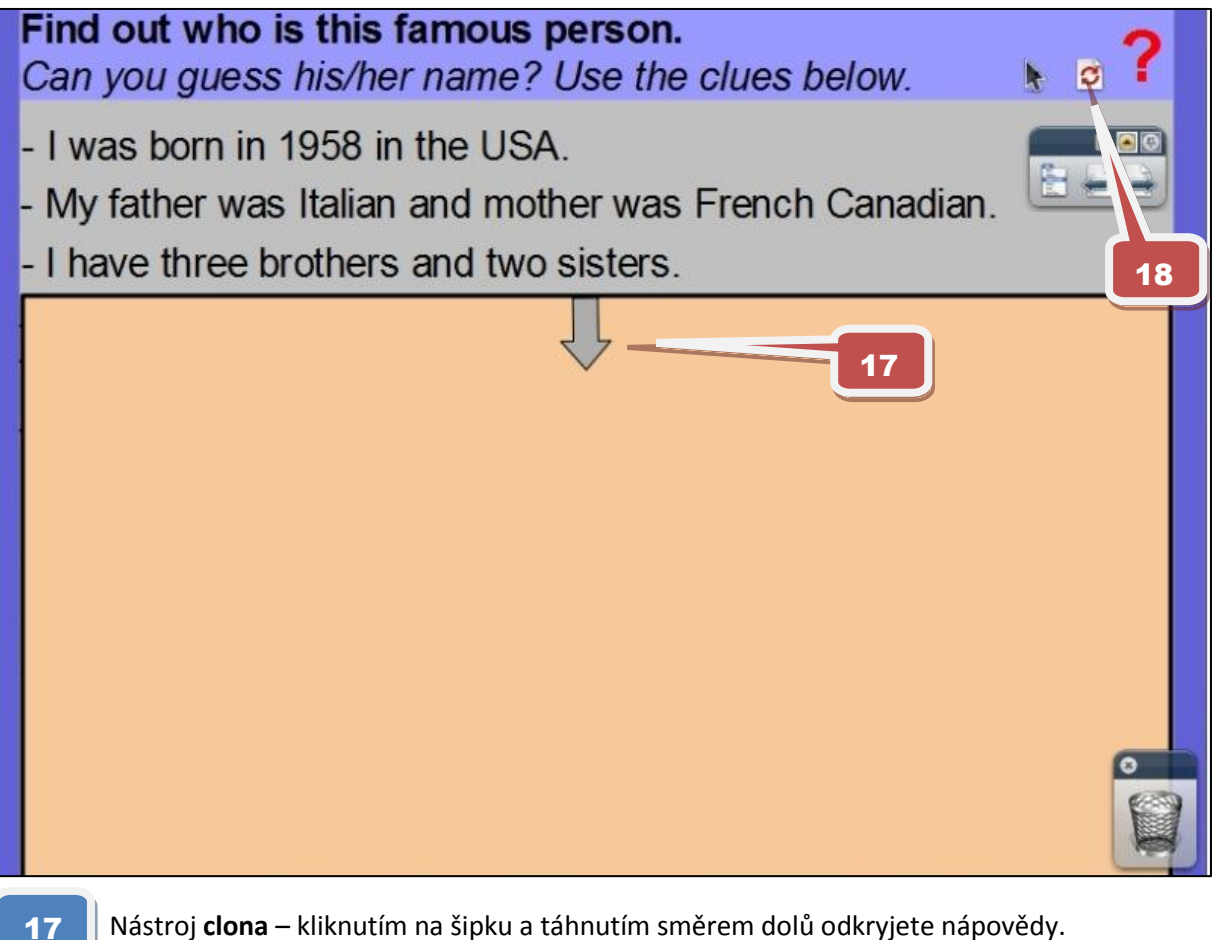

Nástroj **clona** – kliknutím na šipku a táhnutím směrem dolů odkryjete nápovědy.

18

Funkce **obnovení stránky** do původního stavu

**Str. 5** - životopis Madonny: doplňování sloves do textu (procvičování časů - minulý prostý, předpřítomný a předminulý)

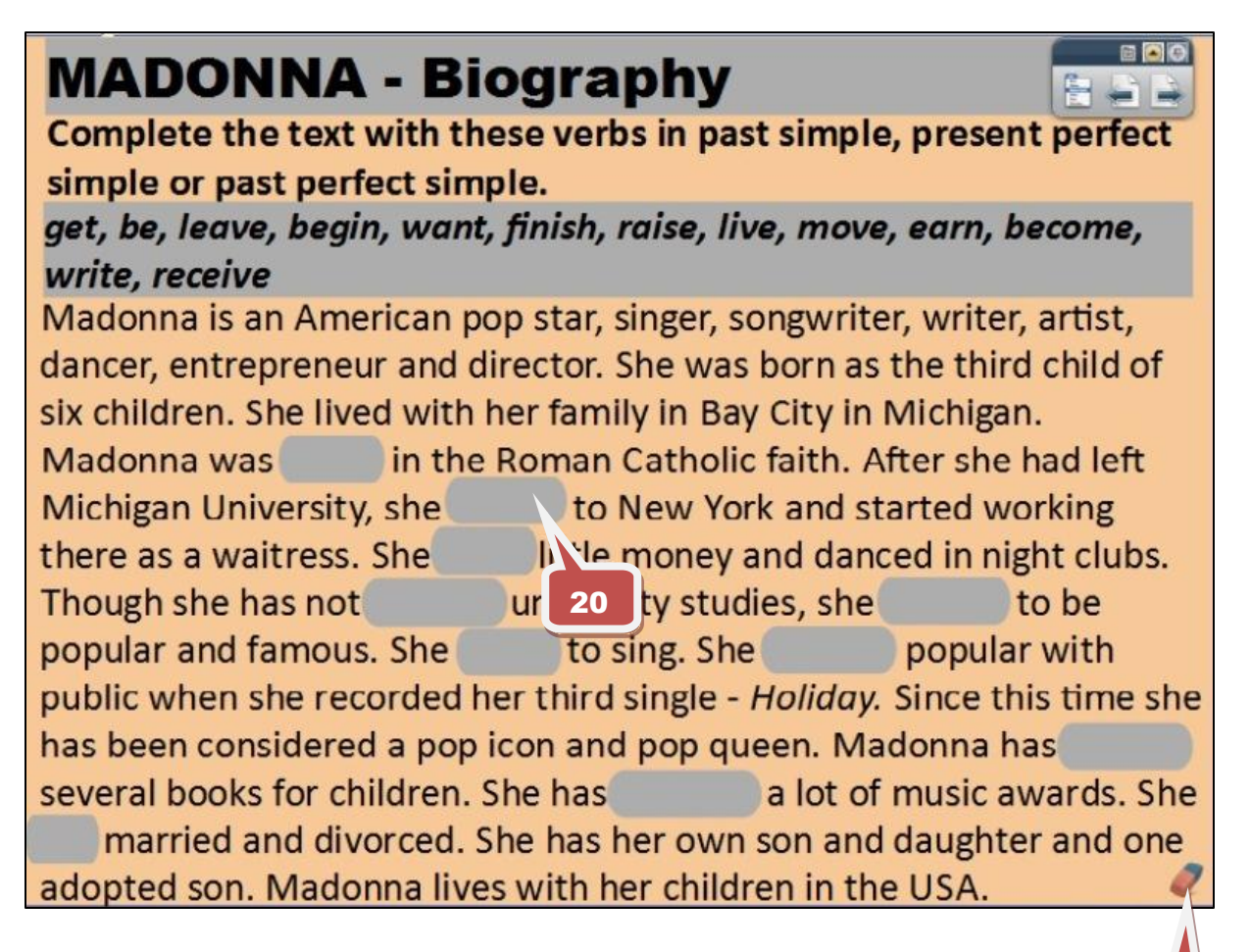

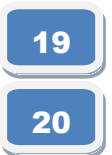

**Nástroj guma** - kliknutím na obrázek gumy se nástroj aktivuje

Nástroj guma maže zakrytý text - kontrola správnosti

**Str. 6** - úspěchy Madony - doplňování nepravidelných sloves (předpřítomný čas)

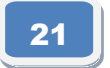

Funkce **kontejner** - správně umístěné sloveso drží na místě, chybně umístěné odskočí zpět

19

# **Vytváření kontejnerů**

Jak již název napovídá, kontejnery jsou objekty, které obsahují jiné objekty. Tato funkce je užitečná při vytváření aktivit, které závisí na tom, zda je objekt rozpoznán a přijat nebo odmítnut jiným objektem. Objekty, které nesplňují všechny zadané vlastnosti, jsou při pokusu o umístění do kontejneru odmítnuty. Vlastnosti kontejneru můžete zadat a jeho chování nastavit v části Kontejner v prohlížeči vlastností.

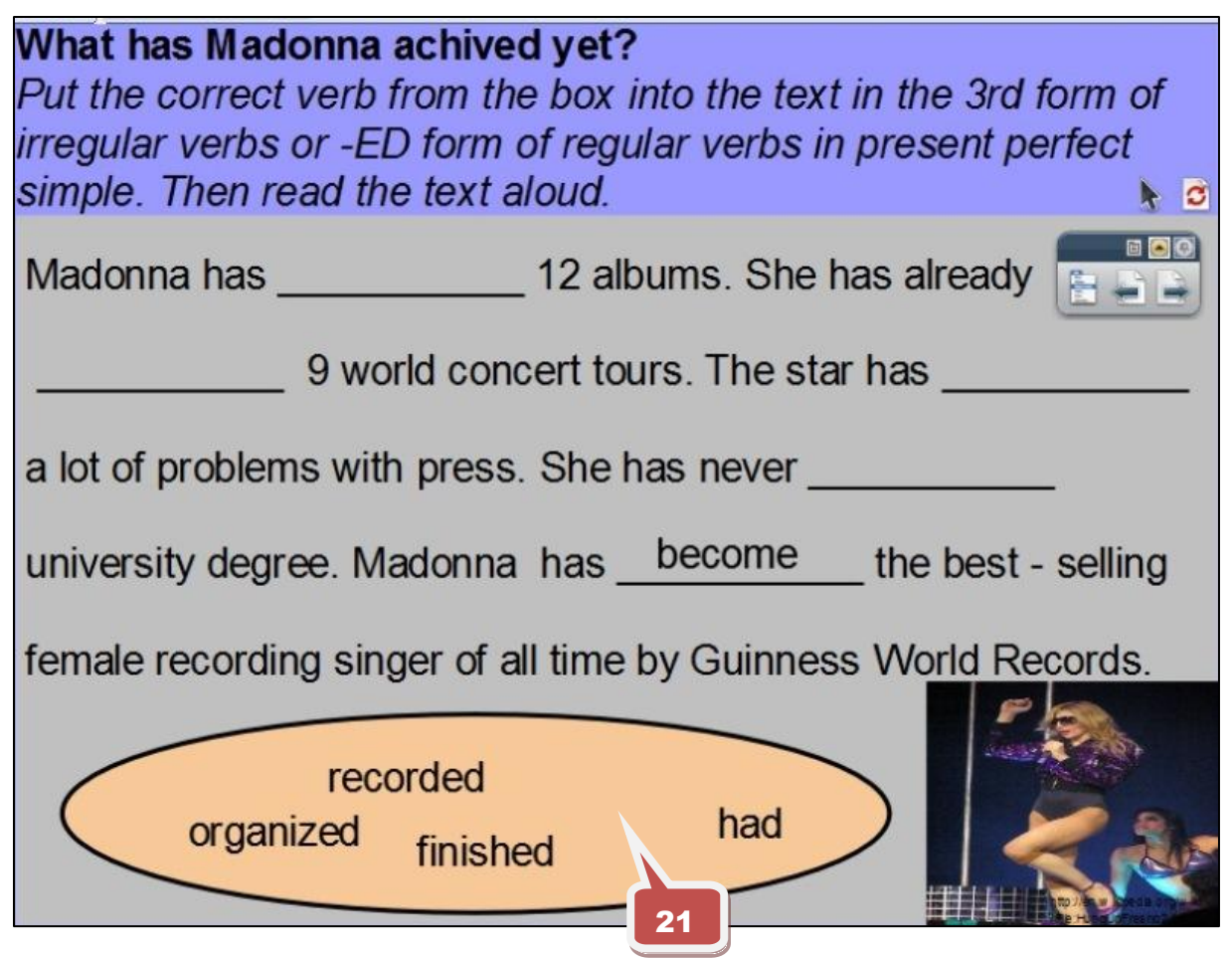

**Str. 7** - názvy písní Madonny – překlad 1

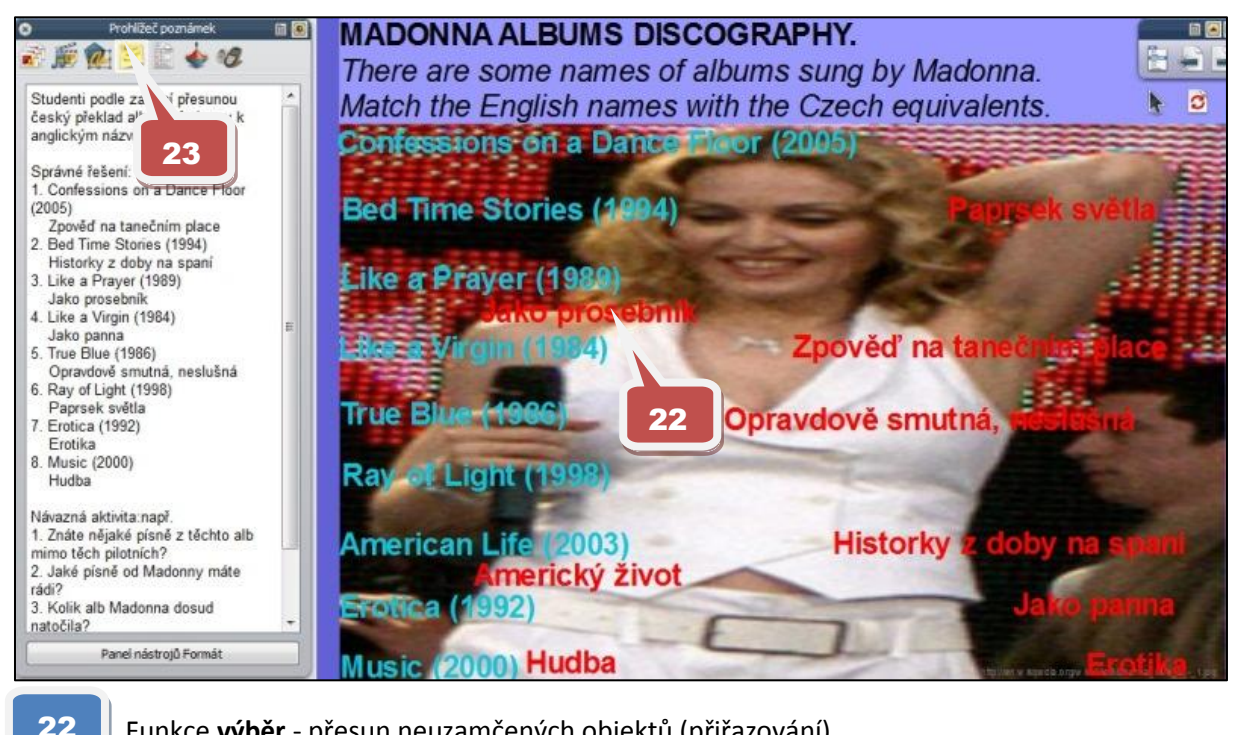

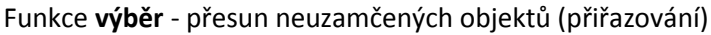

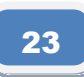

Poznámka - řešení úkolu

## **Str. 8** - názvy písní Madonny - překlad 2

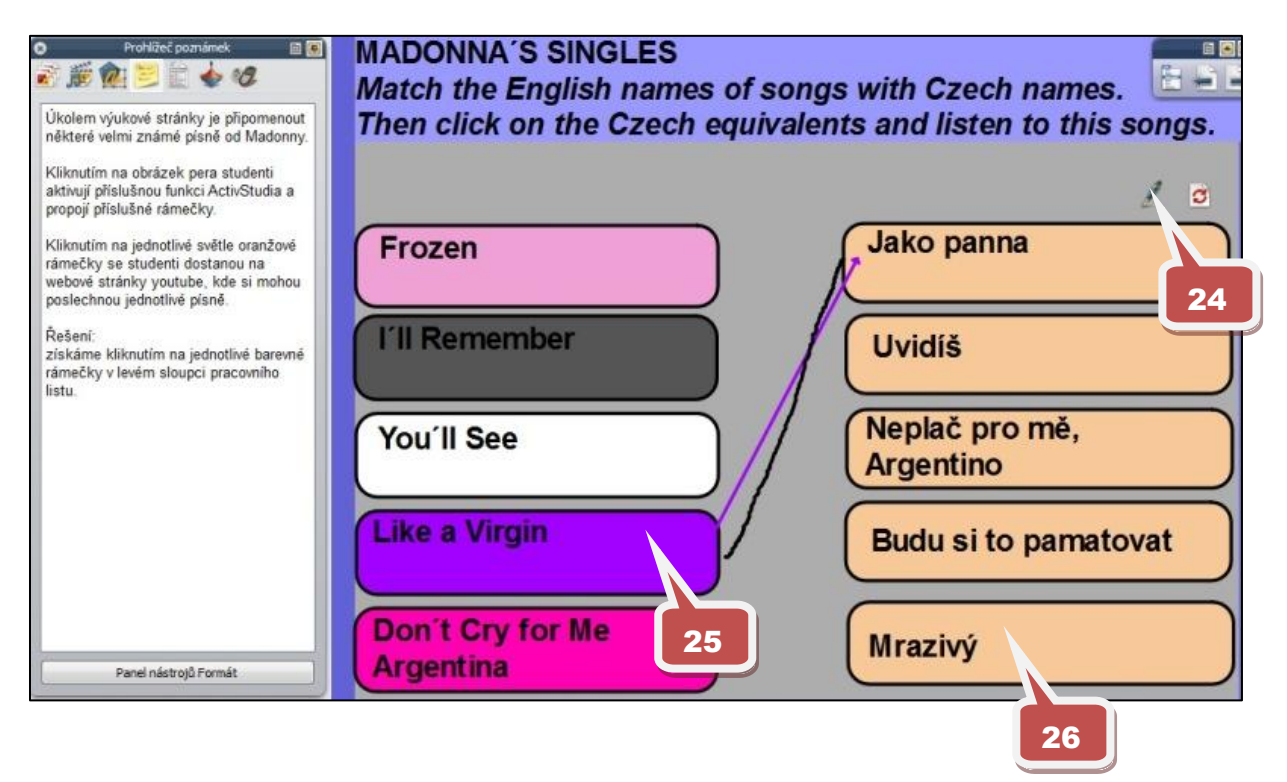

Nástroj **pero** - kliknutím na obrázek pera se nástroj aktivuje

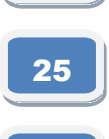

24

Nástroj **propojka** - kliknutím na barevný rámeček s anglickým názvem písně se propojí s českým překladem (kontrola správnosti)

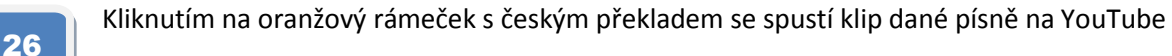

[http://www.jazykyinteraktivne.cz/predmety/anglicky-jazyk/26990-madonna\\_2/stahnout/?grade=3](http://www.jazykyinteraktivne.cz/predmety/anglicky-jazyk/26990-madonna_2/stahnout/?grade=3)

## **Interaktivní materiál z oblasti filmu**

#### **Forrest Gump, B1**

**Anotace** (str. 2 - úvodní strana prezentace)

Základní údaje o filmu Forrest Gump - režisér, hlavní herecký představitel, charakteristika filmu, ocenění. Podrobnější seznámení s dějem, historickými událostmi a osobnostmi, které jsou ve filmu uvedeny. Práce s filmovou sekvencí - poslech. Rozvoj řečových dovedností, jazykové interakce a znalostí v oblasti kulturně společenských reálií USA. Osvojení a procvičení souvisejících jazykových struktur.

## **Str. 3** - Uhodněte název filmu

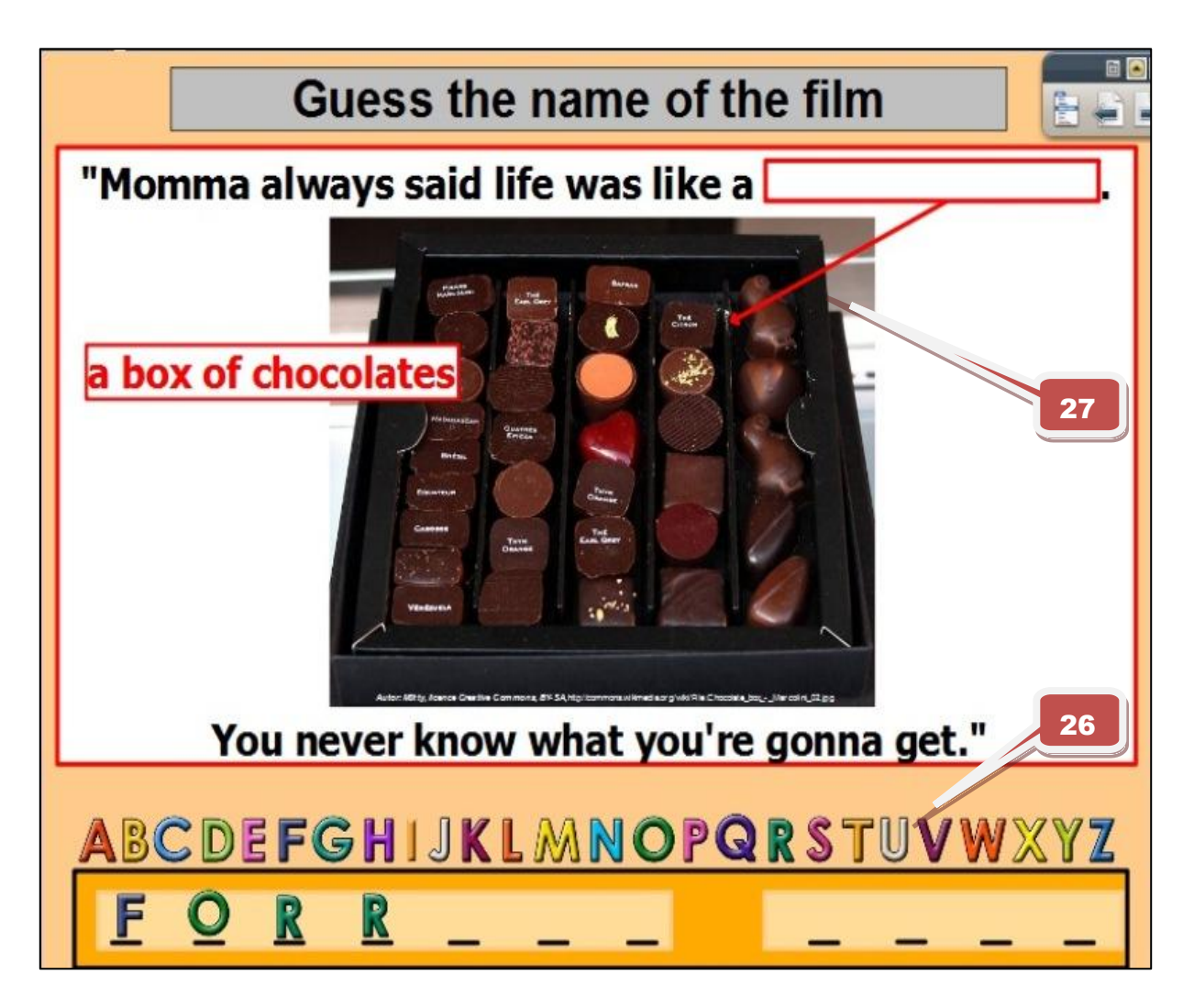

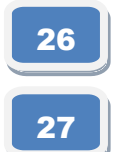

Nástroj **duplikace** - kliknutím na vybrané písmeno a tažením stranou se písmeno libovolně duplikuje

Kliknutím na šipku se zobrazí chybějící text

## **Str. 4** – hlavní fakta o filmu

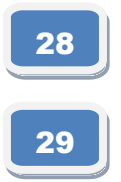

Nástroj kontejner - správně umístěný údaj drží na místě, chybně umístěný odskočí zpět

Funkce skryté - kliknutím na otazník se zobrazí řešení

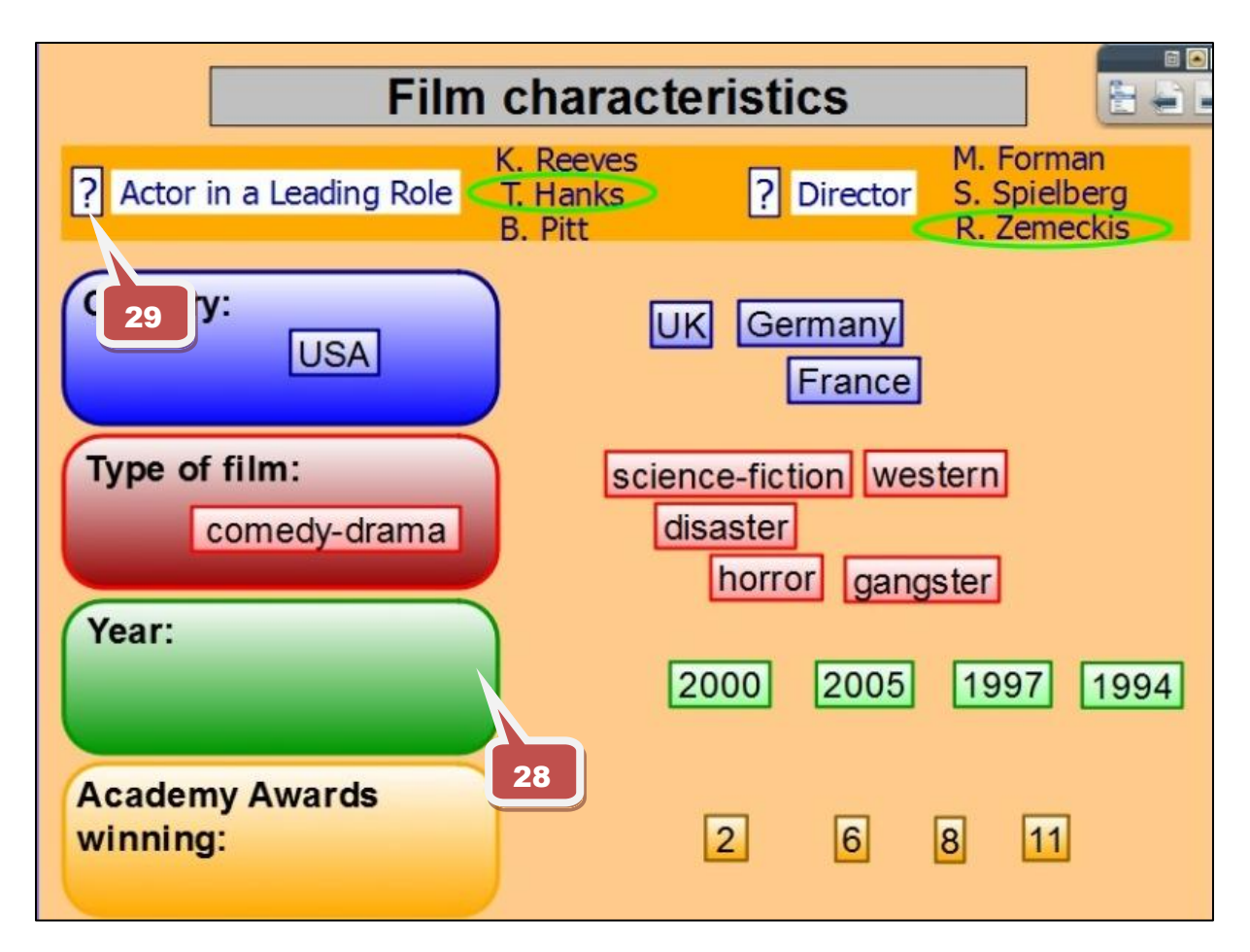

**Str. 5 - 6** Děj filmu

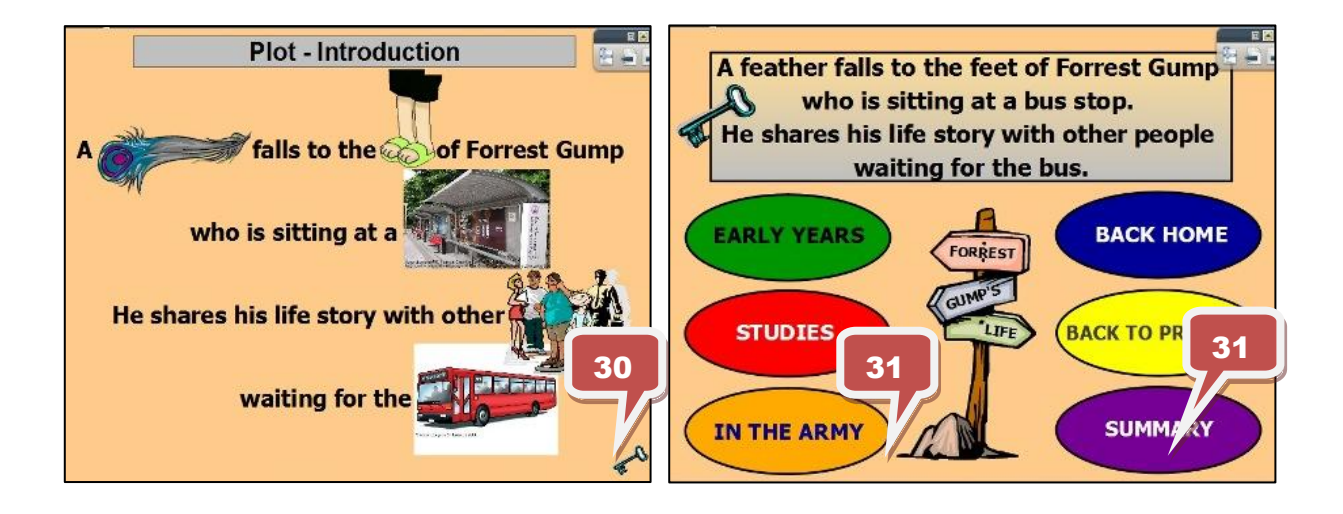

 

Obrázek klíče - kliknutím na obrázek se zobrazí řešení

Rozcestník (akce jiná stránka) - kliknutím na bublinu přejdeme na příslušnou stránku

<http://www.jazykyinteraktivne.cz/predmety/anglicky-jazyk/8026-forrest-gump/stahnout/?grade=3>

## **Interaktivní výukový materiál s literárním tématem**

## **John Steinbeck, B1**

Výukový materiál je věnován životu a dílu Johna Steinbecka s důrazem na dílo Perla.

 $\mathbf{A}$  $4.6<sub>8</sub>$ Which phrase does not relate to the life or career Which phrase does not relate to the life or career of John Steinbeck? Click on it to see if you are right. of John Steinbeck? Click on it to see if you are right. E. the Nobel Prize the Nobel Prize **Stanford University Stanford U** drama drama the Pulitz the Pulitzer Prize 1 His grandfather came to the USA from Germany and shortened his original surname from Großsteinbeck to Steinbeck

## **Str. 3** - Souvislost daných spojení s životem a dílem J. Steinbecka

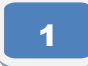

Pomocí nástroje **Skryté** se kliknutím na daná spojení objeví pomocné informace

## **Str. 4** - Životopisné pojmy

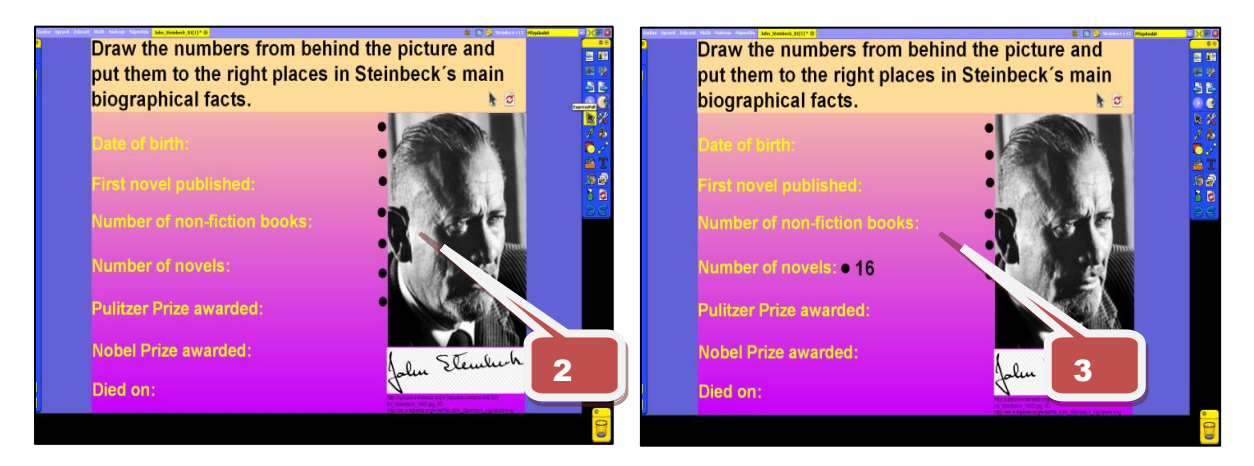

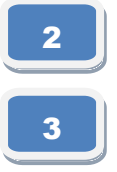

Zpoza fotografie se vytahují čísla a umístí se k jednotlivým pojmům.

Řešení je zajištěno pomocí funkce **Kontejnery**, to znamená, že informace, která je přiřazena špatně, odskakuje zpět na původní místo

**Str. 5** - Informace o životě a díle Johna Steinbecka na základě daných fotografií

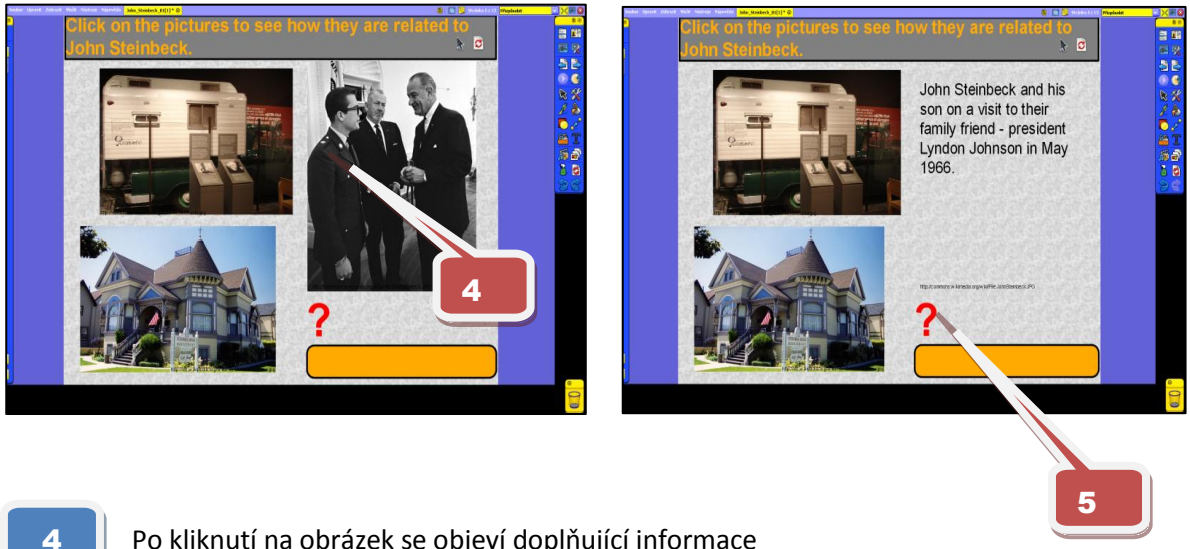

Po kliknutí na obrázek se objeví doplňující informace

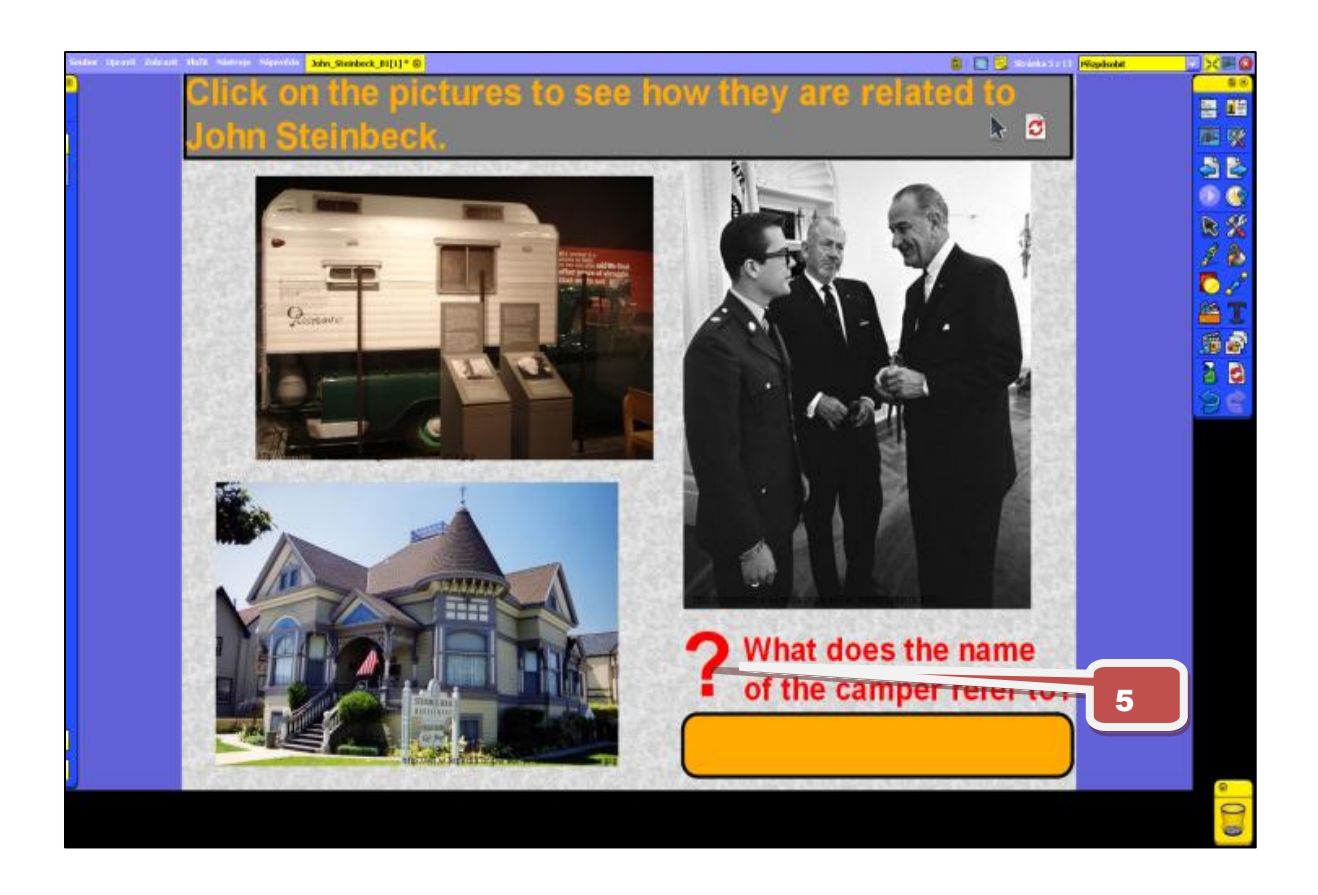

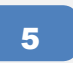

Kliknutím na otazník se objeví otázka, jejíž odpověď je možno zkontrolovat kliknutím na otazník na konci této otázky.

**Str. 6** - Překladová stránka, procvičování slovní zásoby

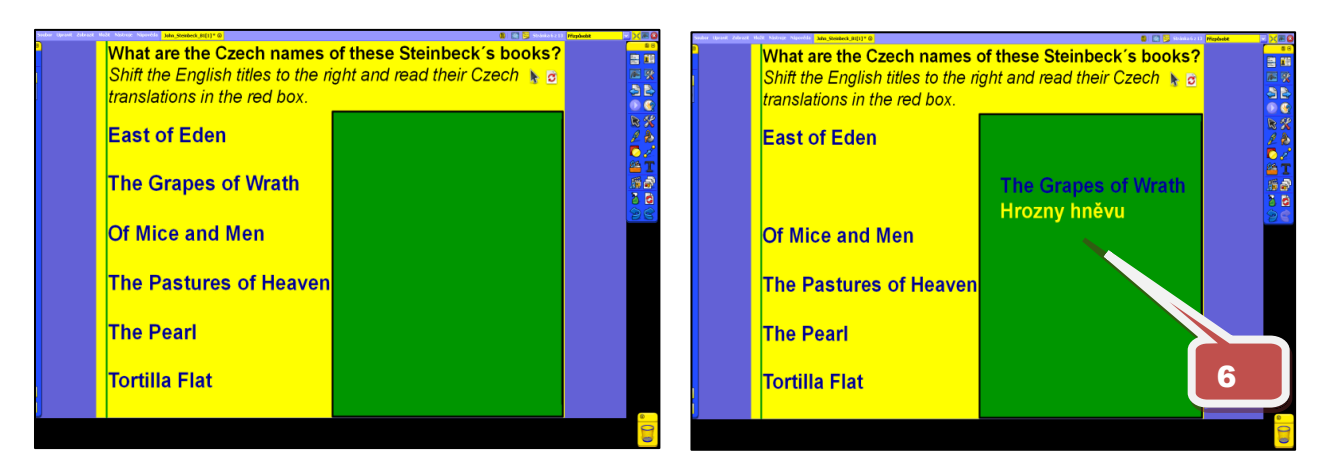

6

Pomocí nástroje **Výběr s obtažením** přesouváme názvy doprava, kde se v zeleném poli objeví kromě původního názvu i český překlad

**Str. 7** - Základní informace o třech významných dílech Johna Steinbecka

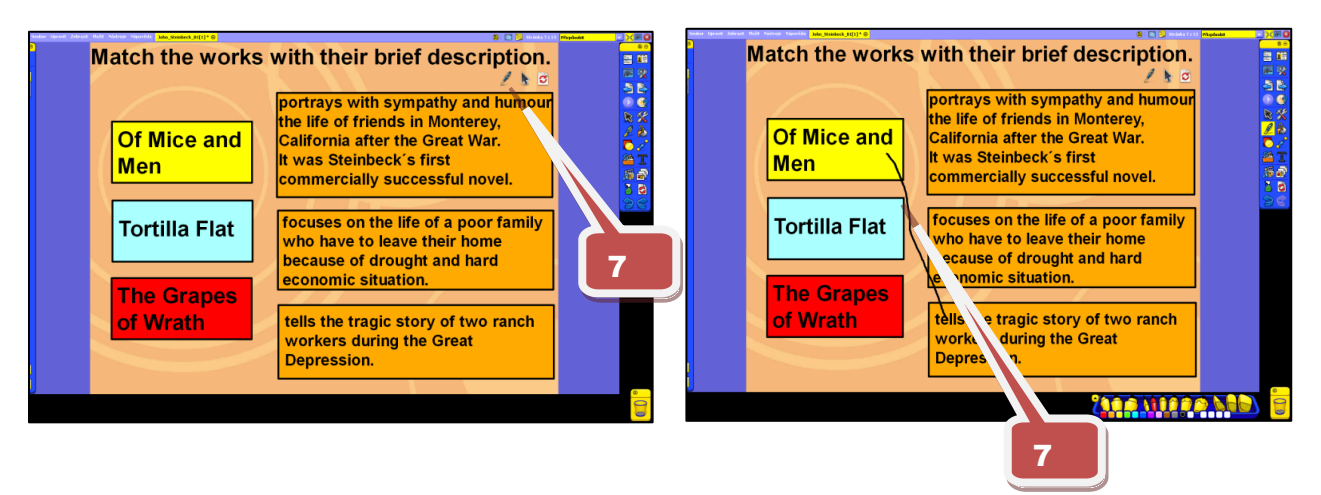

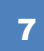

Pomocí funkce **Pero** spojujeme názvy knih s příslušným obsahem

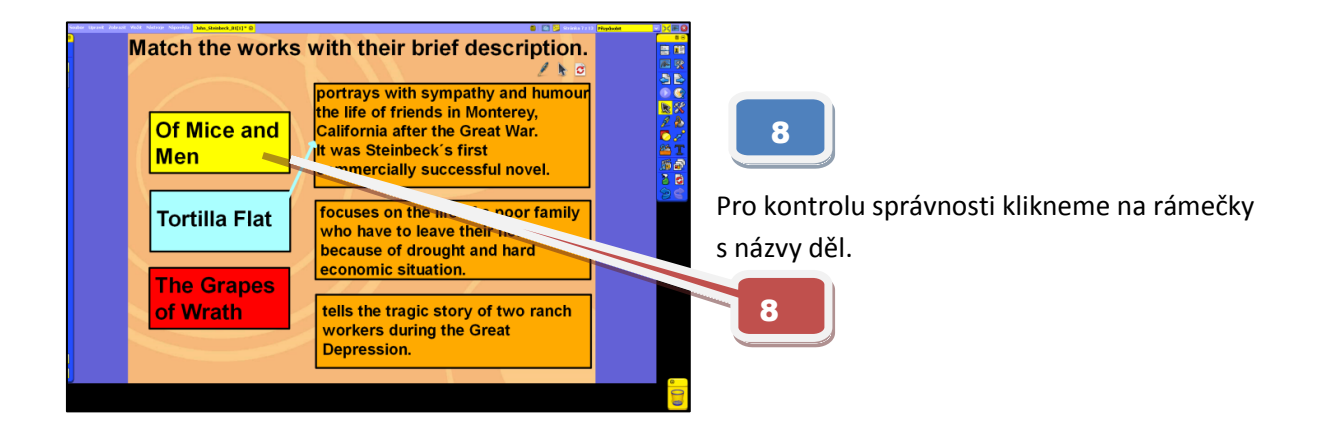

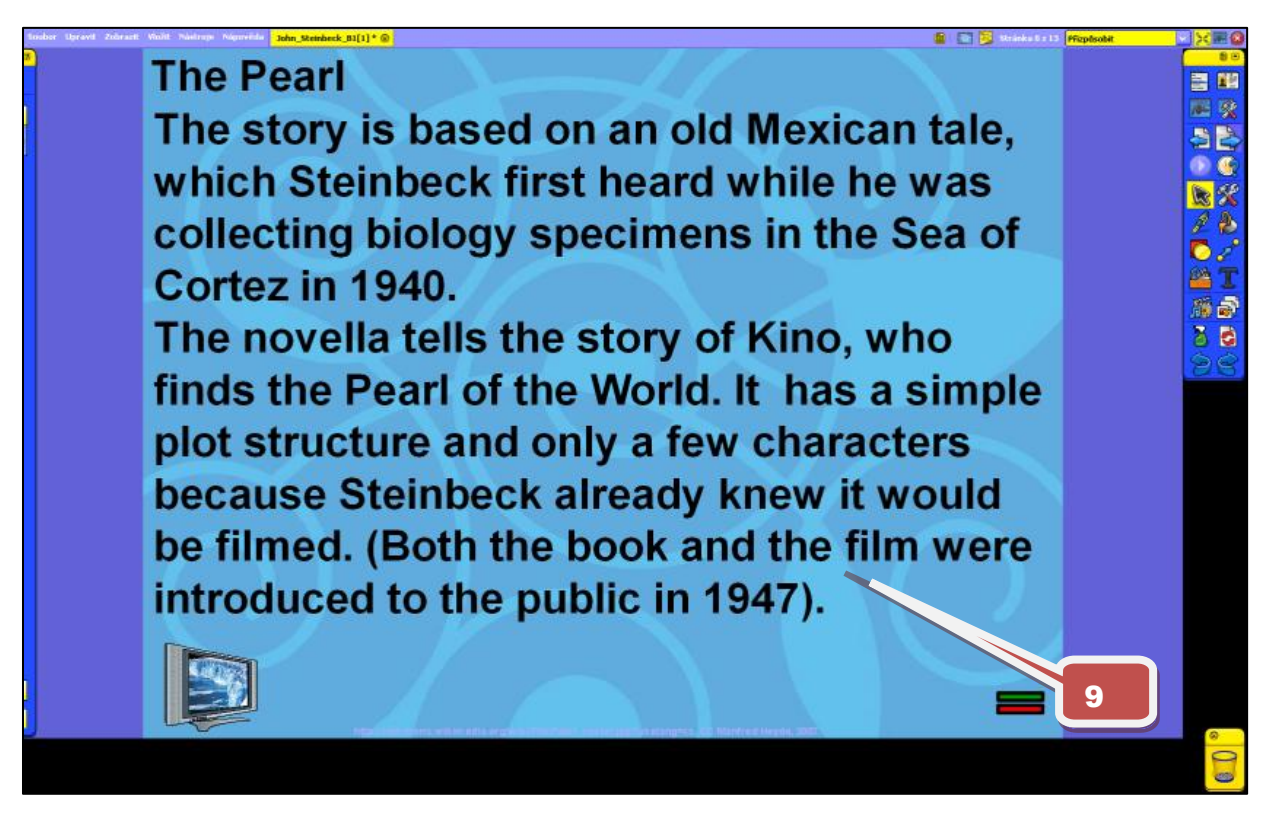

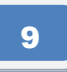

Tato stránka je spíše informativní, po klinutí na obrazovku se dostaneme na internetovou stránku s trailerem nového zpracování tohoto románu

## **Str. 9** - Románová zápletka, procvičování gramatiky

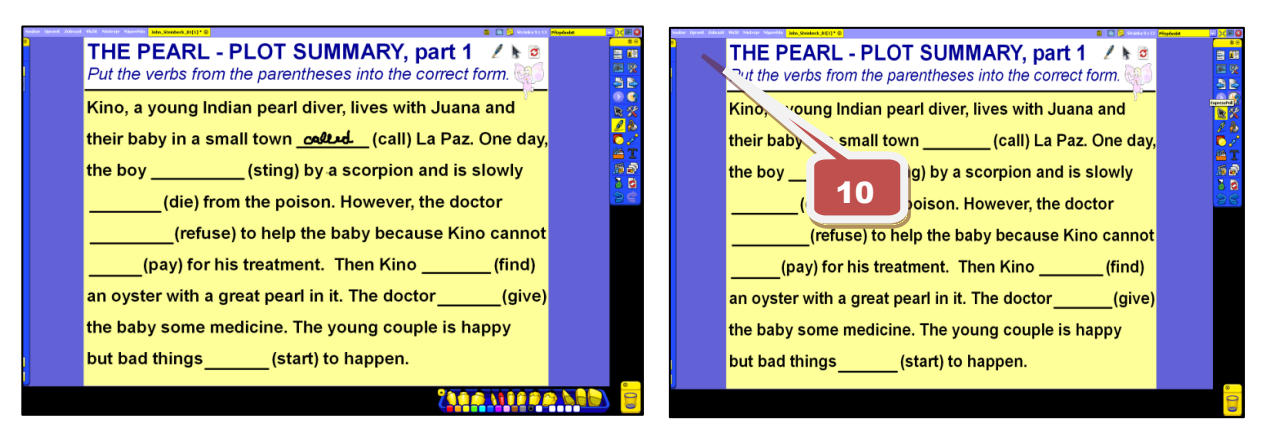

10 - 11

Pomocí funkce **Pero** vpisujeme správné tvary sloves se závorek. Po kliknutí na vílu aktivujeme funkci **Magický inkoust,** kdy přemažeme prostor textu nad řádkem a

dostaneme správná řešení.

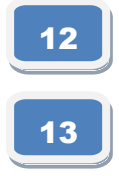

Pomocí nástroje **Výběr obtažením** přesouváme řádky tak, aby byly ve správném pořadí.

Odkazem na Metodickou poznámku dostaneme řešení, to znamená začátky jednotlivých řádků.

## **Str. 10 - 11** Ukázky z románu Perla

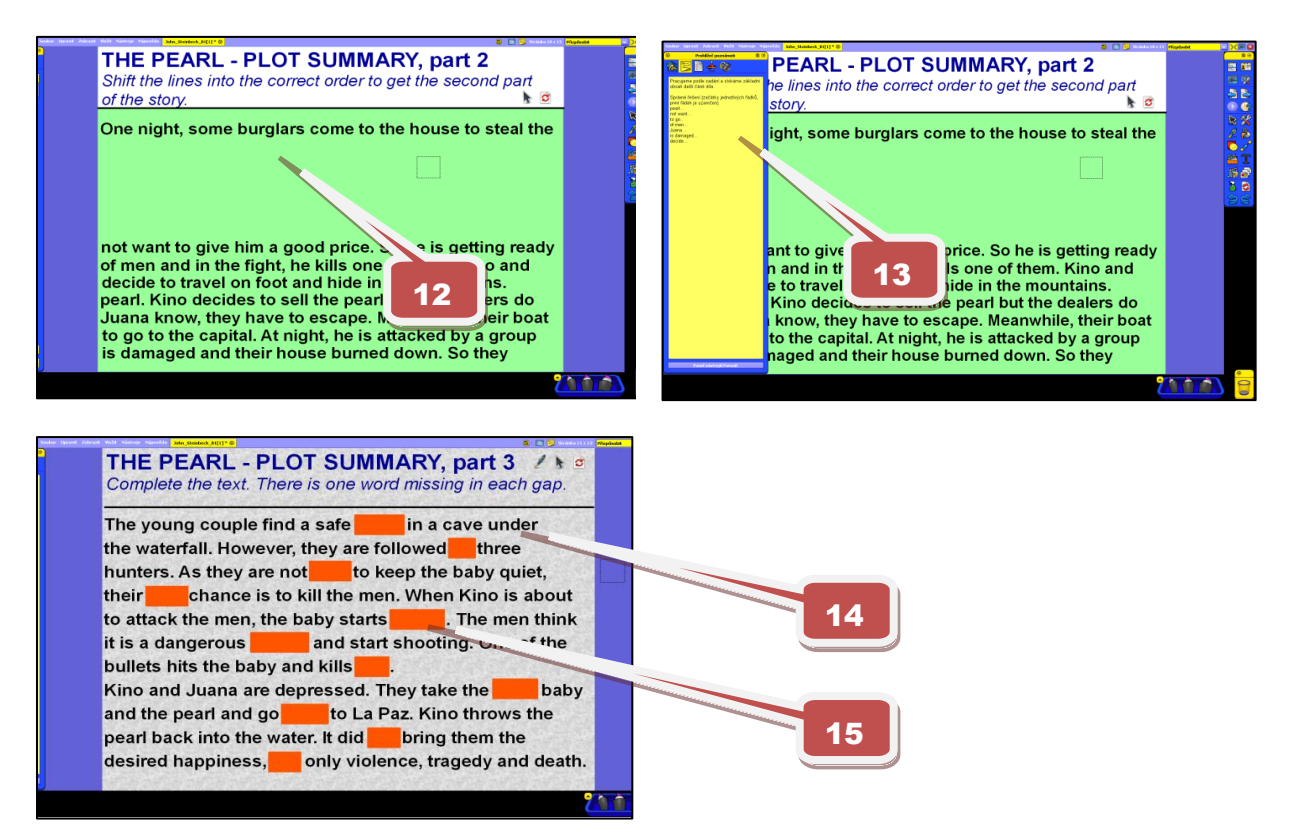

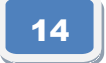

15

Jedná se o aktivitu, kdy odhadujeme chybějící slova, ať už ústně nebo vpisováním pomocí funkce **Pero.**

Pomocí nástroje **Výběr obtažením** jednotlivé obdélníky odsuneme a dostaneme tak správná řešení.

#### Str. 12 - Křížovka

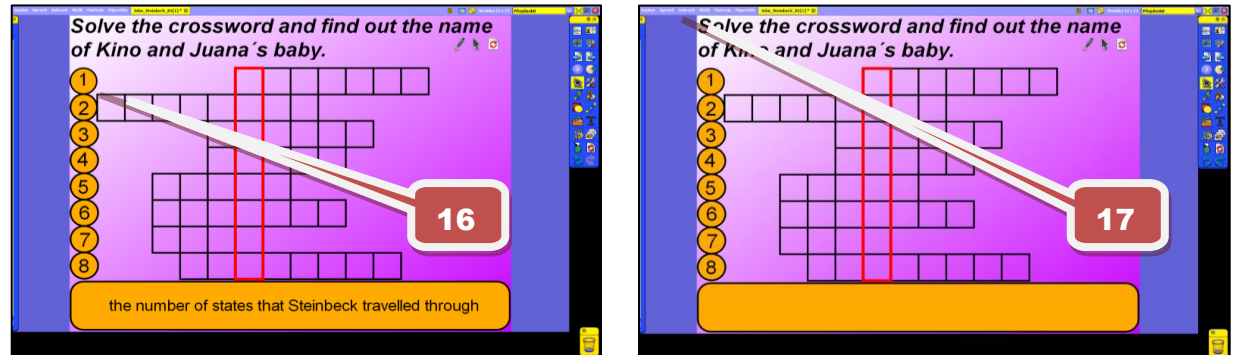

16

Pomocí funkce **Skryté** se po kliknutí na čísla řádku objeví příslušná zadání, která tam poté vpisujeme.

17

Odkazem na Metodickou poznámku dostaneme správná řešení i výslednou tajenku

[http://www.jazykyinteraktivne.cz/predmety/anglicky-jazyk/20526-john](http://www.jazykyinteraktivne.cz/predmety/anglicky-jazyk/20526-john-steinbeck/stahnout/?version=38099&grade=3)[steinbeck/stahnout/?version=38099&grade=3](http://www.jazykyinteraktivne.cz/predmety/anglicky-jazyk/20526-john-steinbeck/stahnout/?version=38099&grade=3)

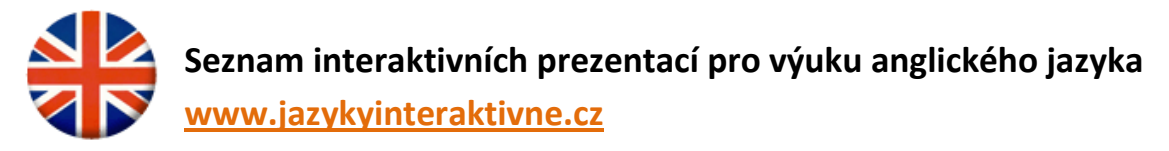

# **Témata konverzační**

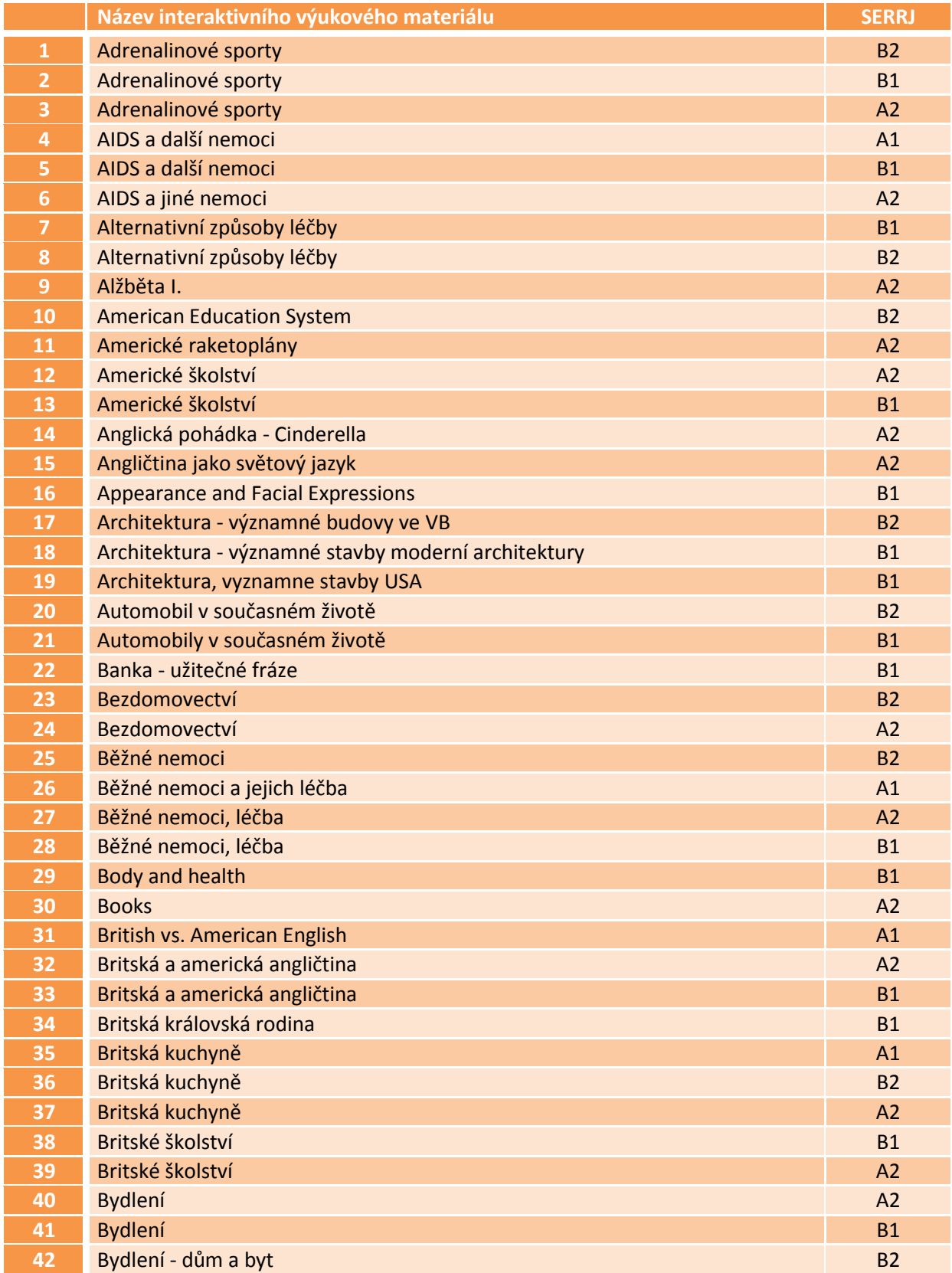

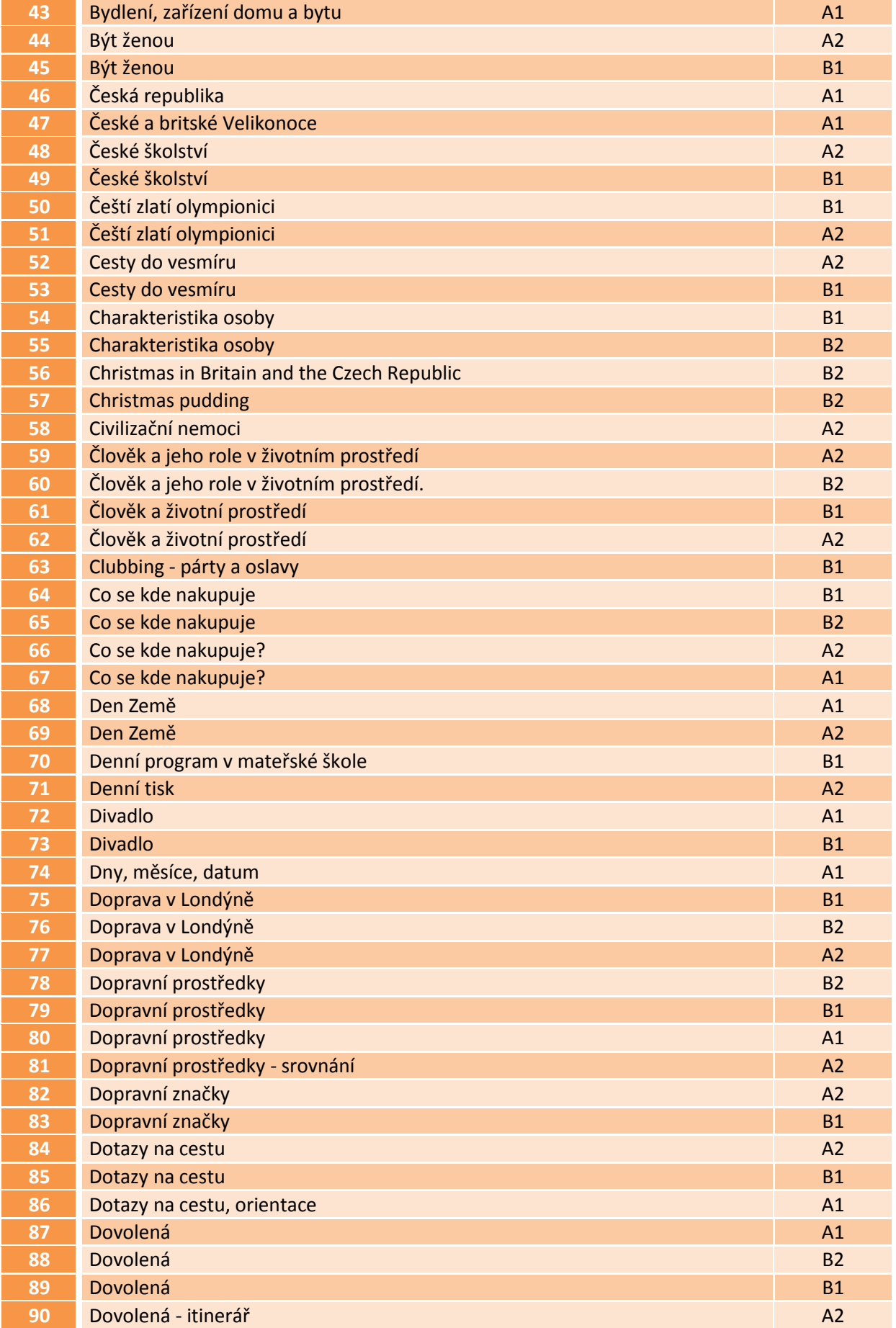

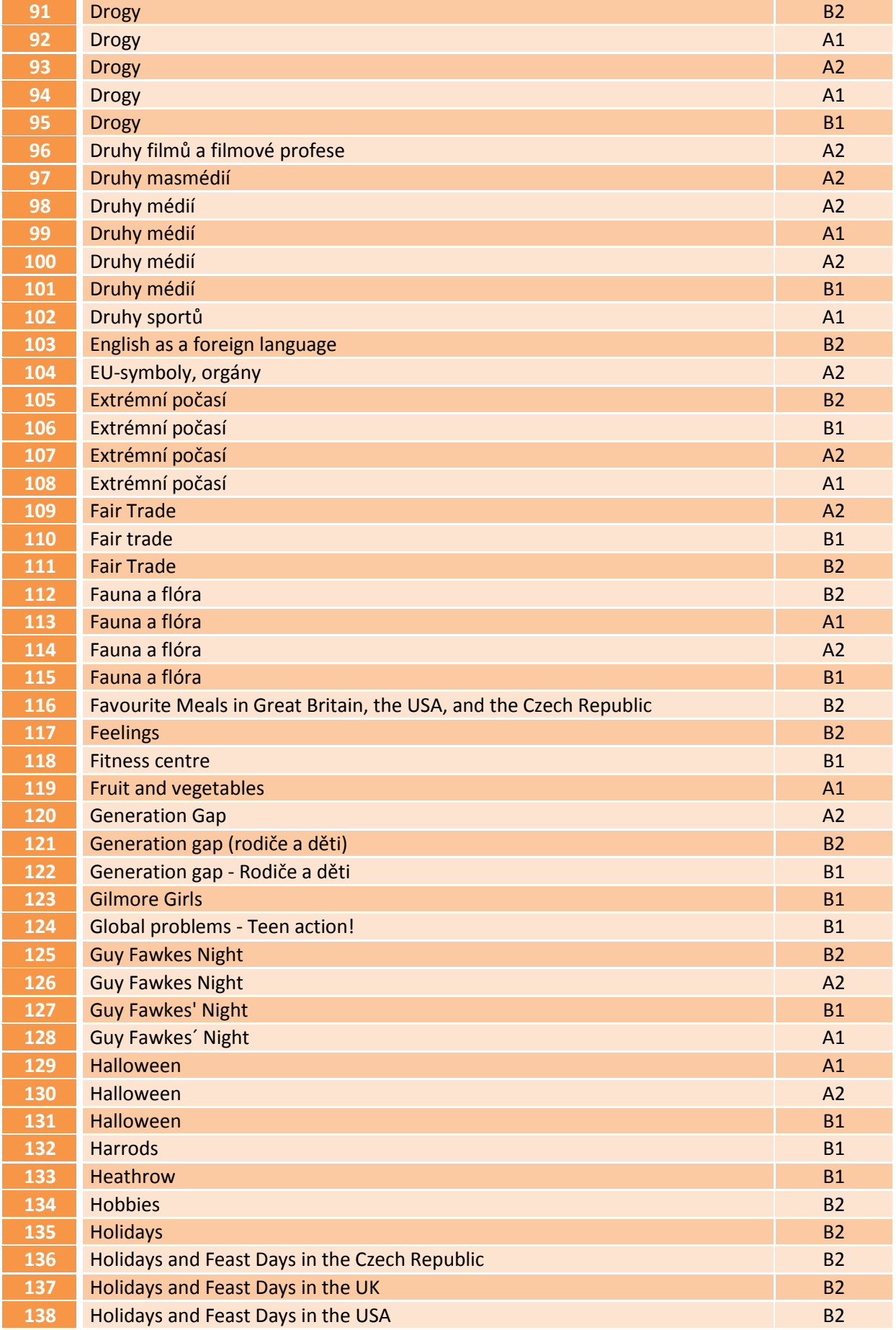

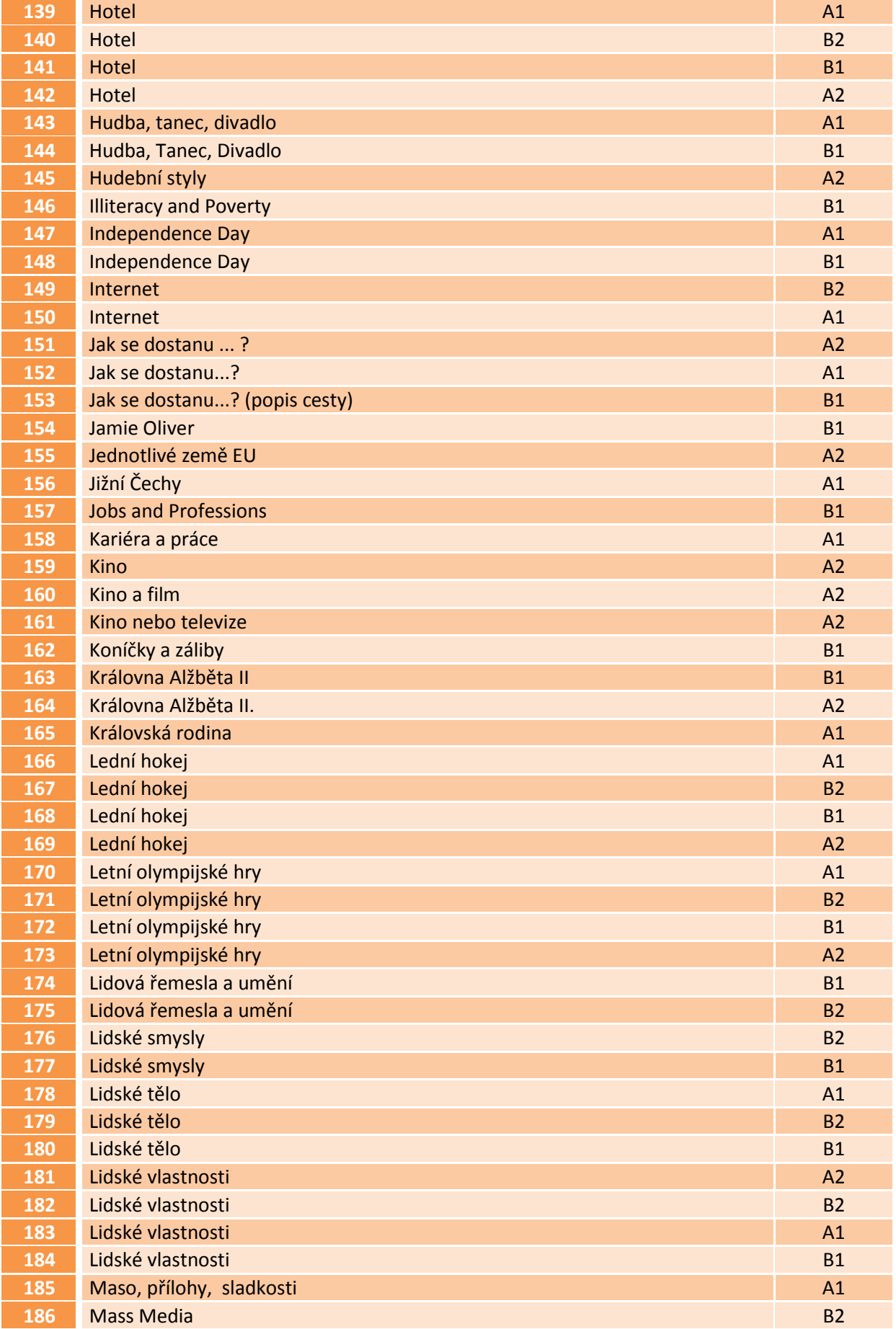

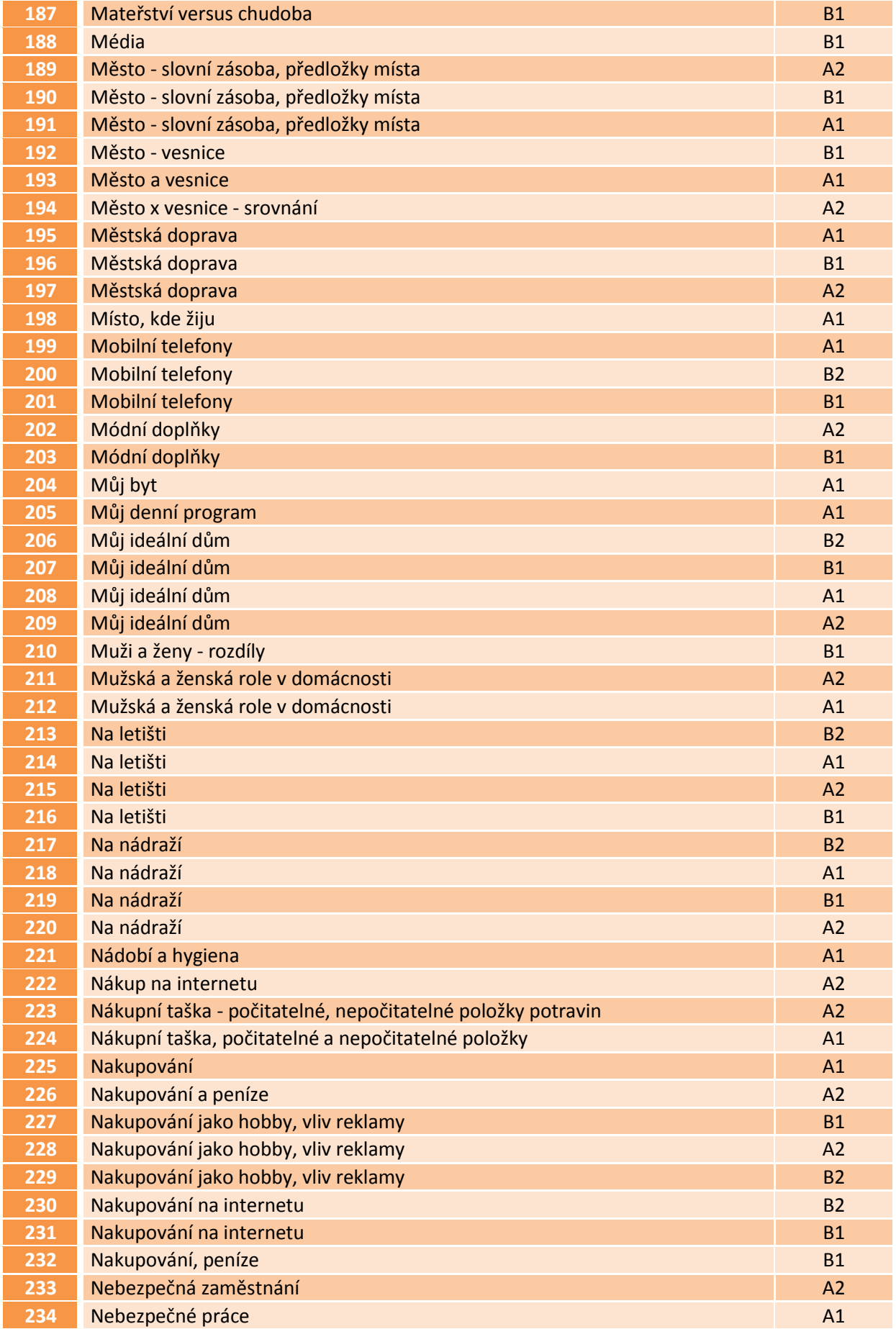

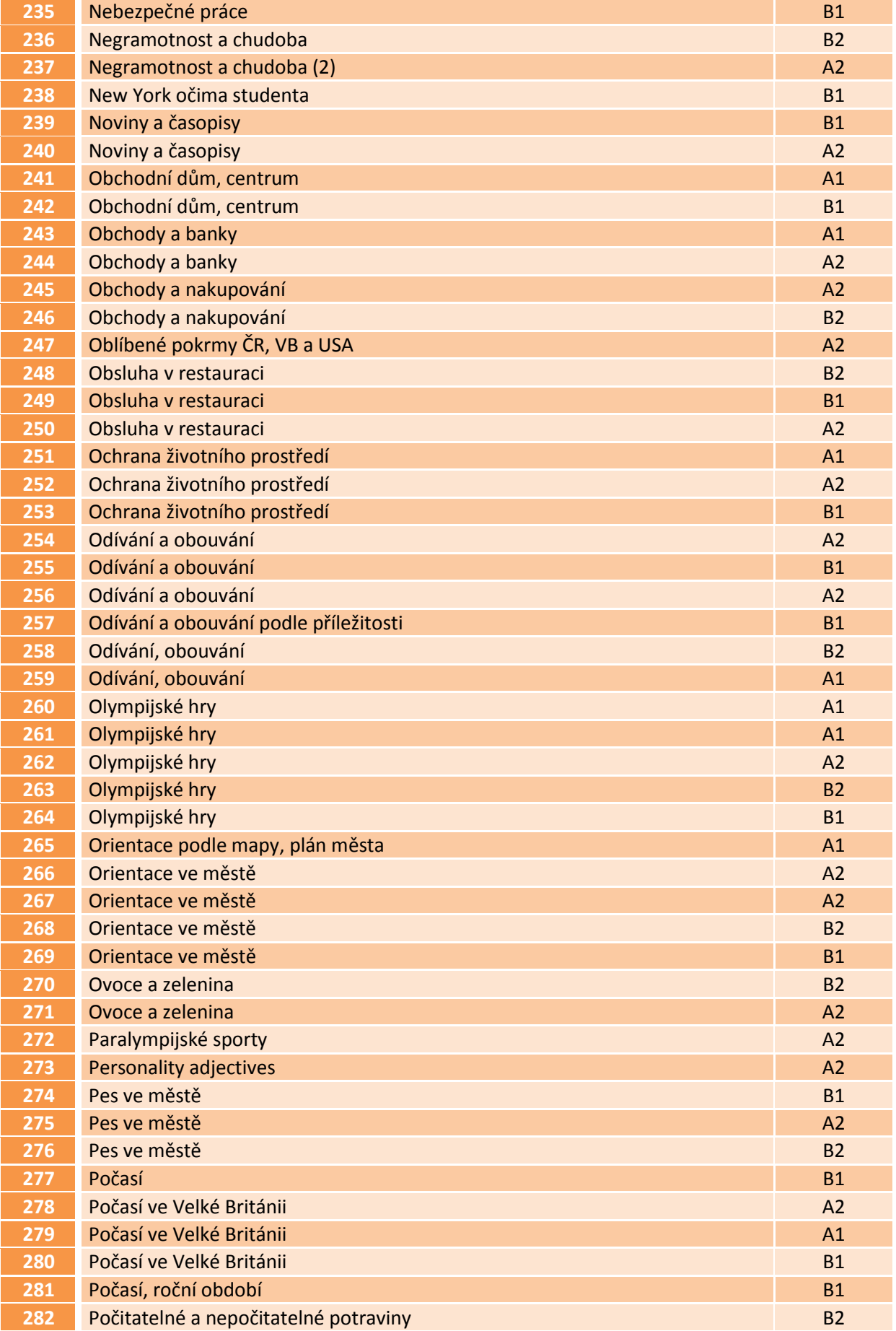

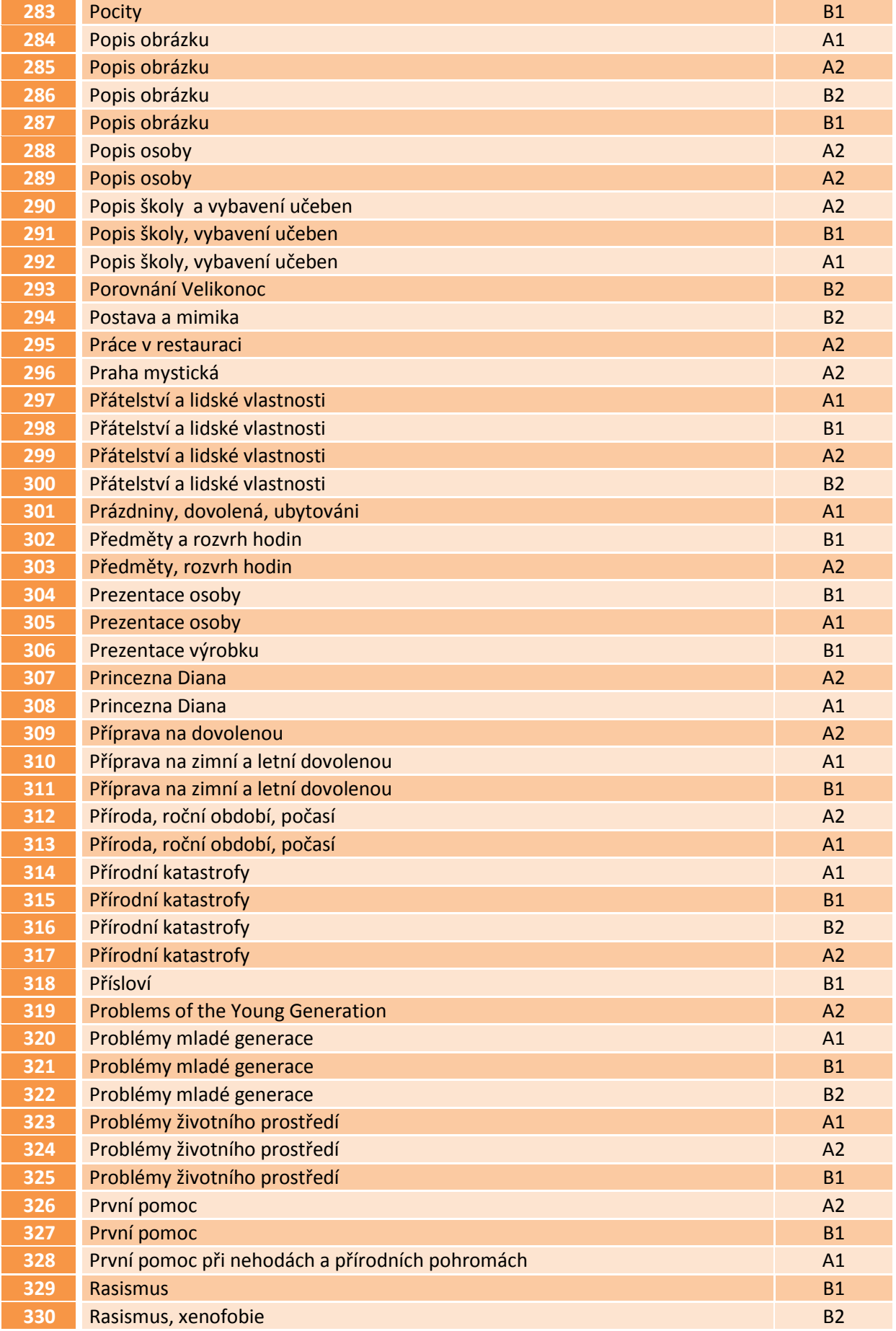

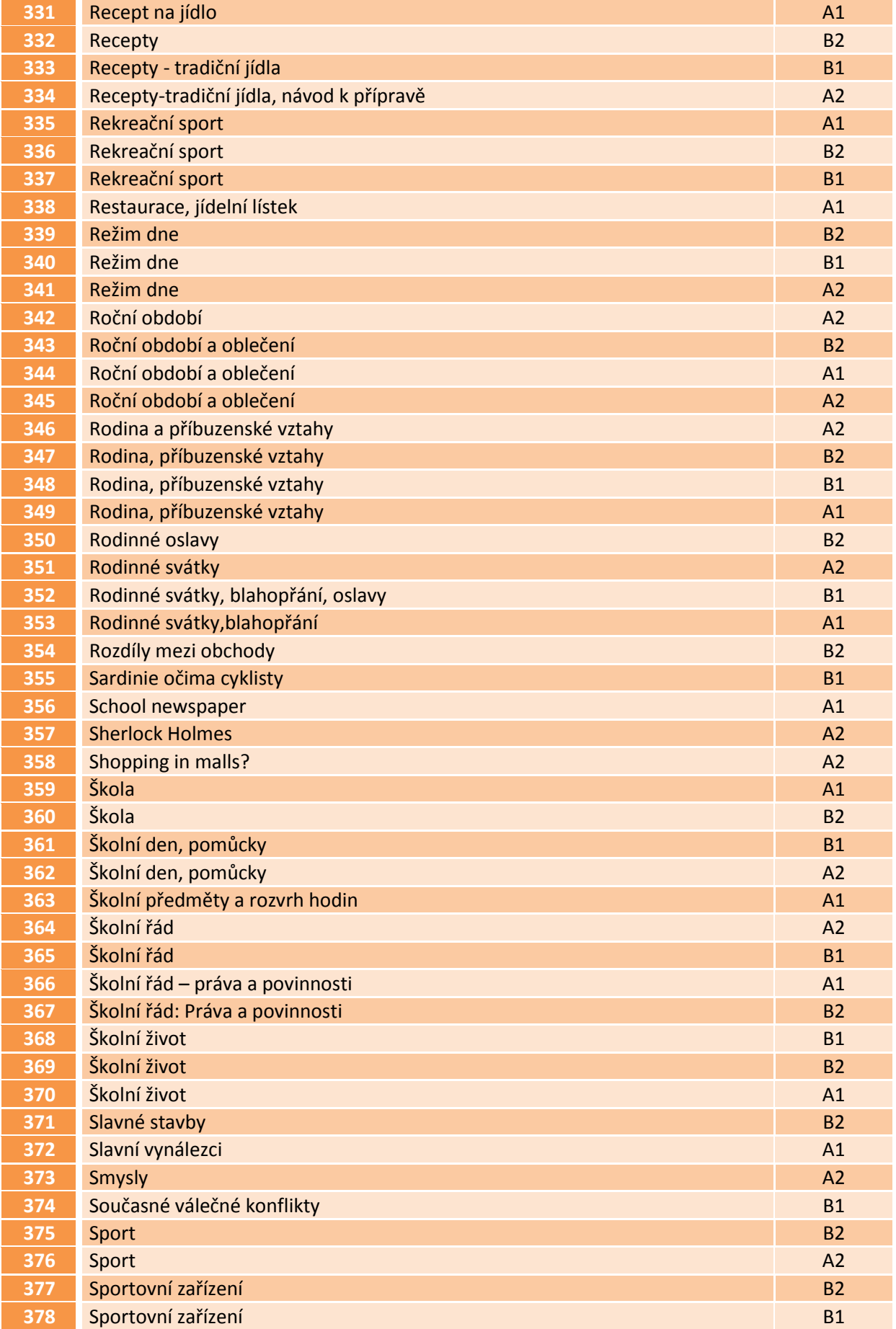

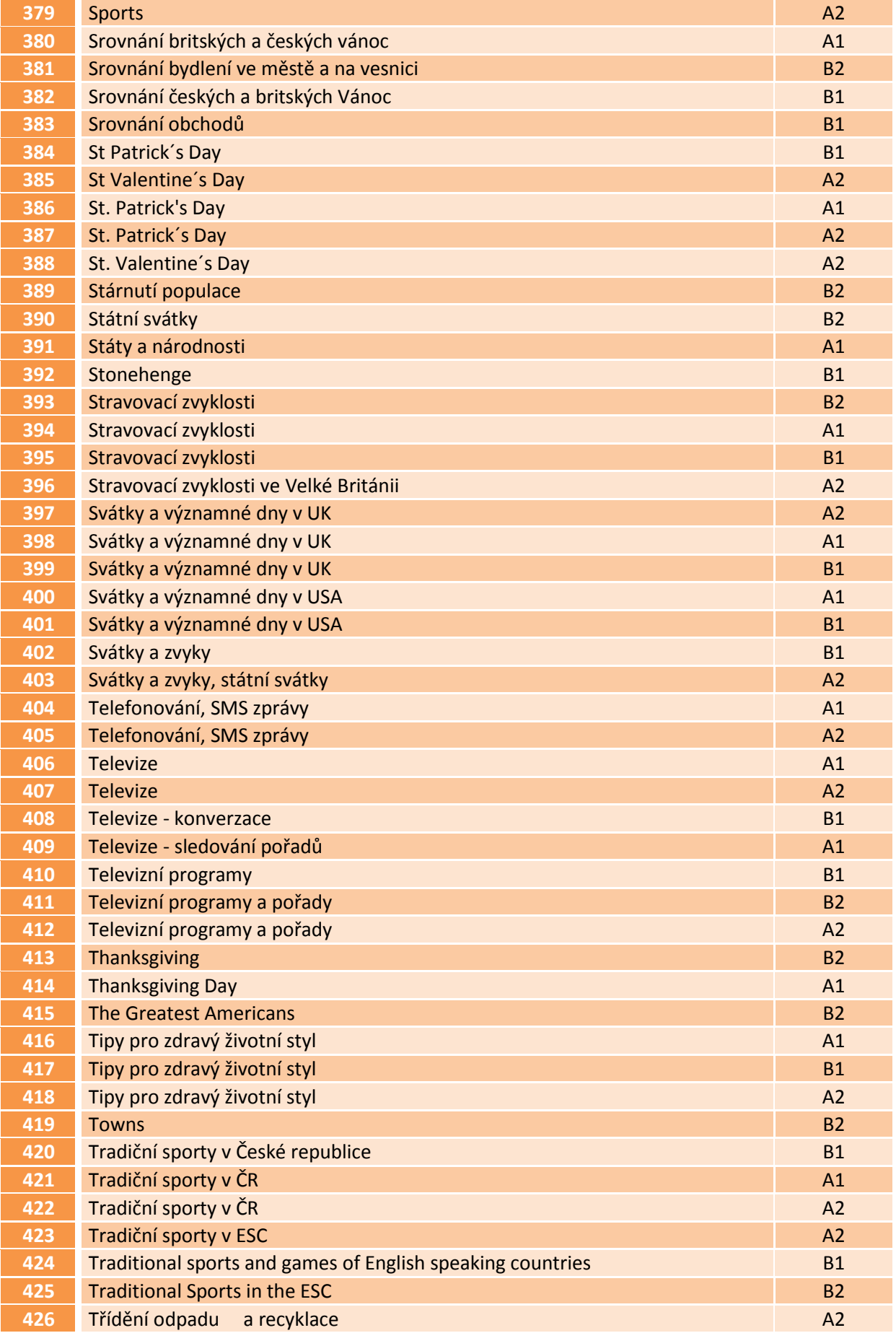

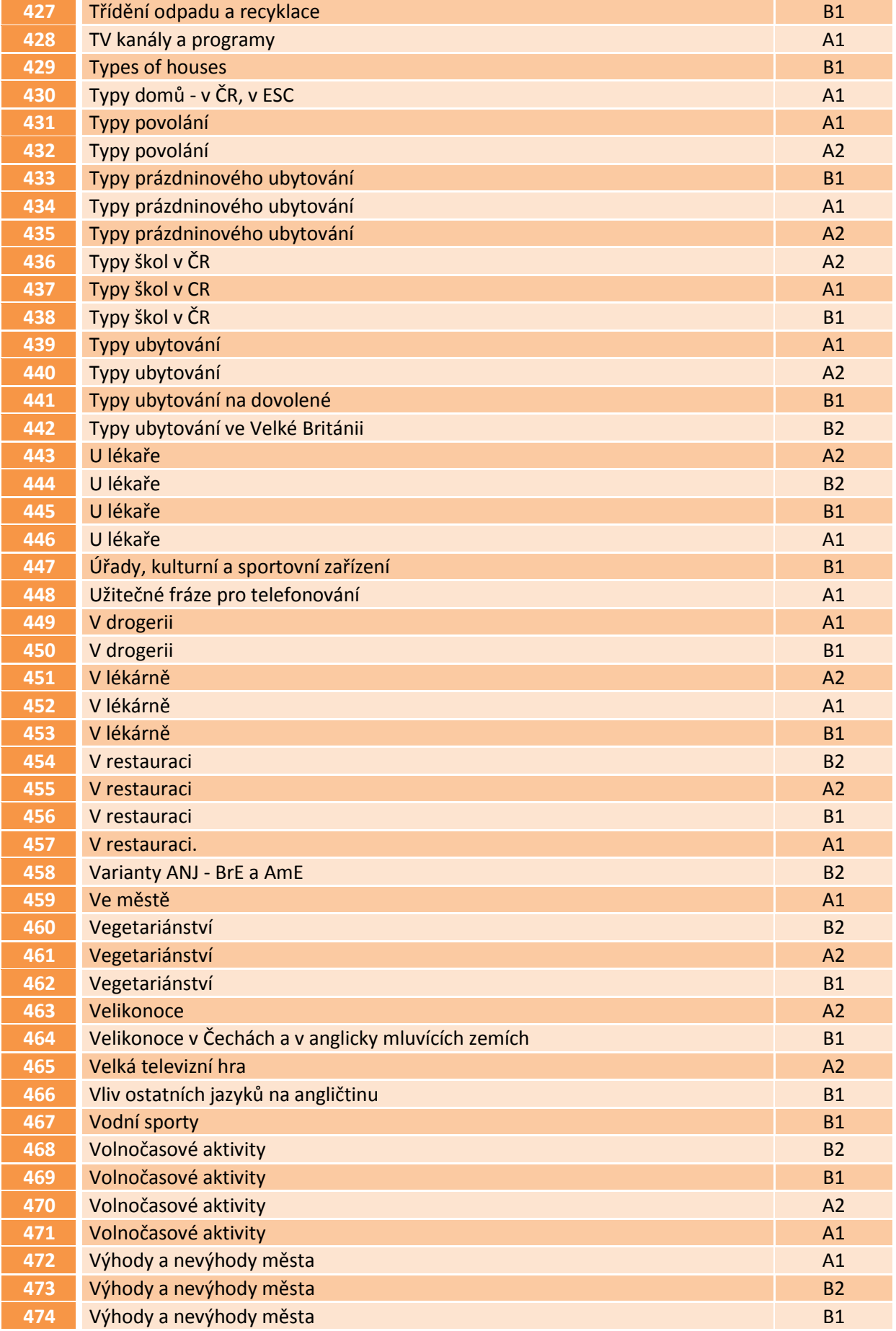

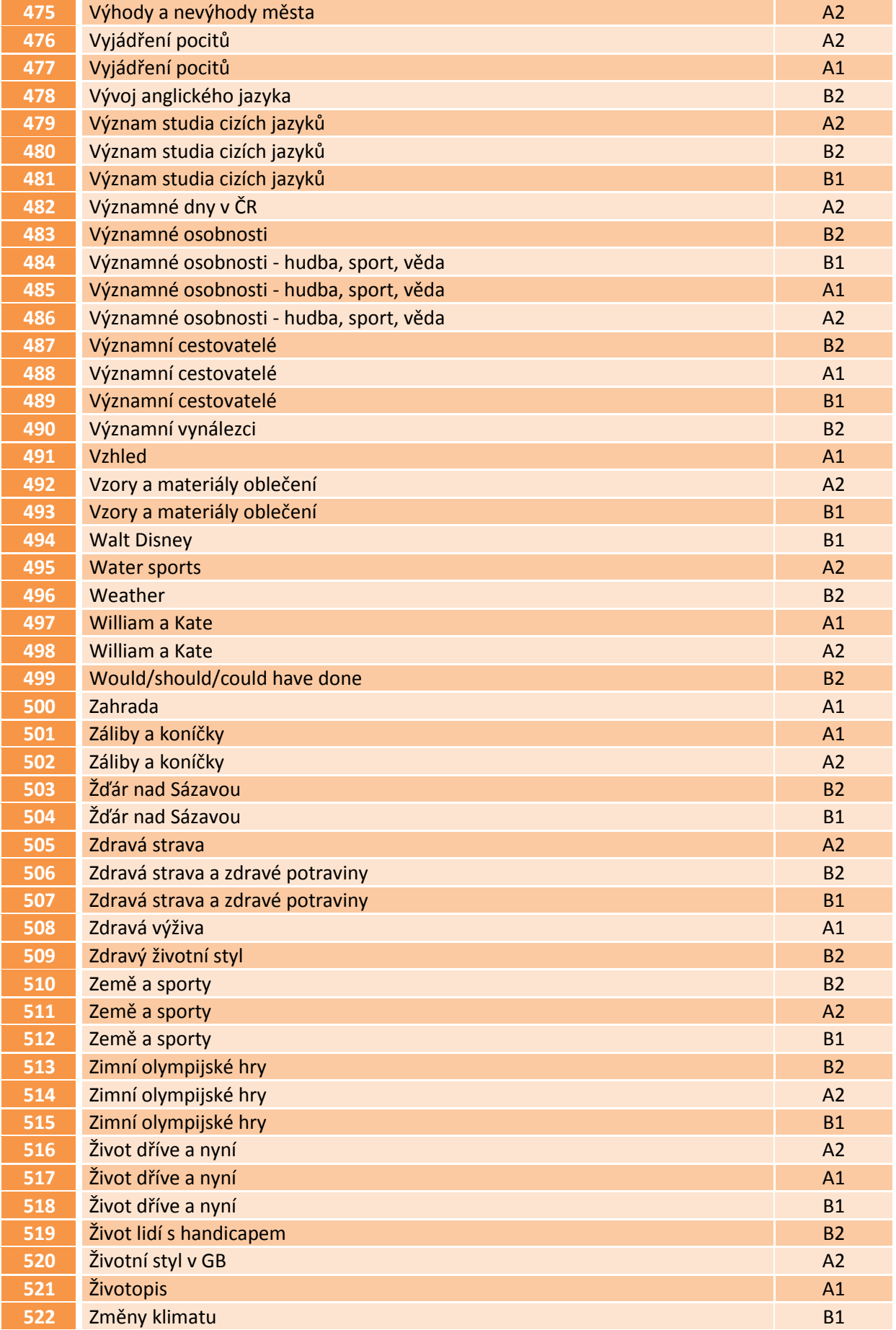

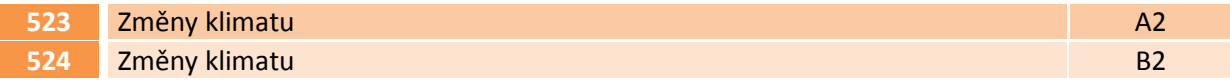

## **Témata odborná**

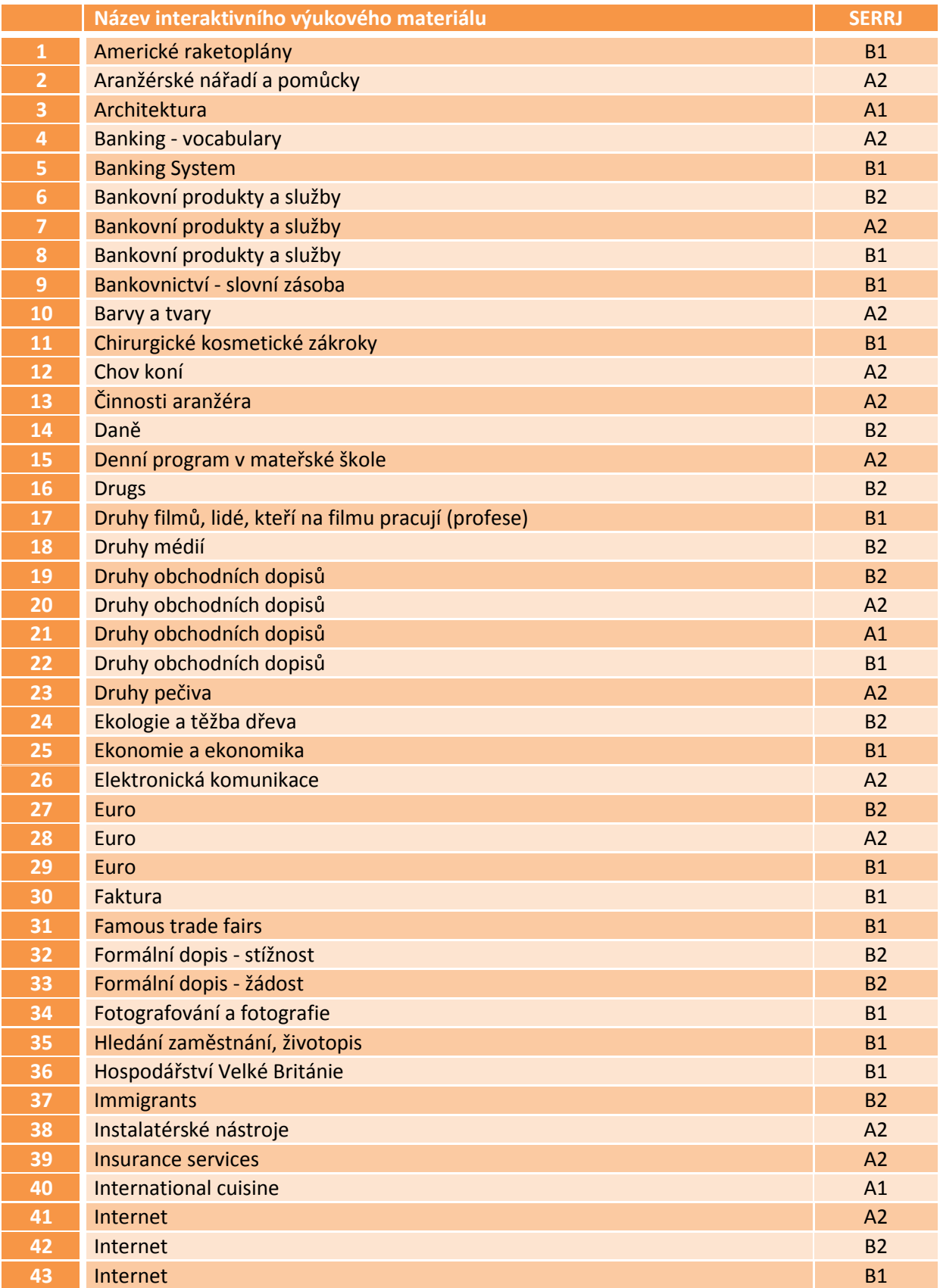

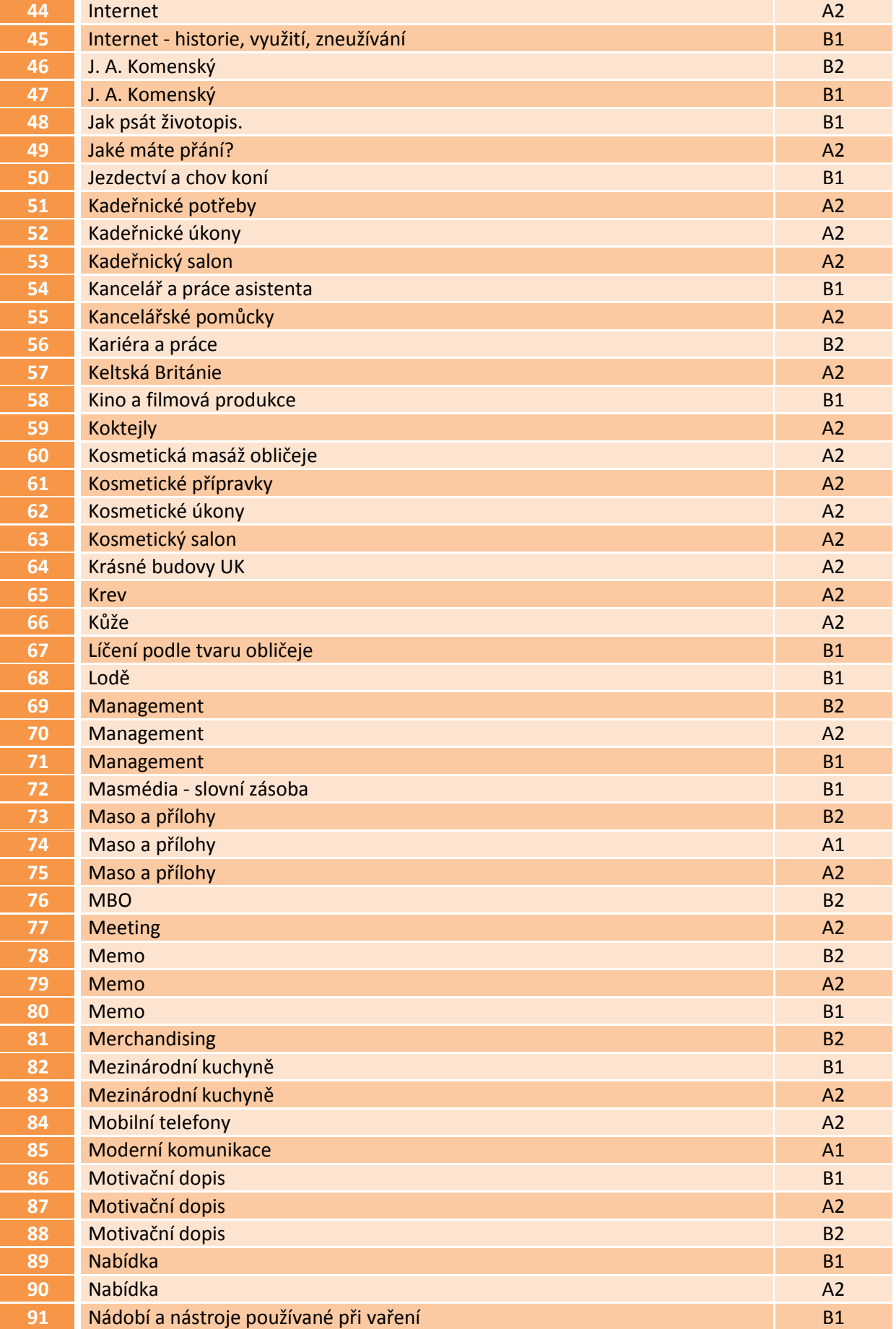

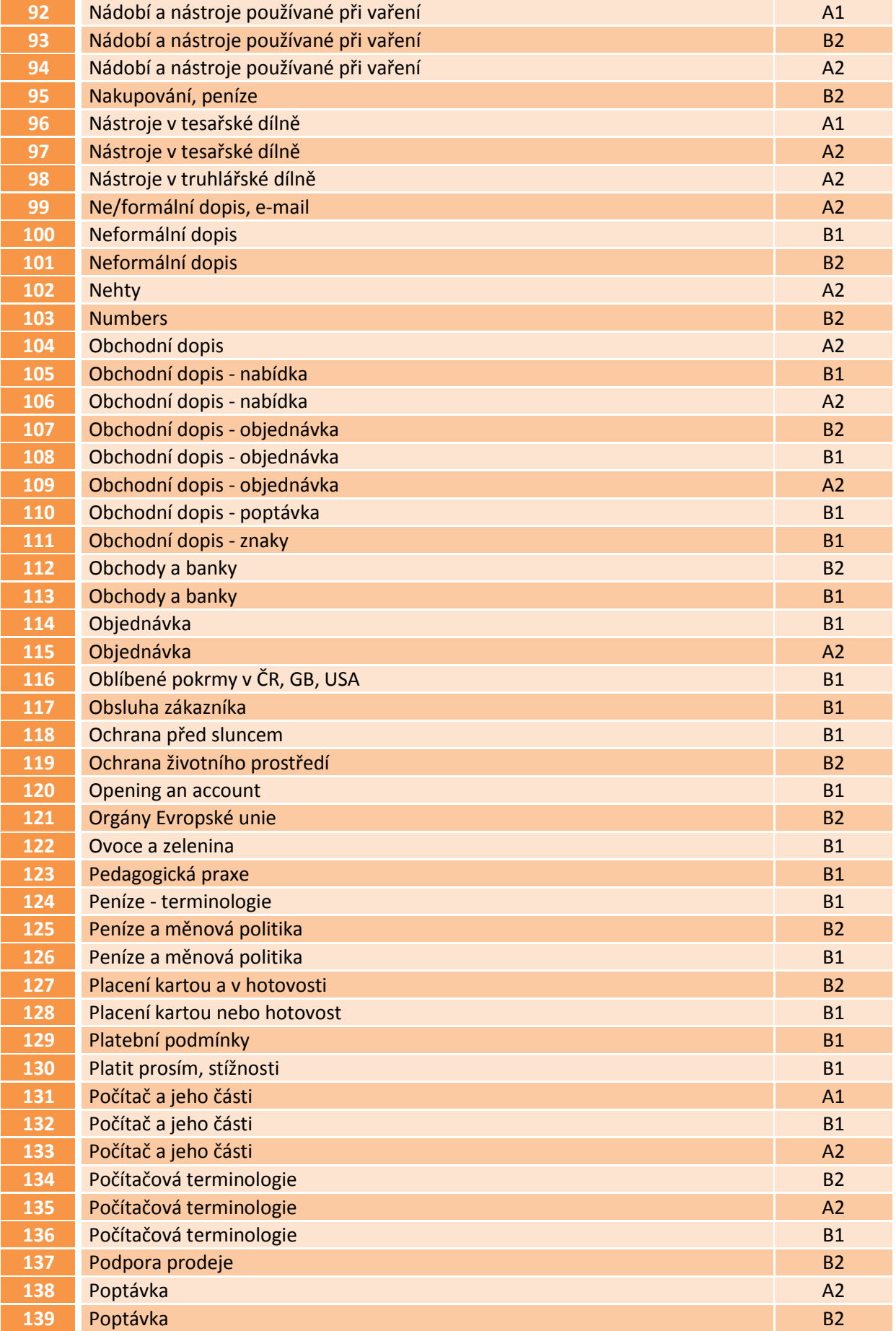

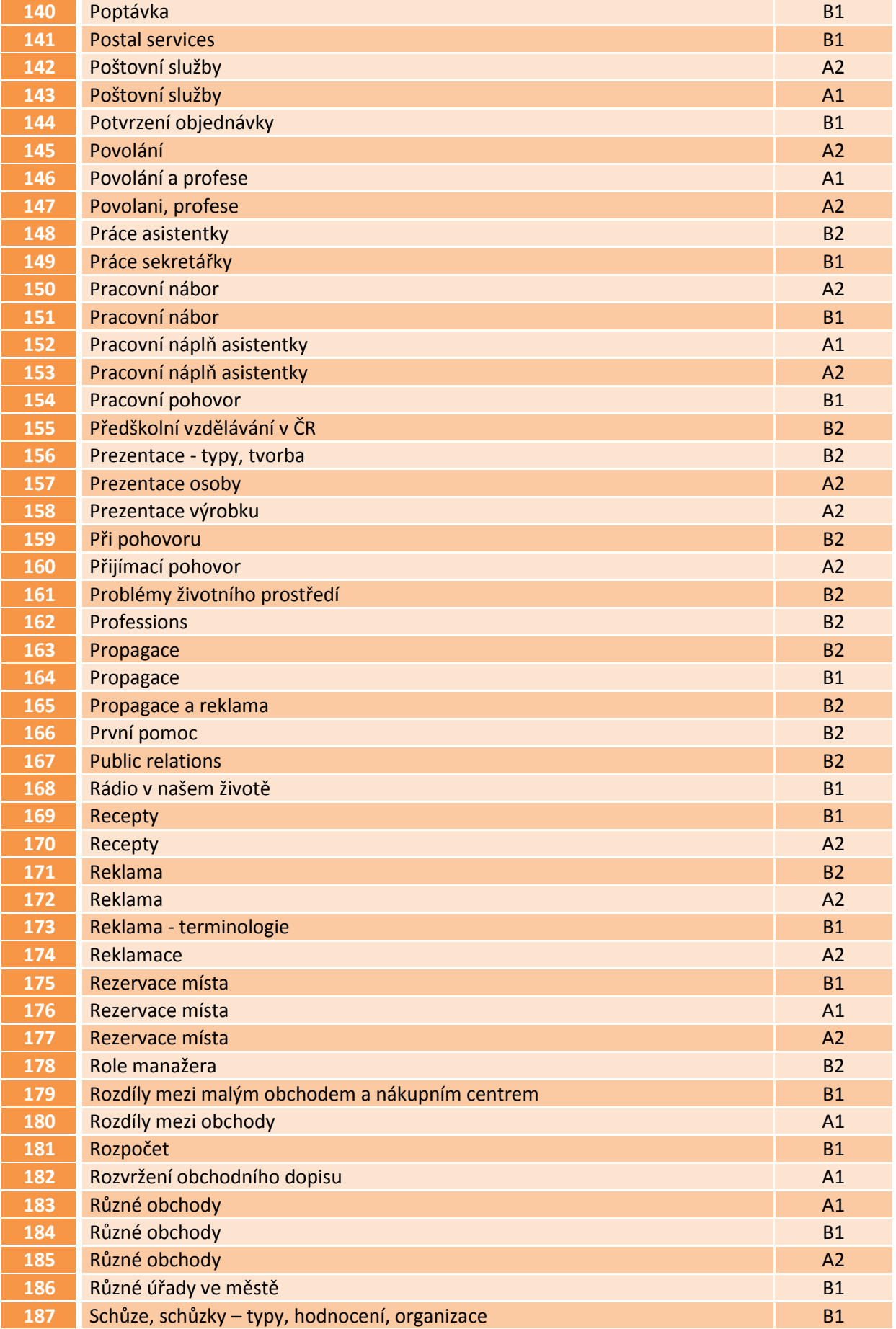

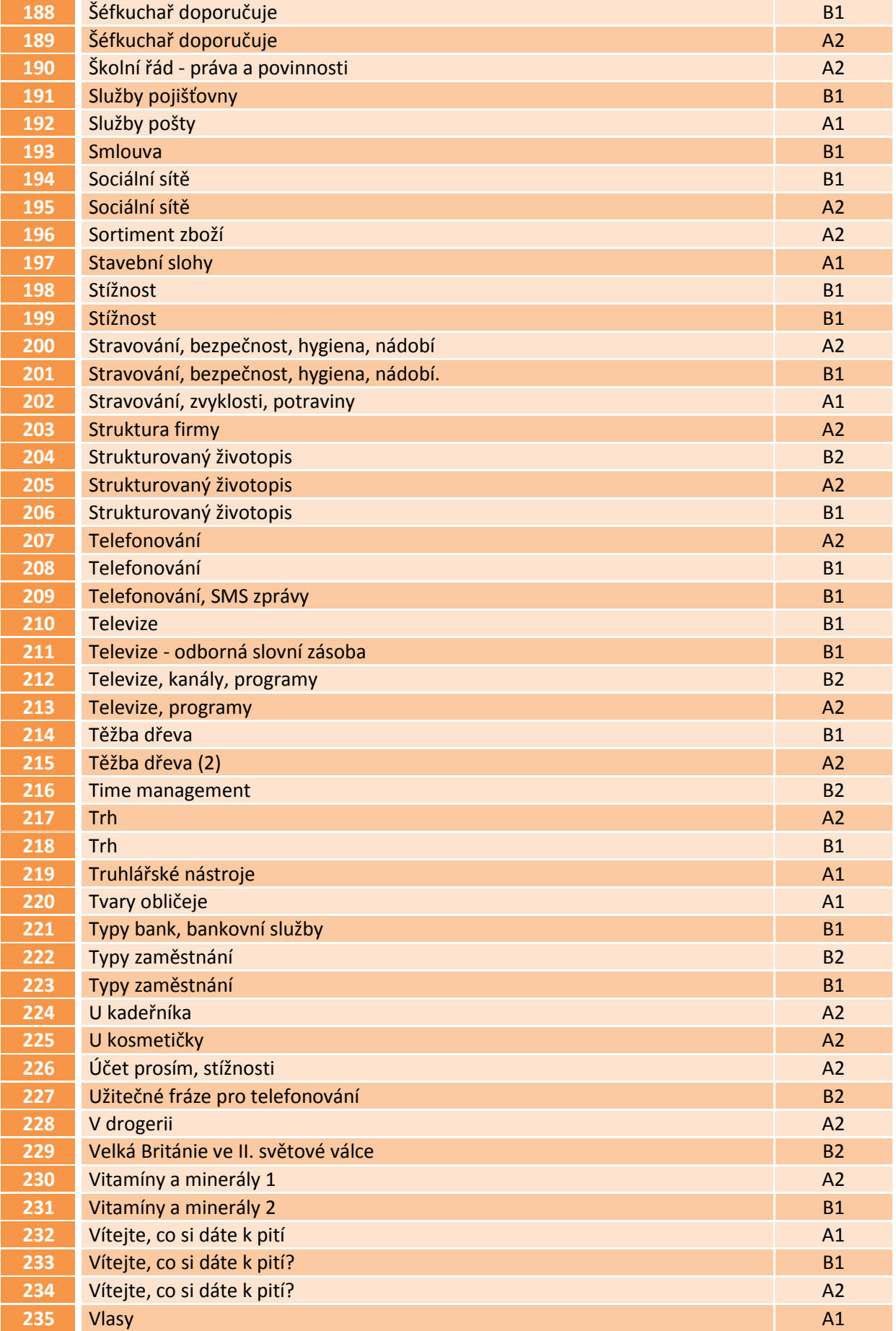

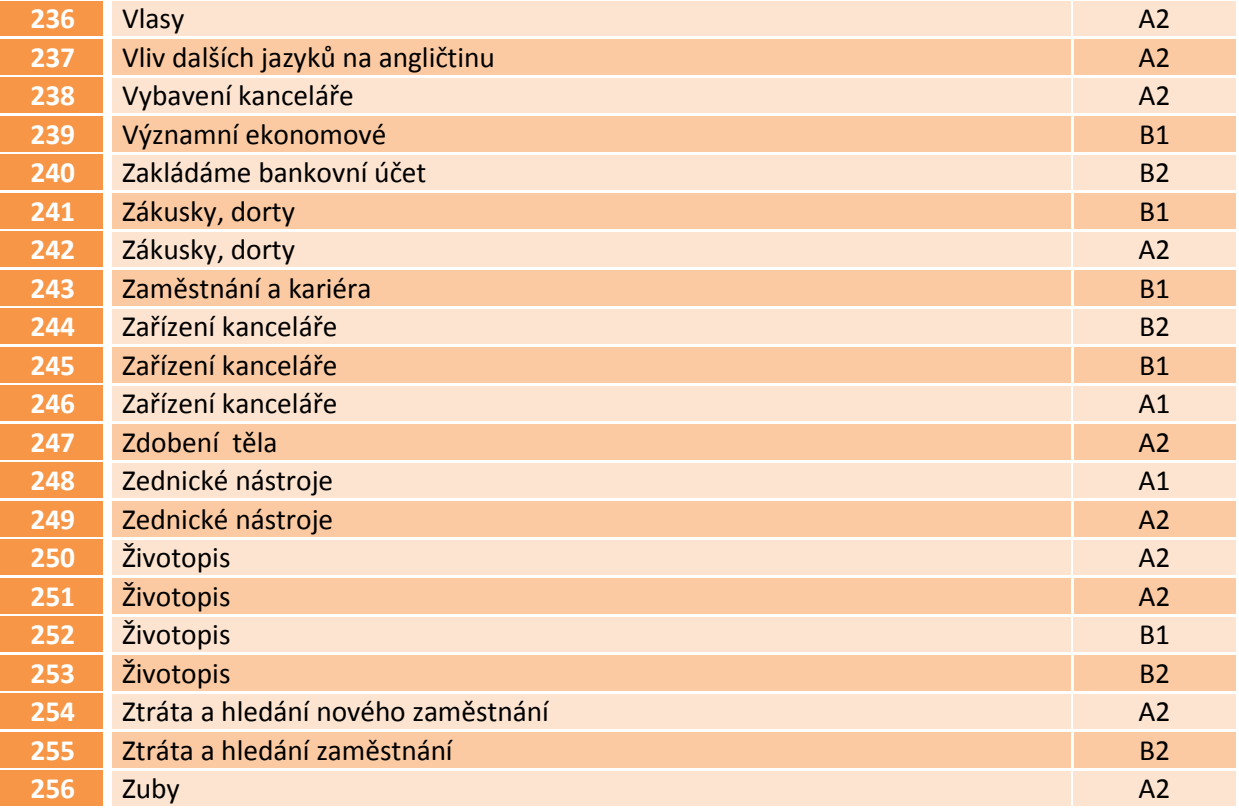

# **Témata zaměřená na literaturu, umění, hudbu, film**

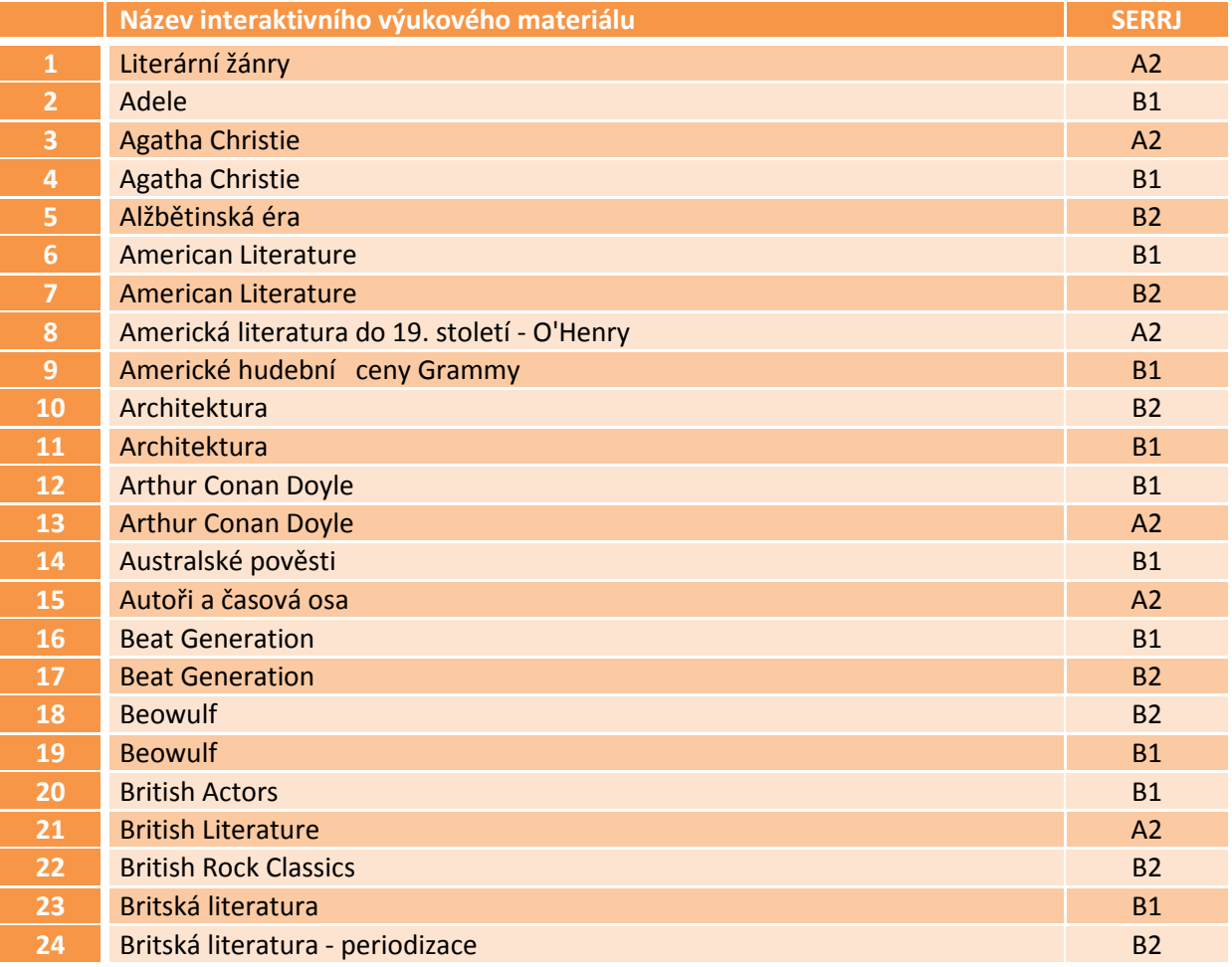

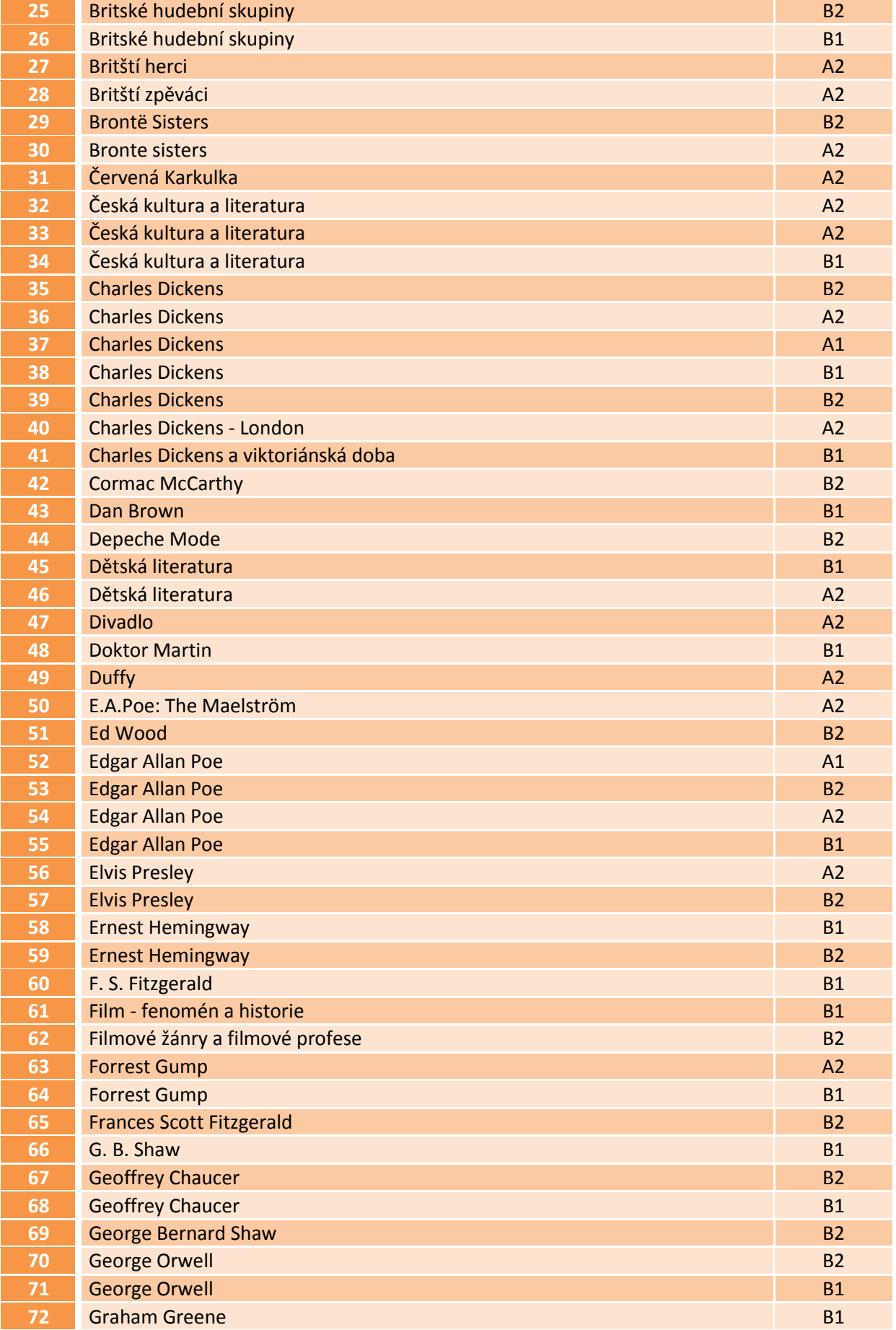

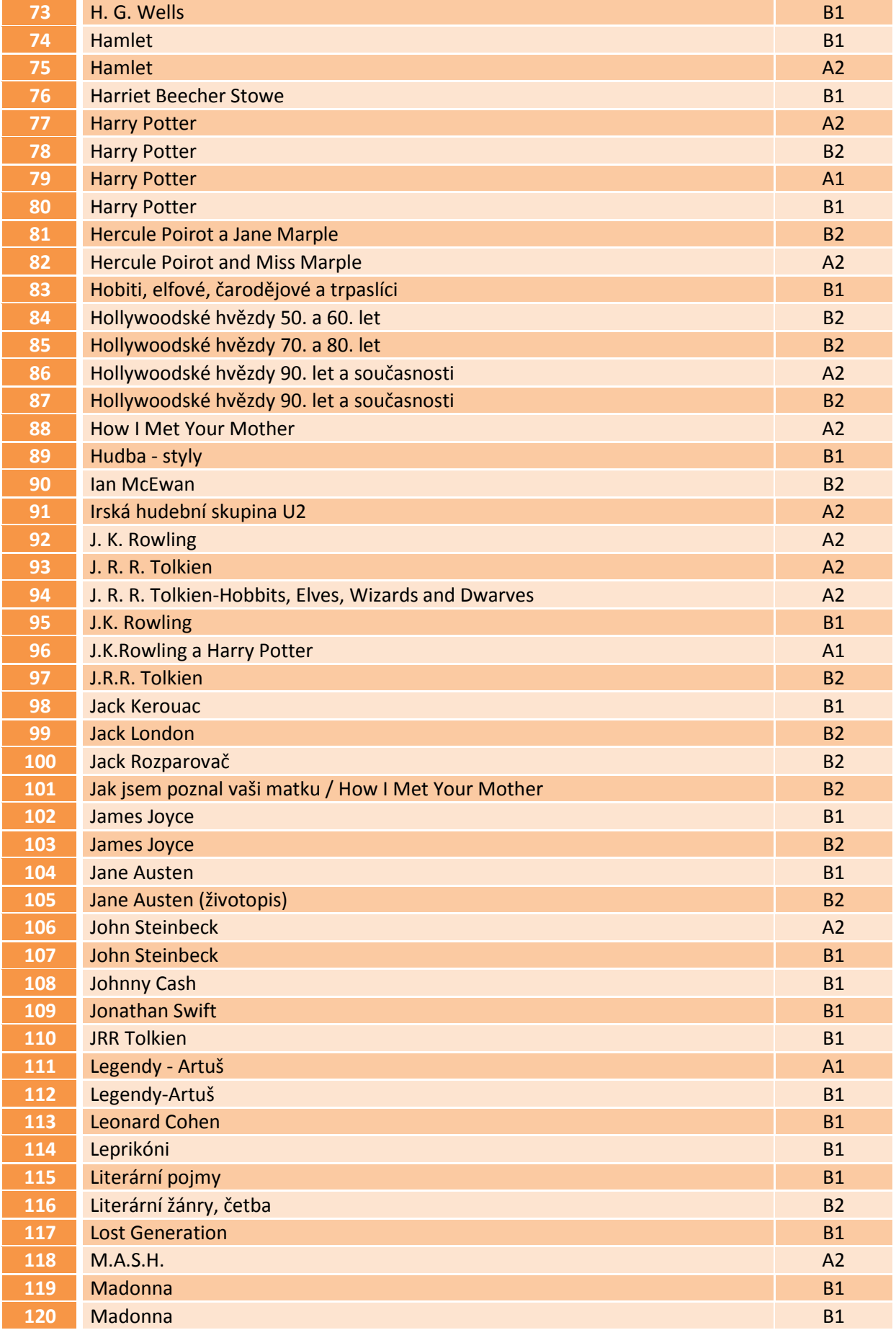

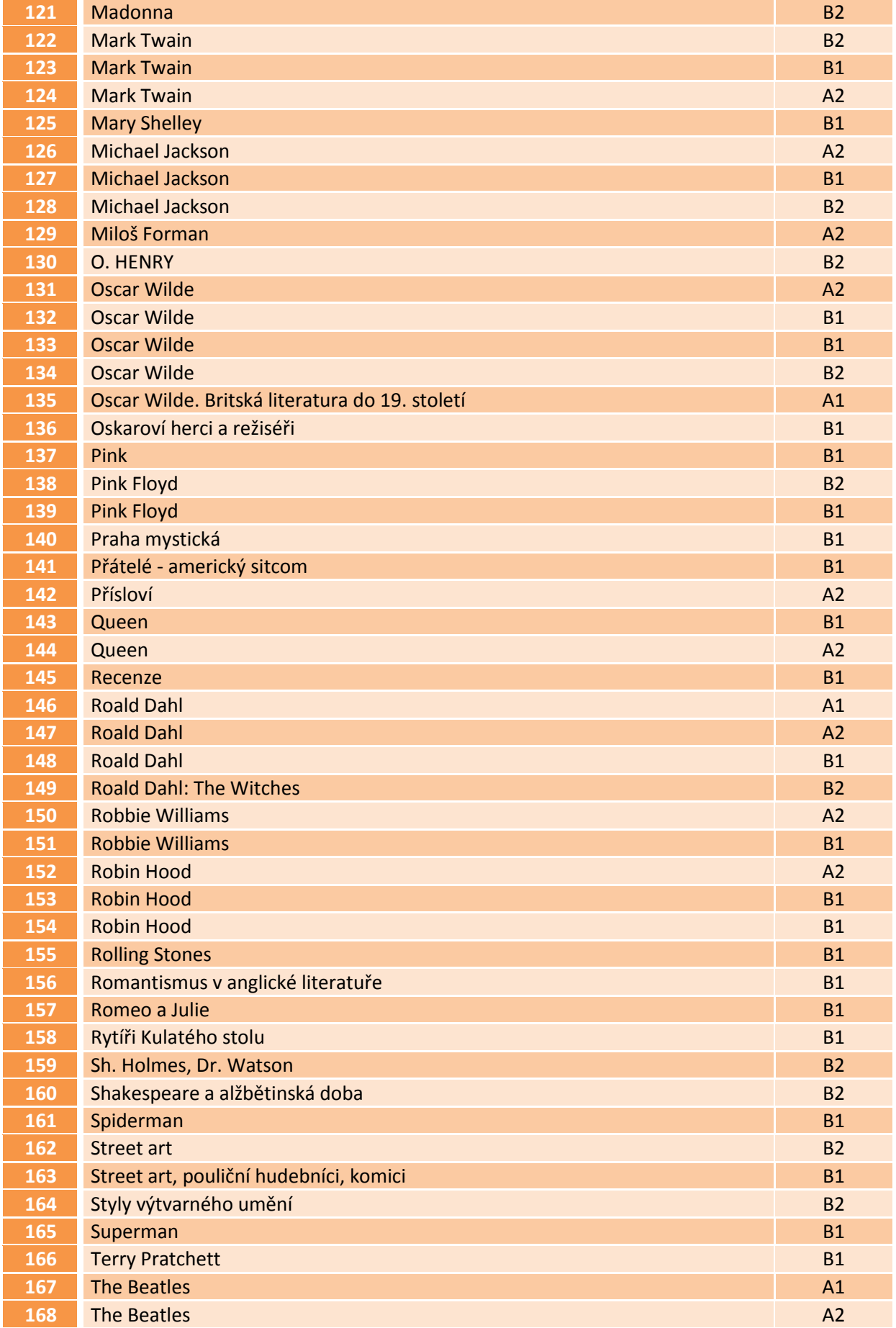
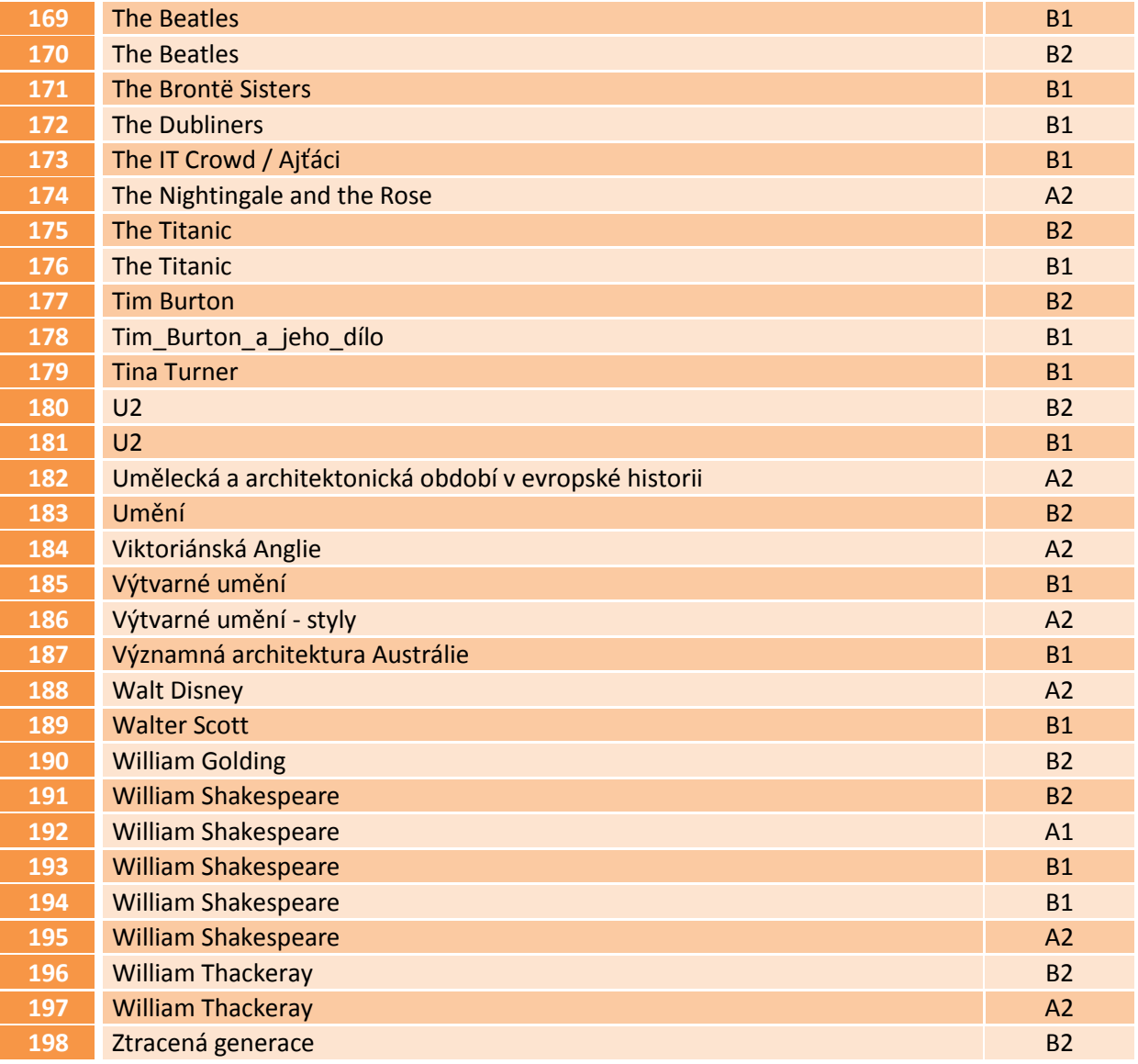

### **Další nezařazená témata**

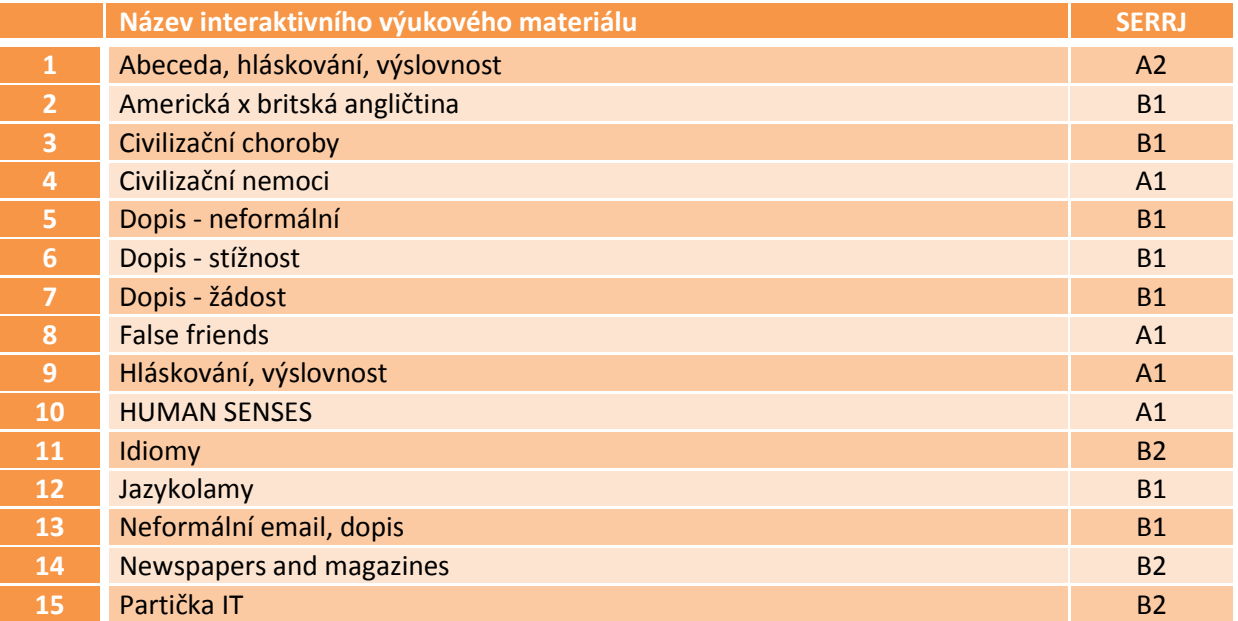

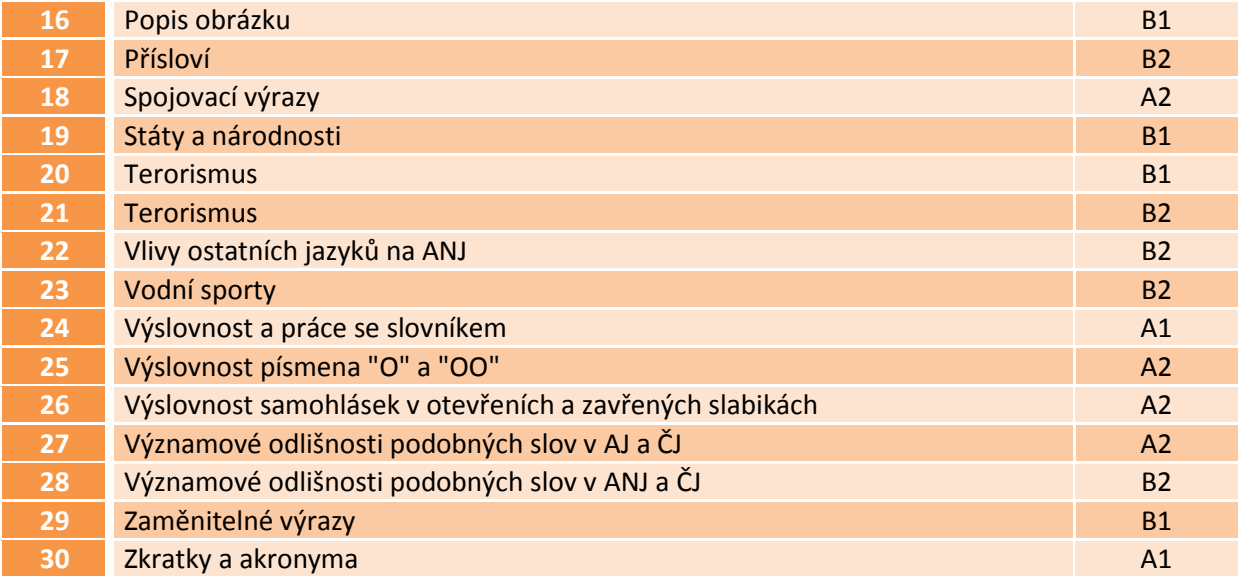

Popis prezentací a stažení interaktivních výukových materiálů anglického jazyka na webových stránkách:

<www.jazykyinteraktivne.cz/predmety/anglicky-jazyk/>

jazykyinteraktivne.cz > předměty > Anglický jazyk

Ĭ.

j.

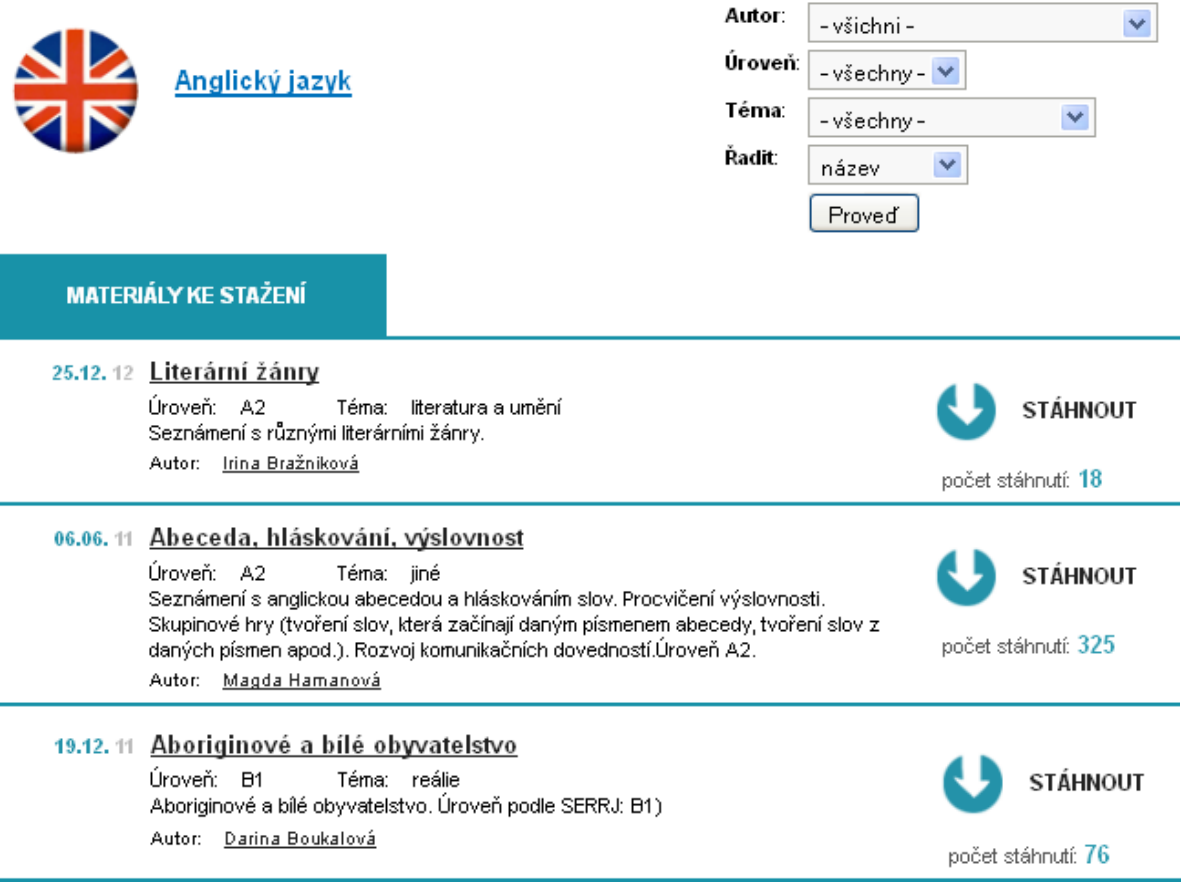

## **Seznam škol zapojených do realizace projektu Cizí jazyky interaktivně v podmínkách Společného evropského referenčního rámce pro jazyky**

#### **Koordinátorská škola**

Masarykova obchodní akademie, Jičín, 17. listopadu 220, 506 11 Jičín

#### **Partnerské školy**

- 1. Česko-anglické gymnázium, vyšší odborná škola a střední odborná škola podnikatelská, s.r.o. Hradec Králové, Hradecká 1151, 500 03 Hradec Králové<sup>1</sup>
- 2. Gymnázium a Střední odborná škola, Hořice, Husova 1414, 508 01 Hořice<sup>1</sup>
- 3. Gymnázium a Střední odborná škola pedagogická, Nová Paka, Kumburská 740, 509 01 Nová Paka
- 4. Gymnázium, Broumov, Hradební 218, 550 01 Broumov
- 5. Gymnázium, Jevíčko, A. K. Vitáka 452, 569 43 Jevíčko
- 6. Gymnázium Jiřího Ortena, Jaselská 932, 284 01 Kutná Hora
- 7. Gymnázium, Zábřeh, náměstí Osvobození 20, 789 01 Zábřeh na Moravě
- 8. Gymnázium, Přelouč, Obránců Míru 1025, 535 01 Přelouč<sup>3</sup>
- 9. Lepařovo gymnázium, Jičín, Jiráskova 30, 506 01 Jičín
- 10. Obchodní akademie a Hotelová škola Havlíčkův Brod, Bratříků 851, 580 02 Havlíčkův Brod
- 11. Obchodní akademie a Jazyková škola s právem státní jazykové zkoušky Jihlava, náměstí Svobody 1, 586 01 Jihlava
- 12. Obchodní akademie a Jazyková škola s právem státní jazykové zkoušky Pardubice, Štefánikova 325, 530 43 Pardubice
- 13. Obchodní akademie a Vyšší odborná škola ekonomická, Svitavy, T. G. Masaryka 47, 568 02 Svitavy
- 14. Obchodní akademie, Hořice, Šalounova 919, 508 01 Hořice<sup>1</sup>
- 15. Obchodní akademie Chrudim, Tyršovo náměstí 250, 537 01 Chrudim
- 16. Obchodní akademie, Náchod, Denisovo nábřeží 673, 547 21 Náchod
- 17. Obchodní akademie T. G. Masaryka, Kostelec nad Orlicí, Komenského 522, 517 41 Kostelec nad Orlicí
- 18. Střední odborná škola a Střední odborné učiliště, Trutnov, Volanovská 243, 541 01 Trutnov
- 19. Střední odborná škola podnikatelská Trutnov, s.r.o., Polská 357, 541 01 Trutnov<sup>1</sup>
- 20. Střední průmyslová škola elektrotechnická a Vyšší odborná škola Pardubice, Karla IV. 13, 531 69 Pardubice
- 21. Střední průmyslová škola Jihlava, Třída Legionářů 1572, 586 00 Jihlava
- 22. Střední průmyslová škola stavební akademika Stanislava Bechyně, Havlíčkův Brod, Jihlavská 628, 580 01 Havlíčkův Brod
- 23. Střední škola ekonomiky, obchodu a služeb SČMSD Benešov, s.r.o., Husova 742, 256 60 Benešov
- 24. Střední škola obchodní a služeb SČMSD, Žďár nad Sázavou, s.r.o., Komenského 972, 591 01 Žďár nad Sázavou
- 25. Střední škola cestovního ruchu Choceň, náměstí Tyršovo 220, 565 36 Choceň<sup>1</sup>
- 26. Střední škola stavební Jihlava, Žižkova 1939, 586 01 Jihlava

### **¹Změna názvu škol v průběhu realizace projektu:**

1. CZECH SALES ACADEMY Hradec Králové - vyšší odborná škola a střední odborná škola s.r.o., Hradecká 1151, 500 03

Hradec Králové

2. Gymnázium, střední odborná škola, střední odborné učiliště a vyšší odborná škola, Hořice, Husova 1414, 508 22 Hořice

8. Gymnázium a Střední odborná škola Přelouč, Obránců Míru 1025, 535 01 Přelouč

14. Gymnázium, střední odborná škola, střední odborné učiliště a vyšší odborná škola, Hořice, Husova 1414, 508 22 Hořice

19. CZECH SALES ACADEMY Trutnov - střední odborná škola s.r.o., Polská 357, 541 01 Trutnov

25. Obchodní akademie a Střední odborná škola cestovního ruchu Choceň, T. G. Masaryka 1000, 565 36 Choceň

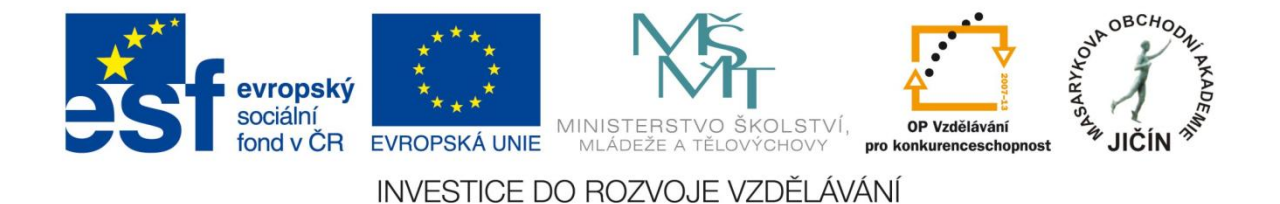

## **Použité zdroje, autorství ukázek, odkazy**

V metodické příručce byly použity ukázky interaktivních výukových prezentací anglického jazyka:

Kancelář a práce asistentky, SERRJ B1, Lenka Sýkorová

<http://jazykyinteraktivne.cz/predmety/anglicky-jazyk/2772-kancelar-a-prace-asistenta/?grade=3>

British actors, SERRJ B1, Mariana Švejcarová

<http://jazykyinteraktivne.cz/predmety/anglicky-jazyk/22660-britsti-herci/?grade=3>

Elizabeth II., SERRJ A2, Kateřina Čeňková

[http://www.jazykyinteraktivne.cz/predmety/anglicky-jazyk/10038-kralovna-alzbeta](http://www.jazykyinteraktivne.cz/predmety/anglicky-jazyk/10038-kralovna-alzbeta-ii_1/stahnout/?version=18334&grade=3)[ii\\_1/stahnout/?version=18334&grade=3](http://www.jazykyinteraktivne.cz/predmety/anglicky-jazyk/10038-kralovna-alzbeta-ii_1/stahnout/?version=18334&grade=3)

Volnočasové aktivity, SERRJ B1, Miroslava Lupačová

[http://www.jazykyinteraktivne.cz/predmety/anglicky-jazyk/14700-volnocasove-aktivity\\_4/?grade=3](http://www.jazykyinteraktivne.cz/predmety/anglicky-jazyk/14700-volnocasove-aktivity_4/?grade=3)

Česká republika - historické události, SERRJ A2, Miroslava Lupačová

[http://www.jazykyinteraktivne.cz/predmety/anglicky-jazyk/8038-ceska-republika-historicke](http://www.jazykyinteraktivne.cz/predmety/anglicky-jazyk/8038-ceska-republika-historicke-udalosti/?grade=3)[udalosti/?grade=3](http://www.jazykyinteraktivne.cz/predmety/anglicky-jazyk/8038-ceska-republika-historicke-udalosti/?grade=3)

Madonna, SERRJ B1, Lada Marková

[http://www.jazykyinteraktivne.cz/predmety/anglicky-jazyk/26990-madonna\\_2/stahnout/?grade=3](http://www.jazykyinteraktivne.cz/predmety/anglicky-jazyk/26990-madonna_2/stahnout/?grade=3)

Forrest Gump, SERRJ B1, Miroslav Mádle

<http://www.jazykyinteraktivne.cz/predmety/anglicky-jazyk/8026-forrest-gump/stahnout/?grade=3>

John Steinbeck, SERRJ B1, Mariana Švejcarová

[http://www.jazykyinteraktivne.cz/predmety/anglicky-jazyk/20526-john](http://www.jazykyinteraktivne.cz/predmety/anglicky-jazyk/20526-john-steinbeck/stahnout/?version=38099&grade=3)[steinbeck/stahnout/?version=38099&grade=3](http://www.jazykyinteraktivne.cz/predmety/anglicky-jazyk/20526-john-steinbeck/stahnout/?version=38099&grade=3)

## Použité zdroje, odkazy

- str. 4 <http://www.msmt.cz/mezinarodni-vztahy/spolecny-evropsky-referencni-ramec-pro-jazyky>
- str. 6 <http://support.prometheanplanet.com/server.php?show=nav.21793>
- str. 10 [ActivInspirefile:///C:/Program%20Files/Activ%20Software/Inspire/help/cs/help\\_cs.htm](file:///C:/Program%20Files/Activ%20Software/Inspire/help/cs/help_cs.htm)
- str. 20 [file:///C:/Program%20Files/ACTIV%20Software/Inspire/help/cs/help\\_cs.htm](file:///C:/Program%20Files/ACTIV%20Software/Inspire/help/cs/help_cs.htm)
- str. 23 <http://www.prometheanplanet.com/server.php?show=nav.1138>

<http://www.jazykyinteraktivne.cz/>

## **Cizí jazyky interaktivně v podmínkách Společného evropského referenčního rámce pro jazyky**

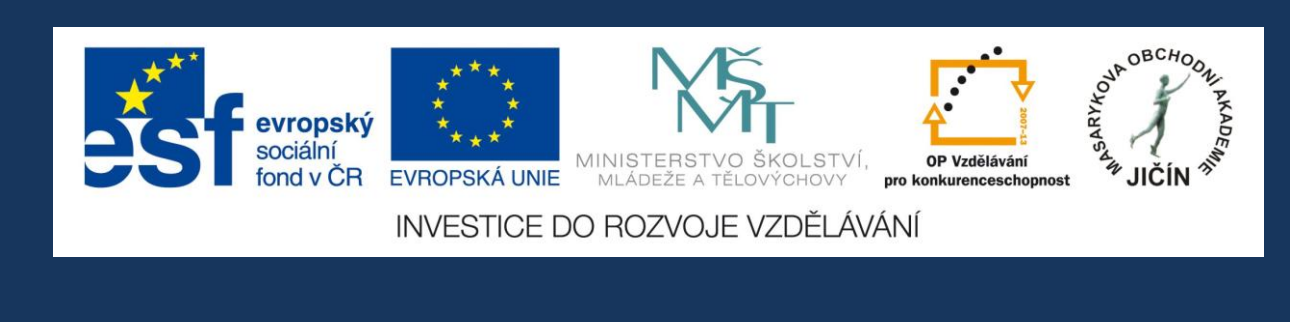

## Masarykova obchodní akademie, Jičín

2013

Kolektiv autorek:

**Mgr. Lenka Sýkorová, Ing. Jitka Nová, Mgr. Miroslava Lupačová**

# **JazykyInteraktivne.cz**